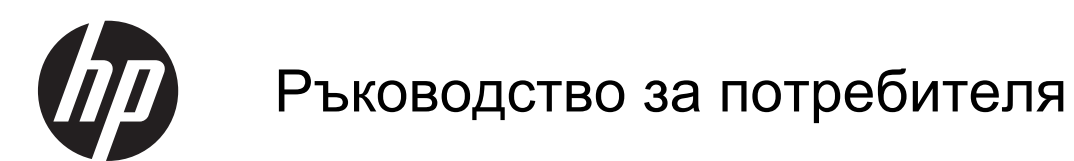

© 2013 Hewlett-Packard Development Company, L.P.

Bluetooth e търговска марка, притежавана от съответния й притежател, и използвана от Hewlett-Packard Company с лиценз. Intel e търговска марка на Intel Corporation в САЩ и други страни. AMD e търговска марка на Advanced Micro Devices. Inc. Intel e търговска марка на Intel Corporation в САЩ и други страни. Microsoft и Windows са регистрирани в САЩ търговски марки на Microsoft Corporation. Емблемата SD е търговска марка на съответния си притежател.

Информацията, която се съдържа тук, подлежи на промяна без предизвестие. Единствените гаранции за продуктите и услугите на HP са изрично изложени в гаранционните карти, придружаващи въпросните продукти и услуги. Нищо от споменатото тук не следва да се тълкува и приема като допълнителна гаранция. HP не носи отговорност за технически или редакторски грешки или пропуски в настоящия документ.

Първо издание: юли 2013 г.

Номенклатурен номер на документа: 730443-261

#### **Декларация за продукта**

Това ръководство описва функции, които са общи за повечето модели. Вашият компютър може да не разполага с някои от функциите.

#### **Условия за ползване на софтуера**

Като инсталирате, копирате, изтегляте или използвате по друг начин предварително инсталиран на компютъра софтуерен продукт, се съгласявате да се обвържете с условията на това Лицензионно споразумение с крайния потребител (ЛСКП) на HP. Ако не приемете тези лицензионни условия, единствената компенсация е да върнете целия неизползван продукт (хардуер и софтуер) в рамките на 14 дни срещу възстановяване на сумата, което зависи от съответните правила за възстановяване според мястото на покупката.

За всякаква допълнителна информация или за заявка за пълно възстановяване на сумата за компютъра се свържете с мястото на покупката (продавача).

### **Предупреждение за безопасност**

**ПРЕДУПРЕЖДЕНИЕ!** За да избегнете опасността от изгаряния или прегряване на компютъра, не поставяйте компютъра направо в скута си и не блокирайте достъпа до вентилационните отвори на компютъра. Използвайте компютъра само на твърда, равна повърхност. Не позволявайте друга твърда повърхност, например поставен в близост до компютъра допълнителен принтер, или меки повърхности, като възглавници, постелки или дрехи, да пречат на въздушния поток. Не позволявайте също така по време на работа променливотоковият адаптер да опира в кожата или меки повърхности, като възглавници, постелки или дрехи. Компютърът и променливотоковият адаптер отговарят на ограниченията за температура на повърхността, достъпна за потребителя, определени от Международния стандарт за безопасност на изчислителна техника (IEC 60950).

# Съдържание

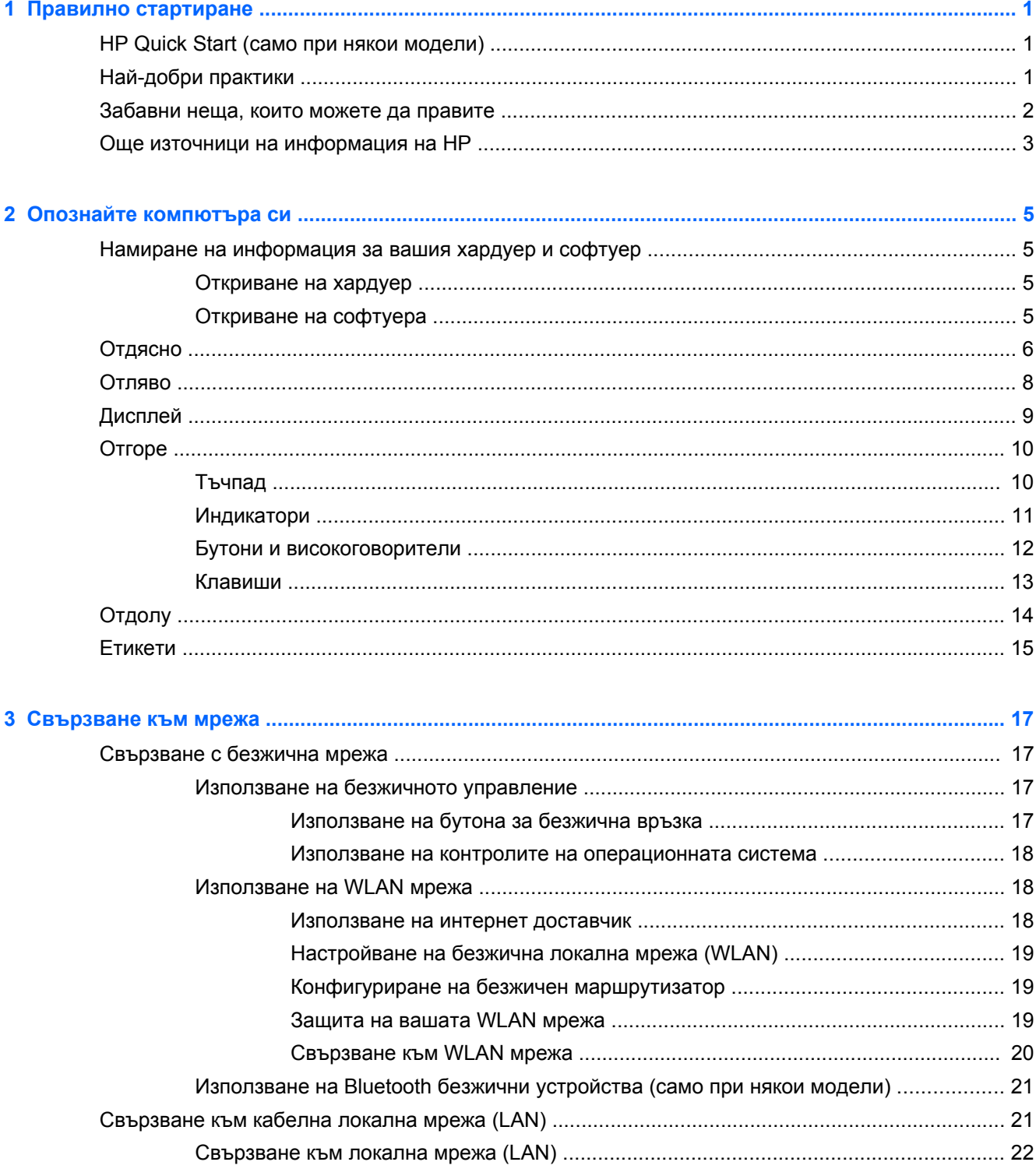

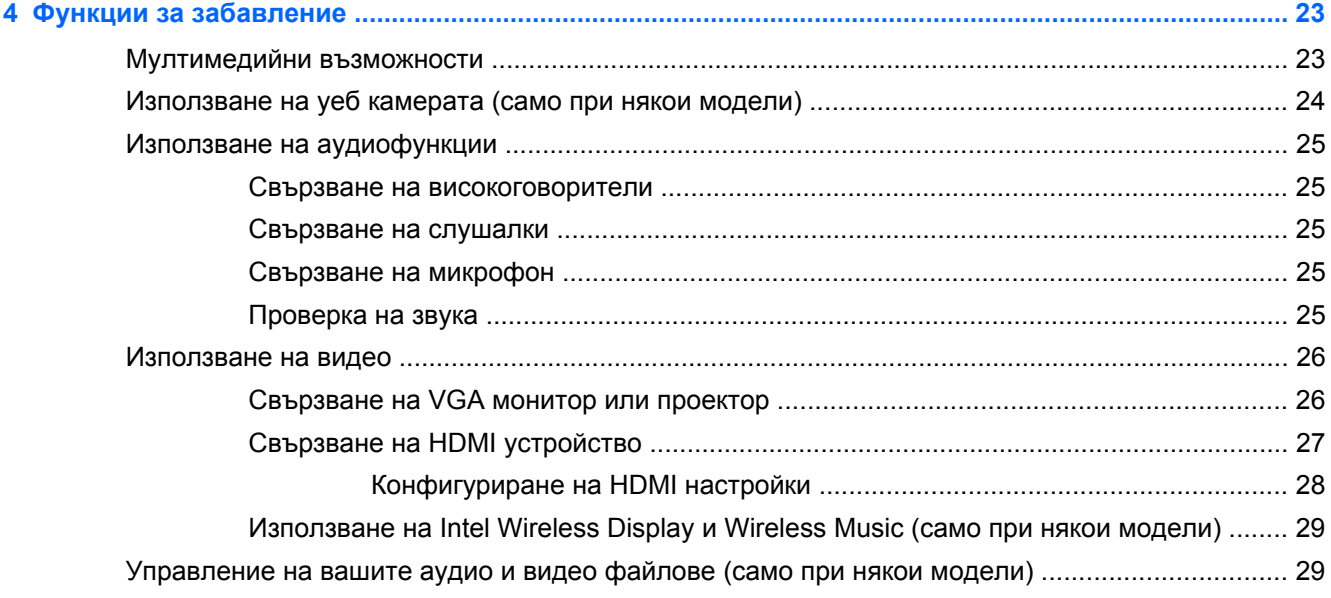

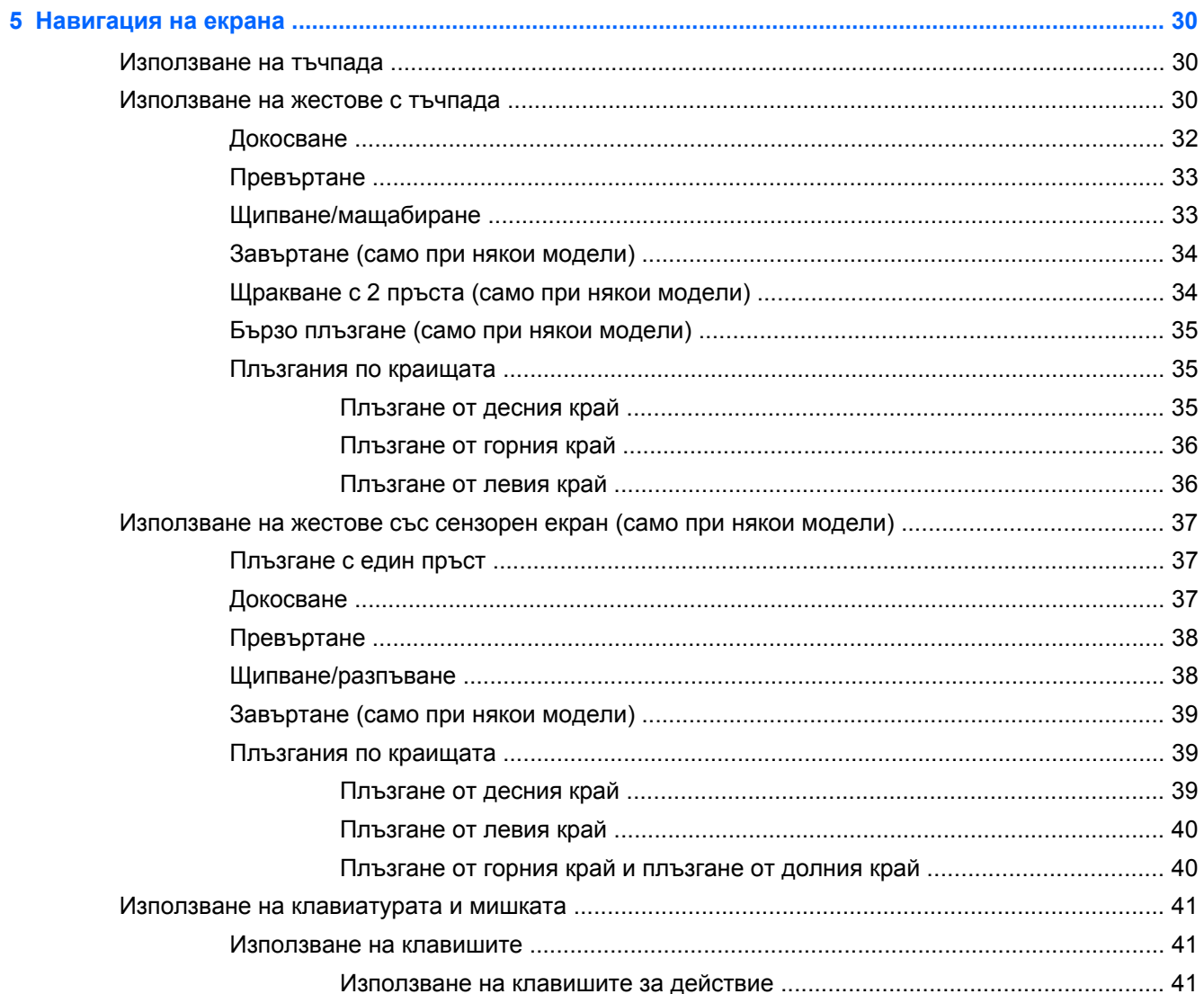

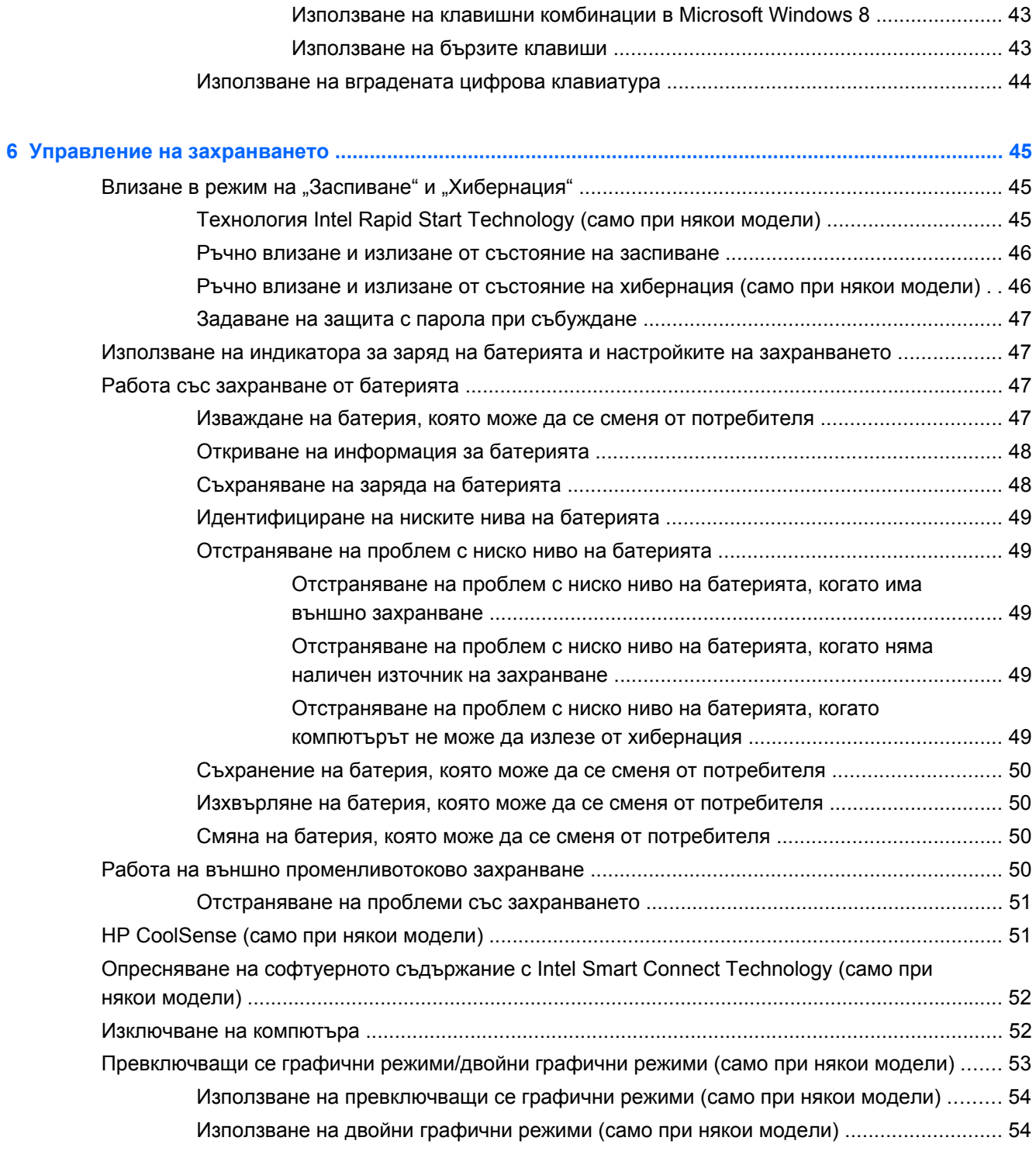

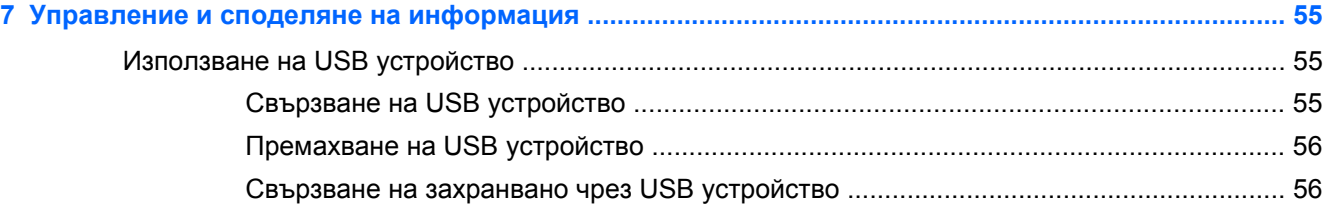

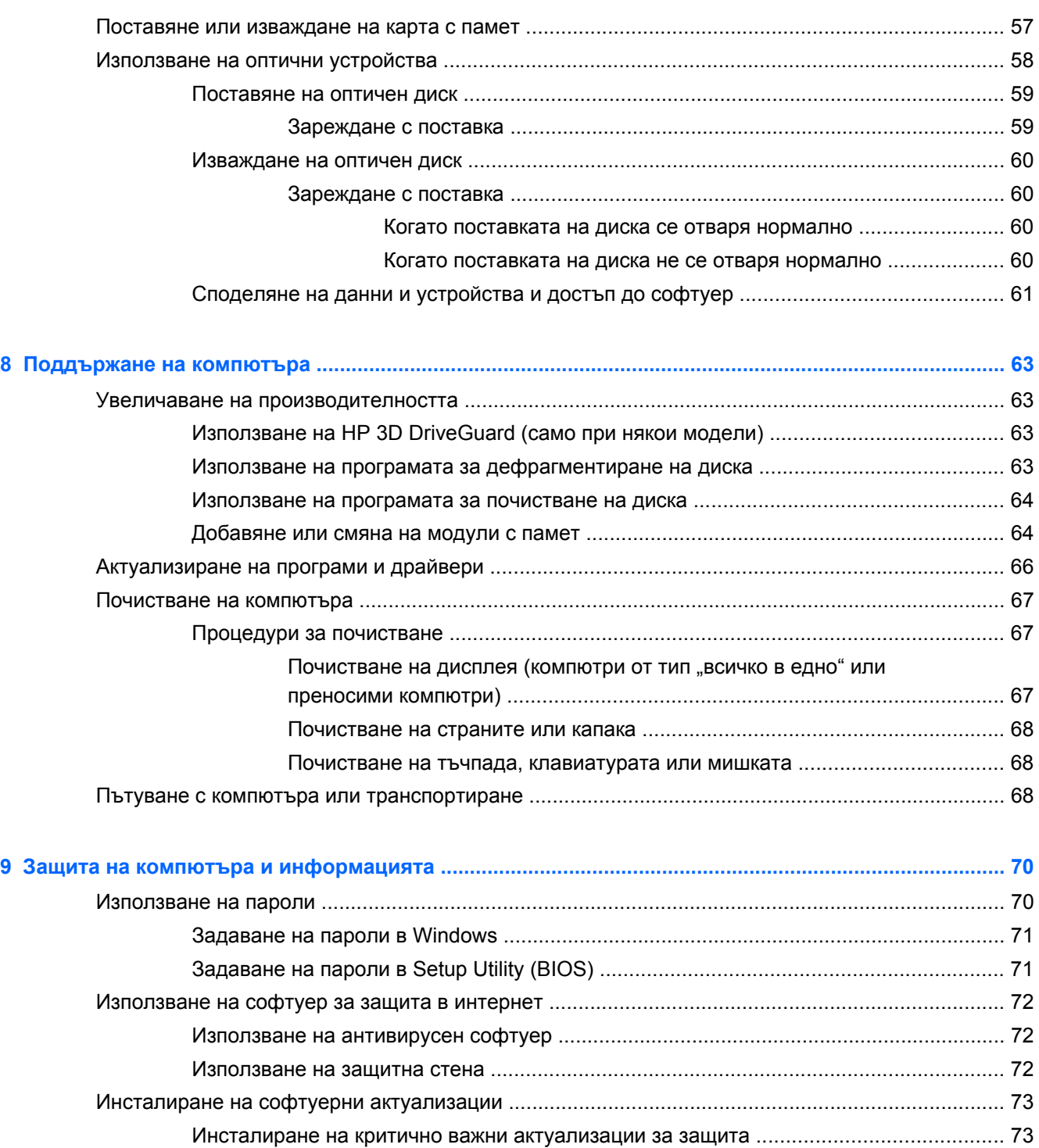

Инсталиране на актуализации на софтуер на HP и трети страни [............................... 73](#page-82-0)

Защита на безжичната мрежа [......................................................................................................... 73](#page-82-0) Архивиране на софтуерните приложения и информацията [......................................................... 73](#page-82-0) Използване на допълнителен фиксатор за защитен кабел [.......................................................... 74](#page-83-0)

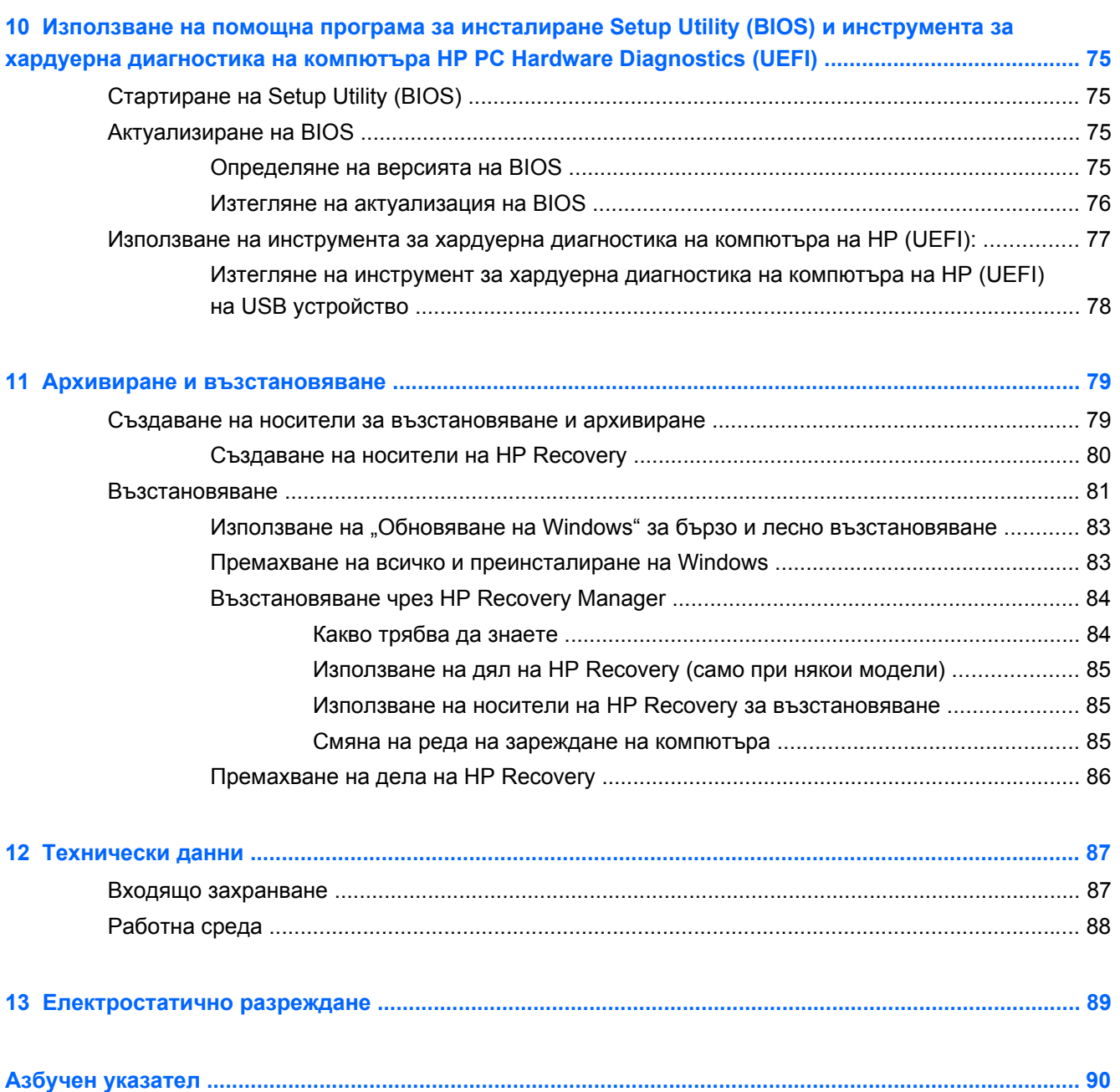

# <span id="page-10-0"></span>**1 Правилно стартиране**

Този компютър е мощен инструмент, създаден да подобри работата и забавленията ви. Прочетете тази глава, за да научите за най-добрите практики след настройване на компютъра, забавни неща, които можете да правите с компютъра, и къде да намерите допълнителни източници на информация на HP.

### **HP Quick Start (само при някои модели)**

HP Quick Start ви дава възможност да използвате познатото меню "Старт" от работния плот на Windows. Quick Start функционира като обичайното меню "Старт" на Windows и ви позволява да отваряте файлове и програми по удобен начин от работния плот на Windows.

**▲** За да отворите HP Quick Start от работния плот на Windows, щракнете върху иконата HP

Quick Start **1989** на лентата на задачите.

### **Най-добри практики**

За да защитите своята интелигентна инвестиция, след като настроите и регистрирате компютъра, препоръчваме следните стъпки:

- Ако все още не сте го направили, свържете се към кабелна или безжична мрежа. Вижте подробности в [Свързване](#page-26-0) към мрежа на страница 17
- Отделете малко време за преглед на печатното ръководство *Основи на Windows 8*, за да проучите функциите на новия Windows® 8.
- Запознайте се с хардуера и софтуера на компютъра. За повече информация вижте Опознайте [компютъра](#page-14-0) си на страница 5 и Функции за [забавление](#page-32-0) на страница 23 за информация.
- Актуализирайте или закупете антивирусен софтуер. Научете повече на [Използване](#page-81-0) на [антивирусен](#page-81-0) софтуер на страница 72.
- Архивирайте твърдия си диск, като създадете дискове за възстановяване или флаш устройство за възстановяване. Вж. Архивиране и [възстановяване](#page-88-0) на страница 79.

## <span id="page-11-0"></span>**Забавни неща, които можете да правите**

- Знаете, че можете да гледате видеоклип в YouTube на компютъра. Но знаете ли, че освен това можете да свържете компютъра си към телевизор или конзола за игри? За повече информация вж. Свързване на HDMI [устройство](#page-36-0) на страница 27.
- Знаете, че можете да слушате музика на компютъра. Но знаете ли, че освен това можете да предавате радио на живо на компютъра и да слушате музикални или публицистични радиостанции от цял свят? Вж. Използване на [аудиофункции](#page-34-0) на страница 25.
- Знаете, че можете да създадете силна презентация с приложения на Microsoft. Но знаете ли, че можете също да свържете проектор, за да споделите идеите си с група хора? Вж. [Използване](#page-35-0) на видео на страница 26.
- Използвайте тъчпада и новите движения с докосване на Windows 8 за лесен контрол на изображения и страници с текст. Вижте [Използване](#page-39-0) на тъчпада на страница 30 и [Използване](#page-39-0) на жестове с тъчпада на страница 30.

## <span id="page-12-0"></span>**Още източници на информация на HP**

Вече използвахте *Инструкции за инсталиране*, за да включите компютъра и да откриете това ръководство. За да намерите подробности за продукта, практическа информация и др., използвайте тази таблица.

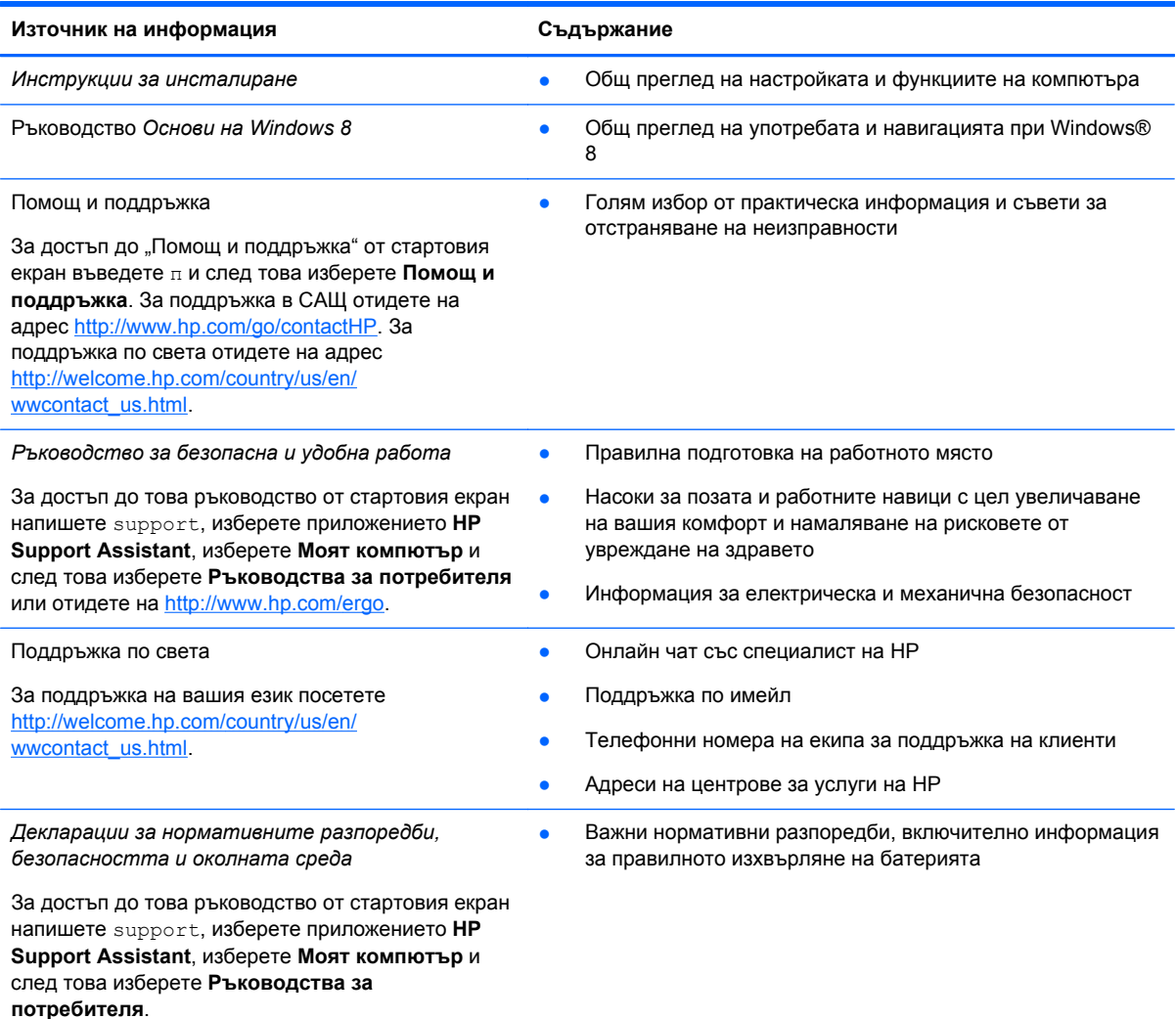

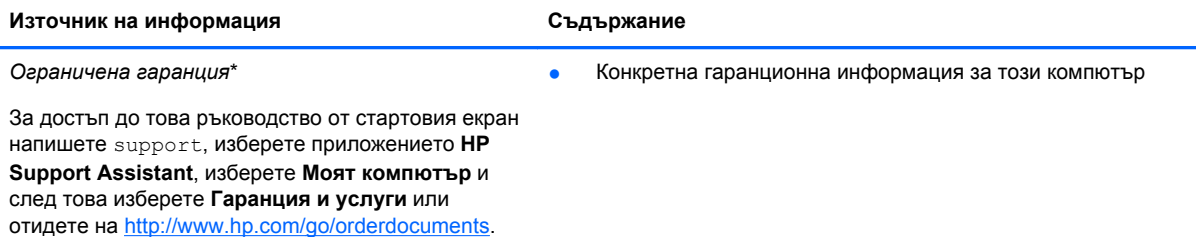

\*Можете да откриете специално предоставената ограничена гаранция на HP, приложима за продукта, в ръководствата за потребителя на своя компютър и/или в CD/DVD диска, предоставен в кутията. Възможно е в някои страни/региони HP да предоставя отпечатана ограничена гаранция на HP в кутията. За страни/региони, където не се предоставя отпечатана гаранция, може да направите заявка за печатно копие от [http://www.hp.com/go/](http://www.hp.com/go/orderdocuments) [orderdocuments](http://www.hp.com/go/orderdocuments) или да пишете на адрес:

- **Северна Америка**: Hewlett-Packard, MS POD, 11311 Chinden Blvd., Boise, ID 83714, USA
- **Европа, Близкия Изток, Африка**: Hewlett-Packard, POD, Via G. Di Vittorio, 9, 20063, Cernusco s/Naviglio (MI), Italy
- **Азиатско-тихоокеански регион**: Hewlett-Packard, POD, P.O. Box 200, Alexandra Post Office, Singapore 911507

Когато подавате заявка за печатно копие на гаранцията, желателно е да предоставите вашите продуктов номер, гаранционен срок (намира се върху сервизния етикет), име и пощенски адрес.

**ВАЖНО:** НЕ връщайте своя продукт на HP на адресите по-горе. За поддръжка в САЩ отидете на адрес <http://www.hp.com/go/contactHP>. За поддръжка по света отидете на адрес [http://welcome.hp.com/country/us/en/](http://welcome.hp.com/country/us/en/wwcontact_us.html) wwcontact\_us.html

# <span id="page-14-0"></span>**2 Опознайте компютъра си**

### **Намиране на информация за вашия хардуер и софтуер**

### **Откриване на хардуер**

За да разберете какъв хардуер е инсталиран на компютъра ви:

- **1.** От стартовия екран въведете к и след това изберете **Контролен панел**.
- **2.** Изберете **Система и защита**, а след това в областта **Система** щракнете върху **Диспечер на устройствата**.

Ще видите списък с всички устройства, инсталирани на вашия компютър.

### **Откриване на софтуера**

За да разберете какъв софтуер е инсталиран на компютъра ви:

**1.** На стартовия екран щракнете с десния бутон на мишката.

– или –

Плъзнете от горния край на тъчпада, за да се покажат всички приложения.

**2.** Изберете иконата **Всички приложения**.

## <span id="page-15-0"></span>**Отдясно**

**Remain paids & Coll Processing and** 

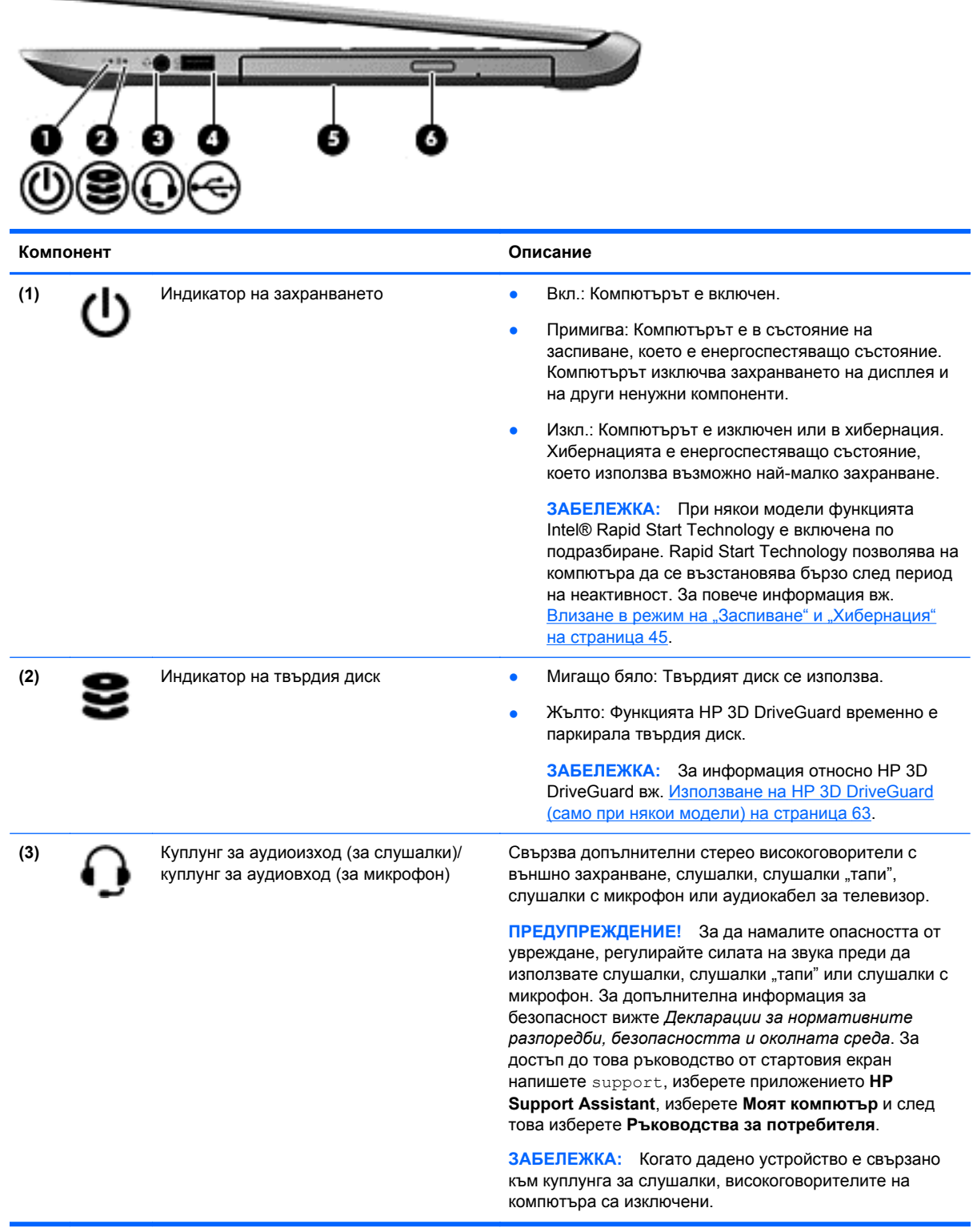

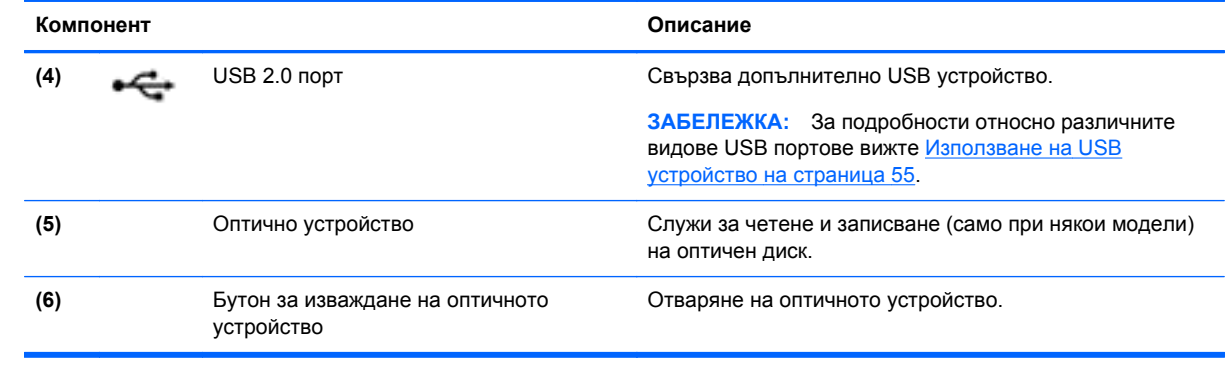

## <span id="page-17-0"></span>**Отляво**

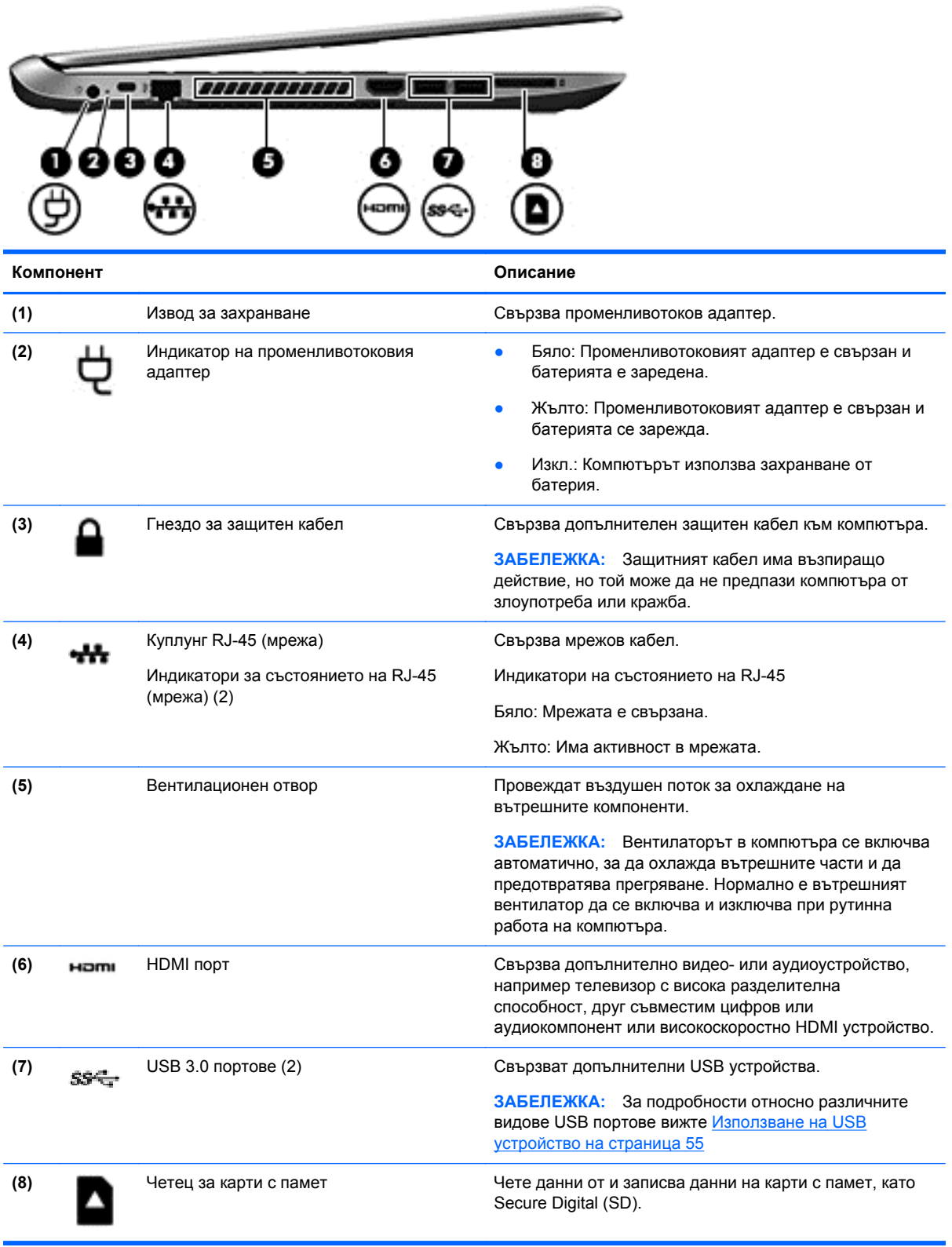

## <span id="page-18-0"></span>**Дисплей**

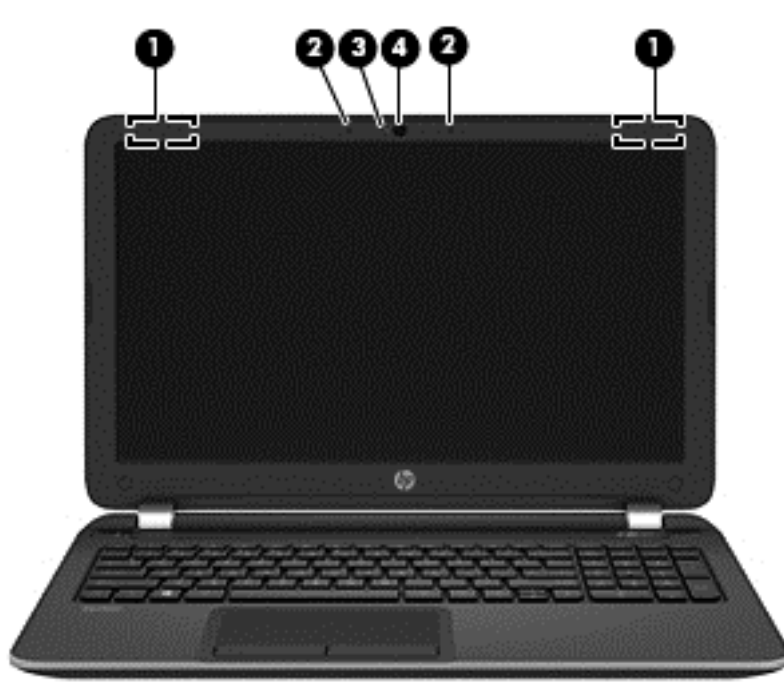

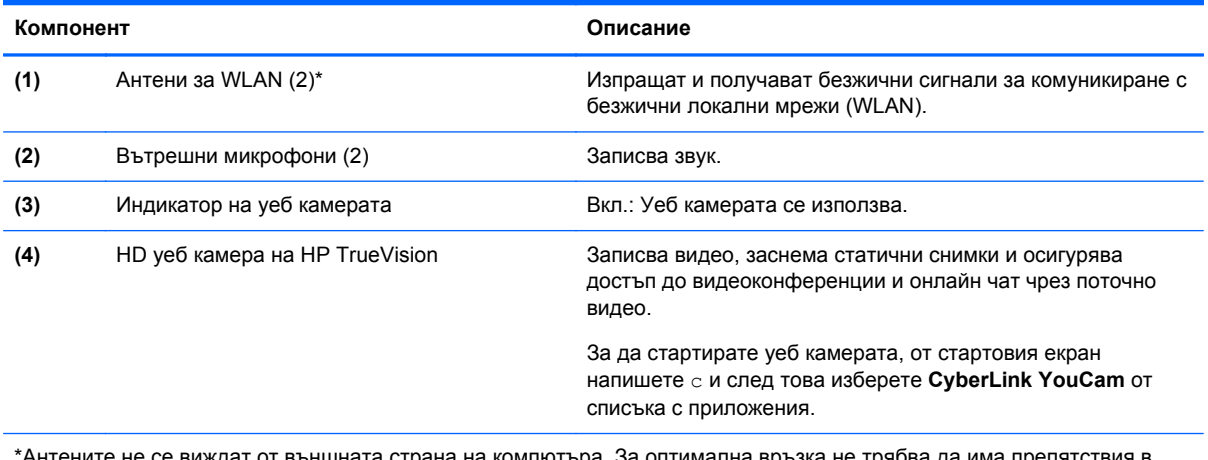

\*Антените не се виждат от външната страна на компютъра. За оптимална връзка не трябва да има препятствия в непосредствена близост до антените. За декларациите за нормативните разпоредби относно безжичните връзки вж. раздела *Декларации за нормативните разпоредби, безопасността и околната среда*, който се отнася за вашата страна или регион. За достъп до това ръководство от стартовия екран напишете support, изберете приложението **HP Support Assistant**, изберете **Моят компютър** и след това изберете **Ръководства за потребителя**.

# <span id="page-19-0"></span>**Отгоре**

### **Тъчпад**

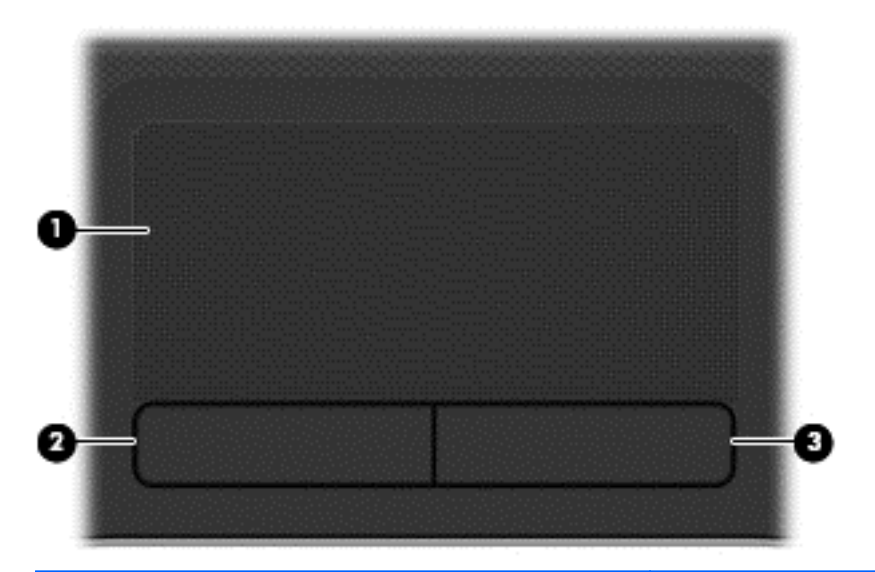

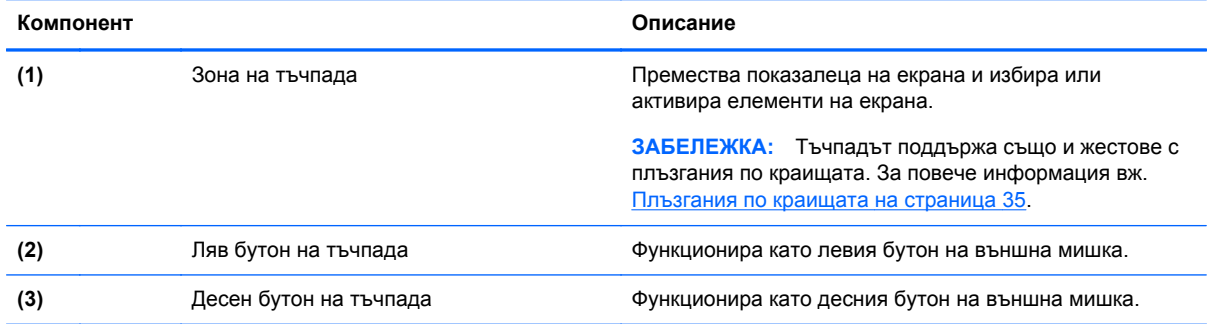

### <span id="page-20-0"></span>**Индикатори**

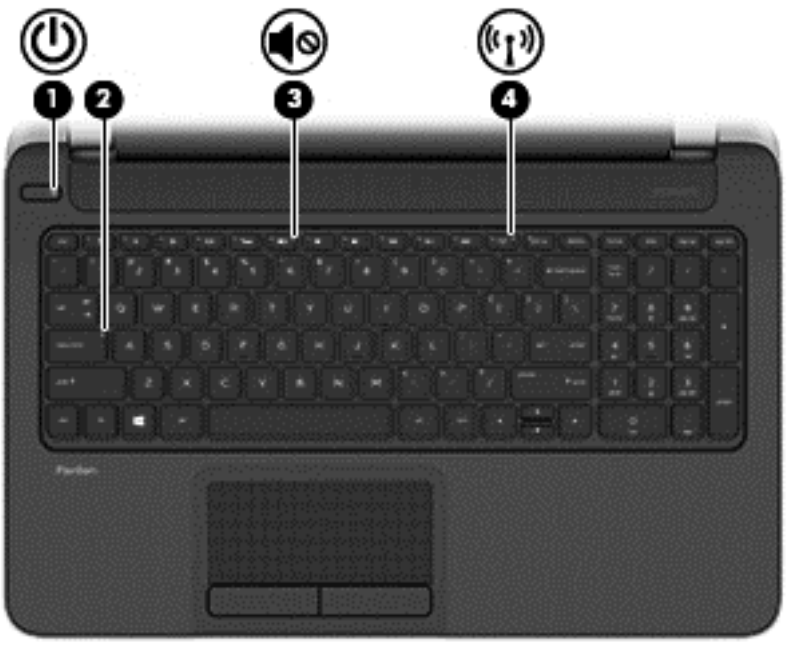

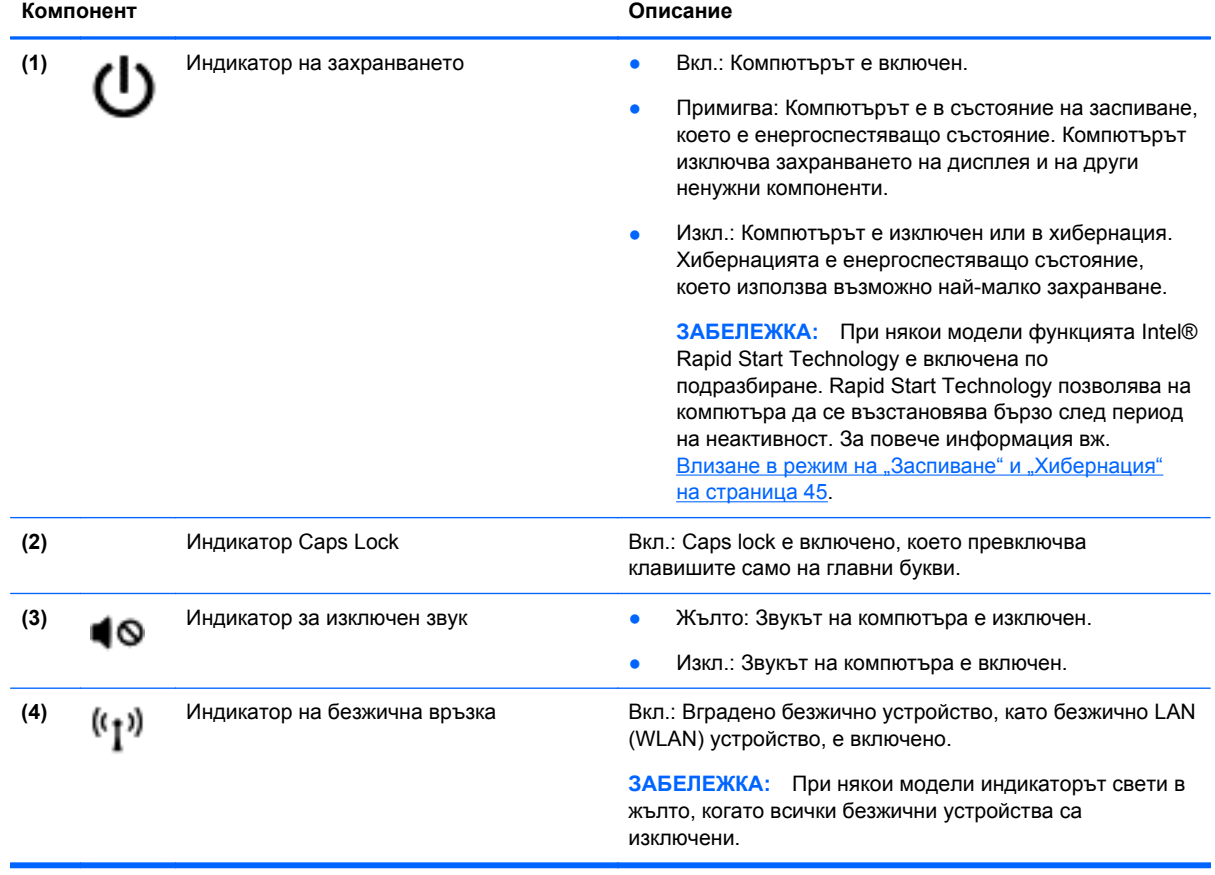

### <span id="page-21-0"></span>**Бутони и високоговорители**

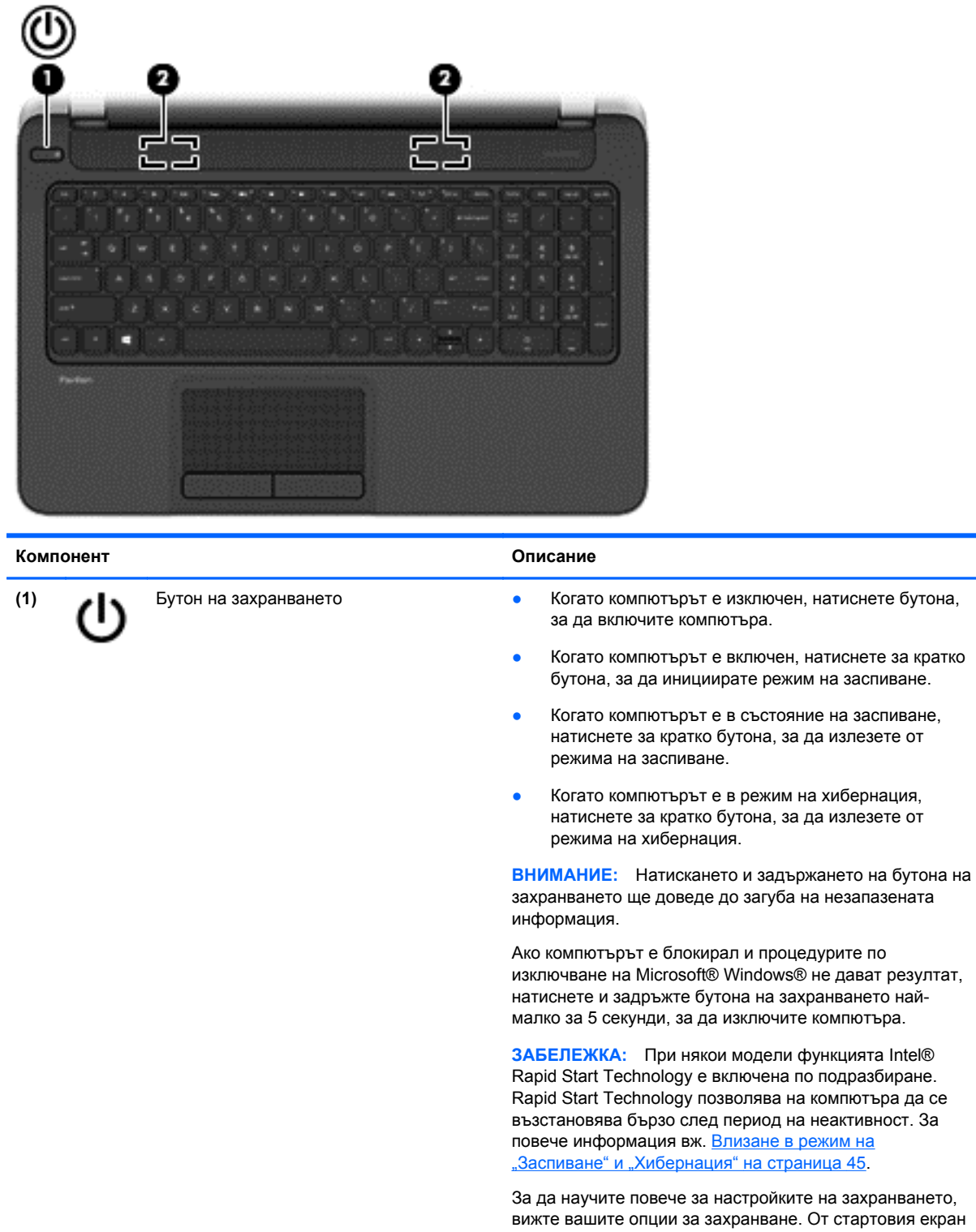

вижте вашите опции за захранване. От стартовия екран напишете захранване, изберете **Настройки** и след това изберете **Опции на захранването** от списъка с приложения.

**(2)** Високоговорители (2) Възпроизвеждат звук.

### <span id="page-22-0"></span>**Клавиши**

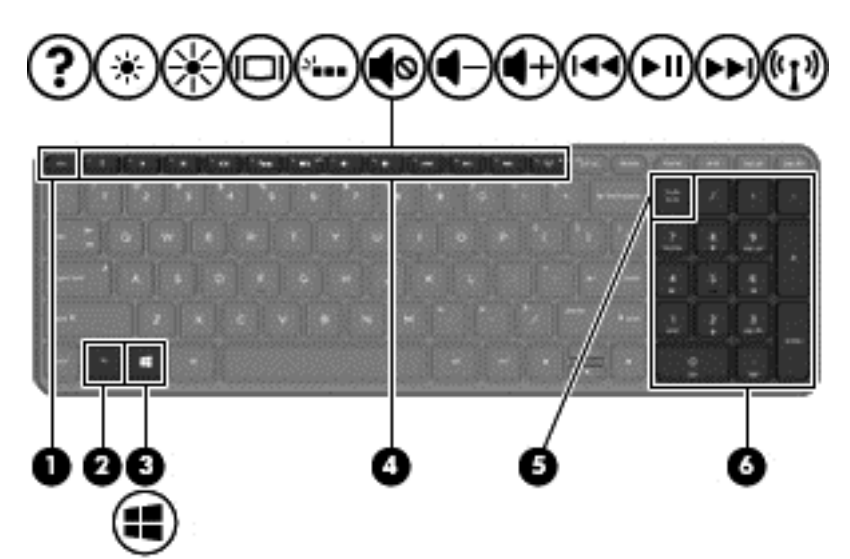

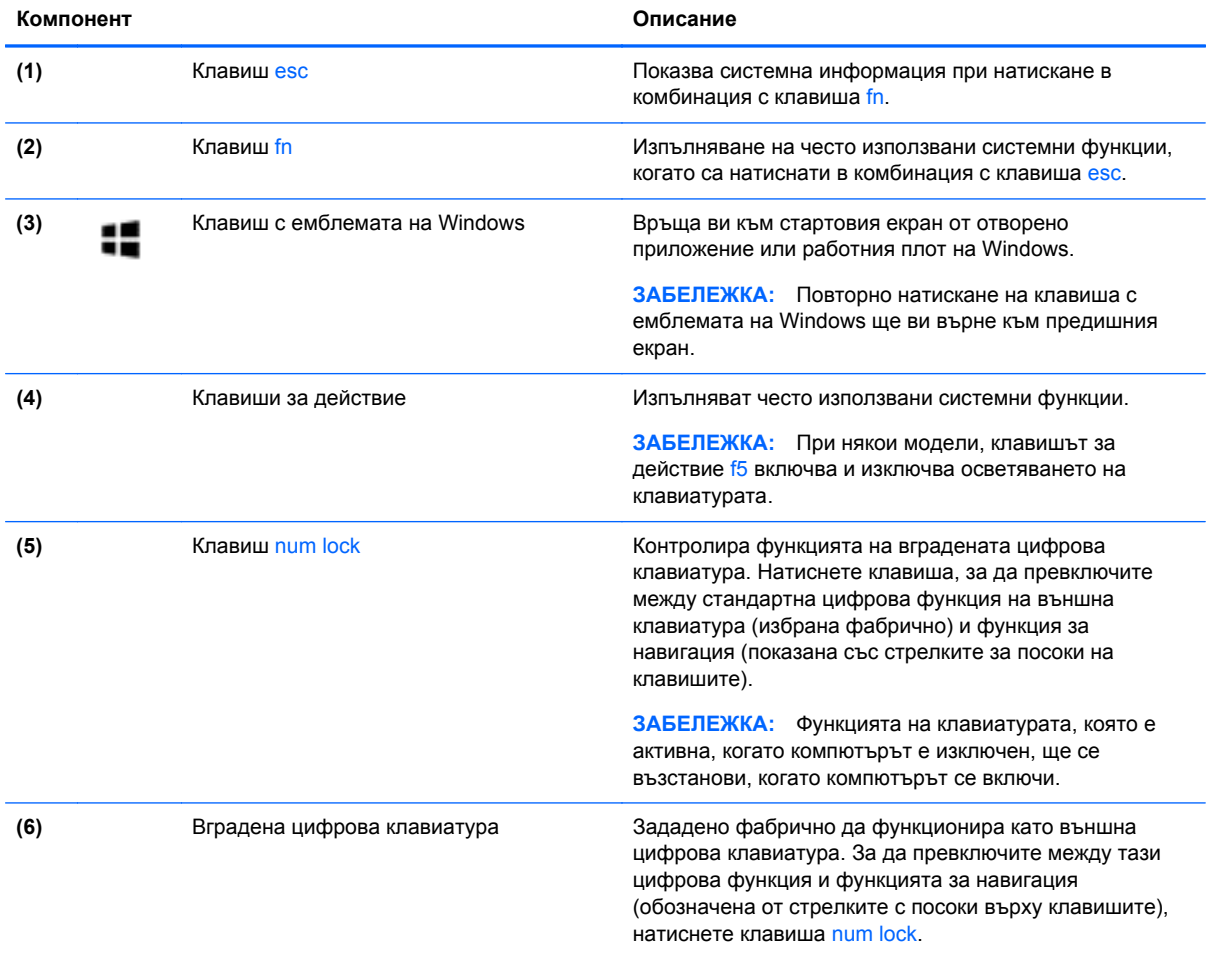

# <span id="page-23-0"></span>**Отдолу**

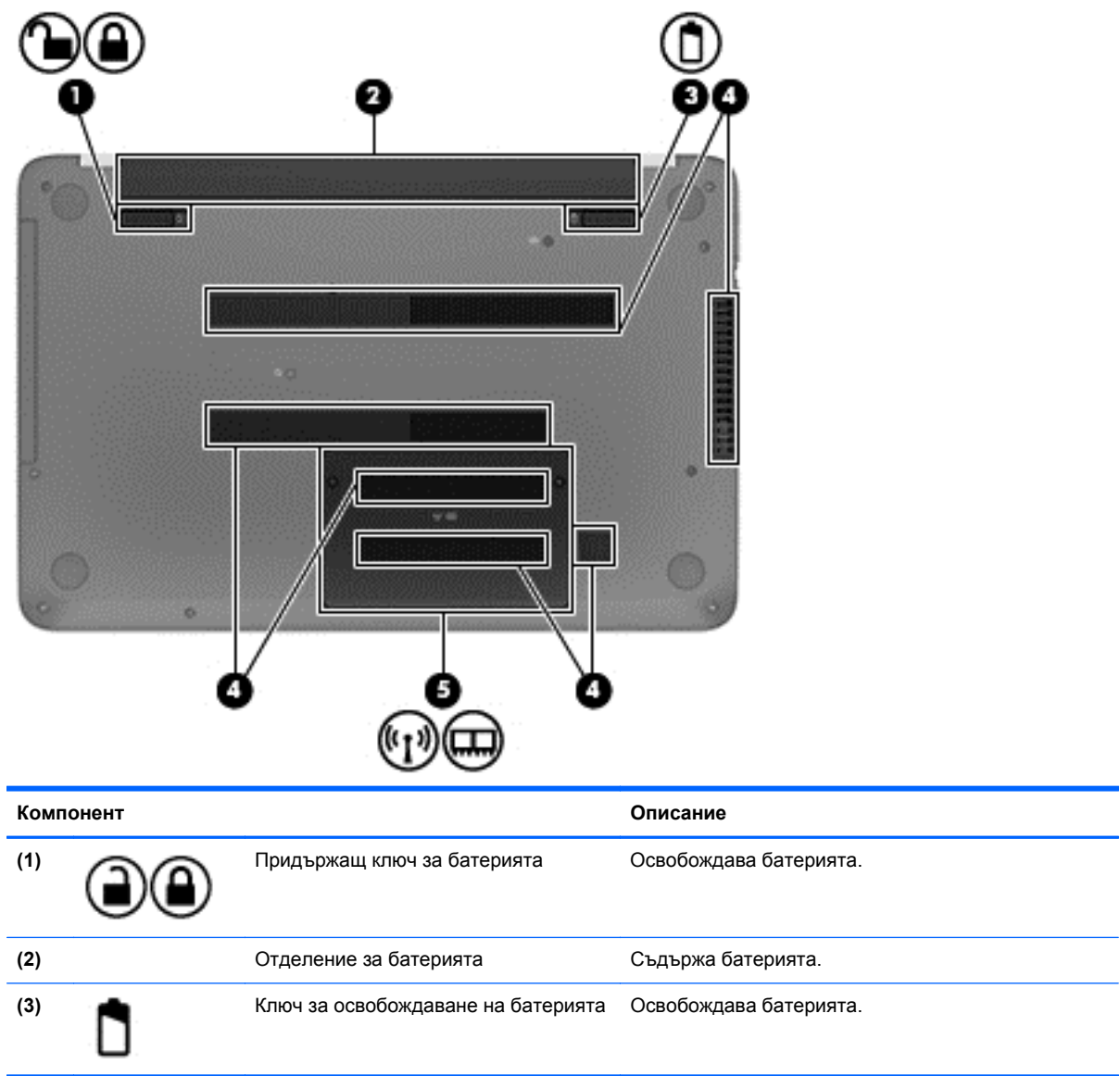

<span id="page-24-0"></span>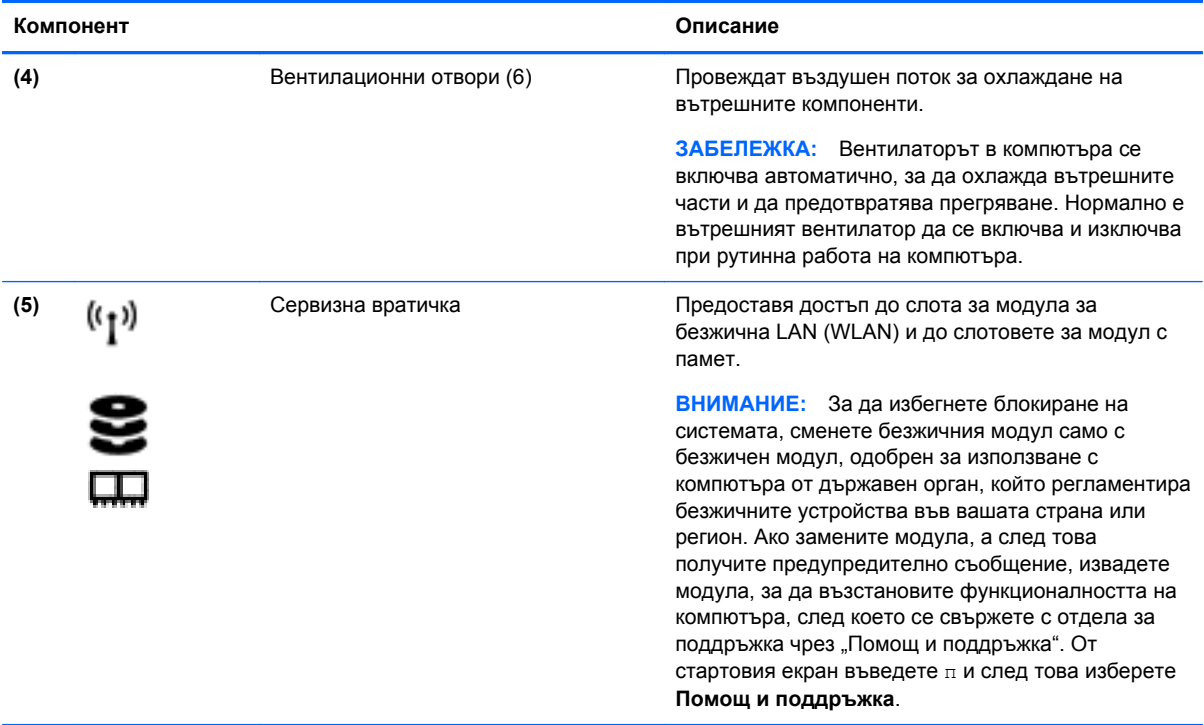

### **Етикети**

Залепените за компютъра етикети дават информация, която може да ви бъде необходима, когато отстранявате проблеми със системата или пътувате в чужбина с компютъра.

**ВАЖНО:** Всички етикети, описани в този раздел, ще бъдат поставени на едно от тези 3 места, в зависимост от модела на компютъра: Залепени отдолу на компютъра, разположение в отделението за батерията или под сервизната вратичка.

За помощ при намиране на тези места вижте Опознайте [компютъра](#page-14-0) си на страница 5.

Сервизен етикет – предоставя важна информация за идентифициране на компютъра. Когато се свържете с отдела за поддръжка, вероятно ще бъдете попитани за серийния номер и може би за номера на продукта или номера на модела. Намерете тези номера преди да се свържете с отдела за поддръжка.

**Э ЗАБЕЛЕЖКА:** Сервизните ви етикети ще приличат на един от примерите, показани подолу. Вж. илюстрацията, която съвпада в най-голяма степен със сервизния етикет на вашия компютър.

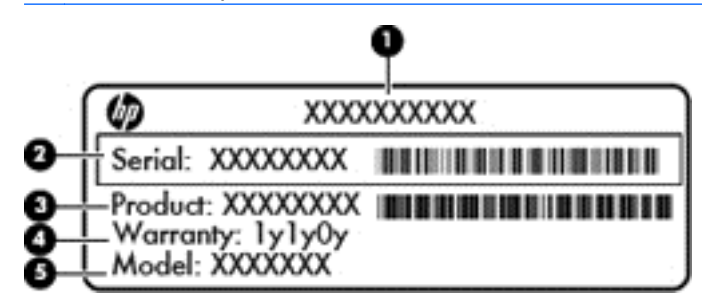

#### **Компонент**

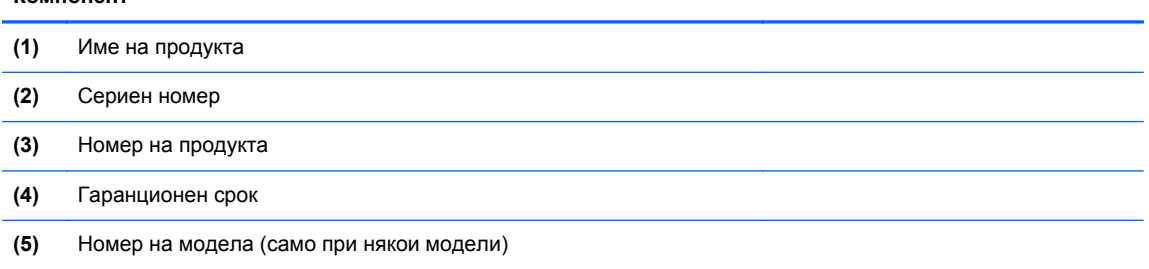

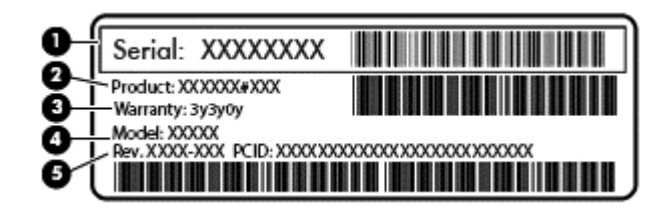

#### **Компонент**

- **(1)** Сериен номер
- **(2)** Номер на продукта
- **(3)** Гаранционен срок
- **(4)** Номер на модела (само при някои модели)
- **(5)** Номер на редакция
- Нормативен(ни) етикет(и) предоставя(т) нормативна информация за компютъра.
- Етикет(и) със сертификация на безжично устройство предоставя(т) информация за допълнителните безжични устройства и маркировките за одобрение в някои страни или региони, в които устройствата са одобрени за използване.

# <span id="page-26-0"></span>**3 Свързване към мрежа**

Можете да носите компютъра си навсякъде, където пътувате. Но дори у дома можете да разглеждате глобалната мрежа и да виждате информация от милиони уеб сайтове, като използвате компютъра си и кабелна или безжична мрежова връзка. Тази глава ще ви помогне да се свържете с този свят.

### **Свързване с безжична мрежа**

С безжичните технологии данните се прехвърлят по радиовълни вместо по кабели. Компютърът ви може да е оборудван с едно или повече от следните безжични устройства:

- Устройство за безжична локална мрежа (WLAN) свързва компютъра към безжични локални мрежи (наричани най-често Wi-Fi мрежи, безжични LAN или WLAN) във фирмените офиси, в дома и на обществени места като летища, ресторанти, кафенета, хотели и университети. В една WLAN мрежа мобилното безжично устройство в компютъра ви се свързва с безжичен маршрутизатор или безжична точка за достъп.
- Bluetooth устройство (само при някои модели) Създава персонална локална мрежа (PAN) за свързване с други Bluetooth-съвместими устройства като компютри, телефони, принтери, слушалки, високоговорители и камери. В една PAN всяко устройство общува пряко с други устройства и устройствата трябва да бъдат сравнително близо едно до друго – обикновено до 10 метра едно от друго.

За повече информация относно технологията за безжична връзка вж. информацията и връзките към уеб сайтове в "Помощ и поддръжка". От стартовия екран въведете п и след това изберете **Помощ и поддръжка**.

### **Използване на безжичното управление**

Можете да управлявате безжичните устройства в компютъра с помощта на следните компоненти:

- Бутон за безжична връзка, превключвател за безжична връзка или клавиш за безжична връзка (наричани в това ръководство "бутон за безжична връзка") (само при някои модели)
- Контроли на операционната система

#### **Използване на бутона за безжична връзка**

Компютърът разполага с бутон за безжична връзка, едно или повече безжични устройства, както и с един или два индикатора за безжична връзка, в зависимост от модела. Всички безжични устройства на компютъра са активирани според фабричните настройки, така че индикаторът за безжична връзка свети (бяло), когато включите компютъра.

Индикаторът за безжична връзка указва цялостното състояние на захранването на безжичните устройства, а не състоянието на отделни устройства. Ако индикаторът за безжична връзка свети в бяло, значи поне едно безжично устройство е включено. Ако индикаторът на безжична връзка е изключен, всички безжични устройства са изключени.

**<sup>22</sup>% ЗАБЕЛЕЖКА:** При някои модели индикаторът на безжична връзка свети в жълто, когато всички безжични устройства са изключени.

<span id="page-27-0"></span>Тъй като безжичните устройства са разрешени според фабричните настройки, може да използвате бутона за безжична връзка, за да включвате или изключвате безжичните устройства едновременно.

#### **Използване на контролите на операционната система**

Центърът за мрежи и споделяне позволява да настроите връзка или мрежа, да се свържете към мрежа и да установявате и решавате проблеми с мрежата.

За да използвате контролите на операционната система:

- **1.** От стартовия екран въведете м и след това изберете **Настройки**.
- **2.** Напишете мрежи и споделяне в полето за търсене и след това изберете **Център за мрежи и споделяне**.

За повече информация, от стартовия екран въведете п и след това изберете **Помощ и поддръжка**.

### **Използване на WLAN мрежа**

С помощта на WLAN устройство можете да се свържете към безжична локална мрежа (WLAN), която се състои от други компютри и принадлежности, свързани чрез безжичен маршрутизатор или безжична точка за достъп.

**ЗАБЕЛЕЖКА:** Термините *безжичен маршрутизатор* и *безжична точка за достъп* често са равнозначни.

- За широкомашабна WLAN мрежа, като например корпоративна или обществена WLAN мрежа, обикновено се използват безжични точки за достъп, които могат да обработват голям брой компютри и принадлежности, както и да разделят важните мрежови функции.
- За WLAN мрежа у дома или в малък офис обикновено се използва безжичен маршрутизатор, който позволява на няколко безжични и кабелни компютъра да споделят интернет връзка, принтер и файлове, без да има необходимост от допълнителен хардуер или софтуер.

За да използвате WLAN устройството в компютъра, трябва да се свържете към WLAN инфраструктура (предоставена от доставчик на услуга, или публична или корпоративна мрежа).

#### **Използване на интернет доставчик**

Когато настройвате интернет достъп в дома си, трябва да създадете акаунт при интернет доставчик (ISP). За да закупите интернет услуга и модем, се свържете с местния интернет доставчик. Доставчикът ще ви помогне да конфигурирате модема, да прекарате мрежов кабел, за да свържете безжичния си маршрутизатор към модема, и ще тества интернет услугата.

**ЗАБЕЛЕЖКА:** Интернет доставчикът ще ви предостави потребителски идентификатор и парола, с които да се свързвате към интернет. Запишете тази информация и я съхранявайте на сигурно място.

#### <span id="page-28-0"></span>**Настройване на безжична локална мрежа (WLAN)**

За да настроите WLAN мрежа и да се свържете към интернет, трябва да разполагате със следното оборудване:

- Широколентов модем (DSL или кабелен) **(1)** и високоскоростна интернет услуга, закупена от интернет доставчик
- Безжичен маршрутизатор **(2)** (закупува се отделно)
- Компютър с безжична връзка **(3)**

**| Элемания Градия в Четани в 1988** г. Накои модеми имат вграден безжичен маршрутизатор. Обърнете се към интернет доставчика си, за да определи какъв вид модем имате.

На илюстрацията по-долу е показан пример за инсталация на безжична мрежа, която е свързана към интернет.

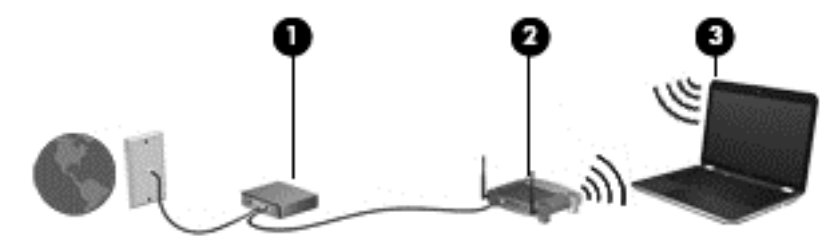

С разширяването на мрежата може да се включват допълнително компютри с безжична и кабелна връзка към мрежата за достъп до интернет.

За помощ при настройването на WLAN мрежа вж. информацията, предоставена от производителя на безжичния маршрутизатор или от интернет доставчика.

#### **Конфигуриране на безжичен маршрутизатор**

За помощ при настройването на WLAN мрежа вж. информацията, предоставена от производителя на безжичния маршрутизатор или от интернет доставчика.

**[<sup>22</sup>] ЗАБЕЛЕЖКА:** Препоръчително е първоначално да свържете новия си компютър с безжична връзка към маршрутизатора, като използвате мрежовия кабел в комплекта. Когато компютърът е успешно свързан към интернет, изключете кабела, след което използвайте интернет чрез безжичната мрежа.

#### **Защита на вашата WLAN мрежа**

Когато настроите WLAN мрежа или се свържете със съществуваща WLAN мрежа, винаги разрешавайте функциите за защита, за да защитите вашата мрежа от неразрешен достъп. WLAN мрежите на обществени места (горещи точки), като например кафенета или летища, може да не предоставят никаква защита. Ако сте притеснени за защитата на компютъра, когато е свързан към дадена гореща точка, ограничете своята работа в мрежата до изпращане на неконфиденциални имейли или сърфиране на обикновени места в интернет.

<span id="page-29-0"></span>Безжичните радиосигнали се разпространяват извън мрежата, така че други WLAN устройства може да прихванат незащитените сигнали. Вземете следните предпазни мерки, за да защитите своята WLAN:

Използвайте зашитна стена.

Защитната стена проверява данните и заявките за данни, които са изпратени към вашата мрежа, както и отхвърля всякакви съмнителни елементи. Защитни стени се предлагат както като софтуер, така и като хардуер. Някои мрежи използват комбинация от двата вида.

Използвайте шифроване на безжичната връзка.

Шифроването на безжичната връзка използва защитни настройки за шифроване и дешифриране на данните, предавани по мрежата. За повече информация, от стартовия екран въведете п и след това изберете **Помощ и поддръжка**.

#### **Свързване към WLAN мрежа**

За да се свържете към WLAN мрежа, изпълнете следните стъпки:

**1.** Уверете се, че WLAN устройството е включено. Ако устройството е включено, индикаторът за безжична връзка свети в бяло. Ако индикаторът е изключен, натиснете бутона за безжична връзка.

**ЗАБЕЛЕЖКА:** При някои модели индикаторът свети в жълто, когато всички безжични устройства са изключени.

- **2.** От работния плот на Windows натиснете или щракнете върху иконата за състояние на мрежата в областта за уведомяване най-вдясно на лентата на задачите.
- **3.** Изберете WLAN мрежа от списъка.
- **4.** Щракнете върху **Свържи се**.

Ако мрежата е защитена WLAN мрежа, ще се покаже съобщение да въведете код за защита. Въведете кода, след което щракнете върху бутона **OK**, за да завършите връзката.

**|<sup>29</sup>% ЗАБЕЛЕЖКА:** Ако в списъка няма никакви WLAN мрежи, може да сте извън обхвата на безжичния маршрутизатор или точката за достъп.

**ЗАБЕЛЕЖКА:** Ако не виждате WLAN мрежата, с която желаете да се свържете, от работния плот на Windows щракнете с десния бутон върху иконата за състояние на мрежата и след това изберете **Отваряне на "Център за мрежи и споделяне"**. Щракнете върху **Настройка на нова връзка или мрежа**. Ще се покаже списък с опции, който ви позволява ръчно да потърсите и да се свържете към мрежа или да създадете нова мрежова връзка.

**5.** Следвайте инструкциите на екрана, за да завършите свързването.

След като връзката е създадена, поставете показалеца на мишката върху иконата за състоянието на мрежата в областта за уведомяване най-вдясно на лентата на задачите, за да проверите името и състоянието на връзката.

**Э ЗАБЕЛЕЖКА:** Функционалният обхват (докъдето достигат безжичните сигнали) зависи от осъществяването на WLAN мрежата, производителя на маршрутизатора, както и от влиянието на други електронни устройства или структурни бариери, като например стени и настилки.

### <span id="page-30-0"></span>**Използване на Bluetooth безжични устройства (само при някои модели)**

Bluetooth устройствата предоставят безжични комуникации на късо разстояние, които заместват физическите кабелни връзки, обикновено свързващи електронни устройства като:

- Компютри (настолни, преносими, PDA)
- Телефони (клетъчни, безжични, смартфони)
- Устройства за работа с изображения (принтер, фотоапарат)
- Аудиоустройства (слушалки с микрофон, високоговорители)
- Мишка

Bluetooth устройствата предоставят възможност за свързване "от точка до точка", което ви позволява да зададете персонална локална мрежа (PAN) от Bluetooth устройства. За информация как да конфигурирате и използвате Bluetooth устройства прегледайте помощта на софтуера за Bluetooth.

### **Свързване към кабелна локална мрежа (LAN)**

Компютърът поддържа връзка към кабелна локална мрежа, която използва мрежов кабел (продаван отделно).

Използвайте LAN връзка, ако искате да свържете компютъра директно към маршрутизатор у дома (вместо да работите безжично) или ако искате да се свържете към съществуваща мрежа в офиса.

Свързването към локалната мрежа (LAN) изисква 8-щифтов, RJ-45 (мрежов) кабел.

### <span id="page-31-0"></span>**Свързване към локална мрежа (LAN)**

Използвайте LAN връзка, ако искате да свържете компютъра директно към маршрутизатор у дома (вместо да работите безжично) или ако искате да се свържете към съществуваща мрежа в офиса.

Свързването към локалната мрежа (LAN) изисква 8-щифтов, RJ-45 (мрежов) кабел.

За да свържете мрежовия кабел, извършете следните стъпки:

- **1.** Включете мрежовия кабел в мрежовия куплунг **(1)** на компютъра.
- **2.** Включете другия край на кабела в мрежовата розетка **(2)** на стената или в маршрутизатор.
- **ЗАБЕЛЕЖКА:** Ако мрежовият кабел съдържа модул за шумоподтискане (3), който предотвратява смущения от телевизионни и радиосигнали, ориентирайте края на кабела с модула към компютъра.

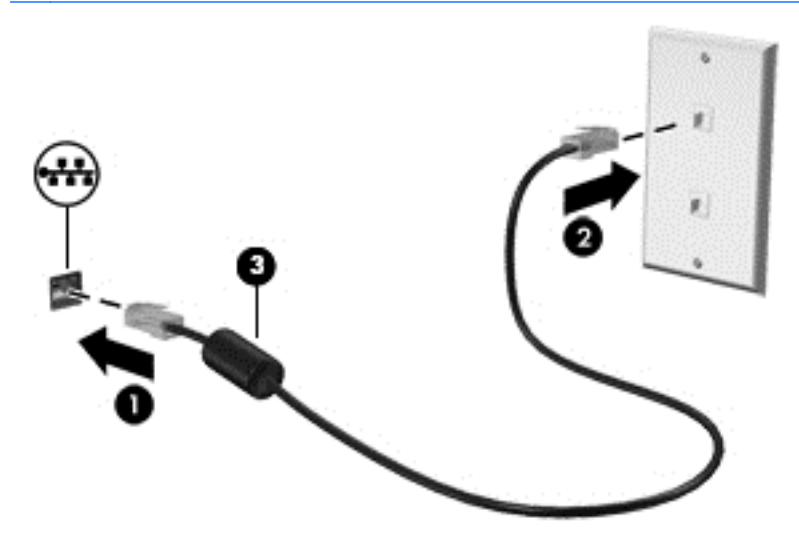

# <span id="page-32-0"></span>**4 Функции за забавление**

Използвайте своя компютър HP като станция за забавления, от която можете да се социализирате чрез уеб камерата, да се наслаждавате и да управлявате музиката си и да теглите и гледате филми. Или, за да направите компютъра още по-мощен център за забавления, свържете външни устройства, например монитор, проектор или телевизор; или слушалки и високоговорители.

### **Мултимедийни възможности**

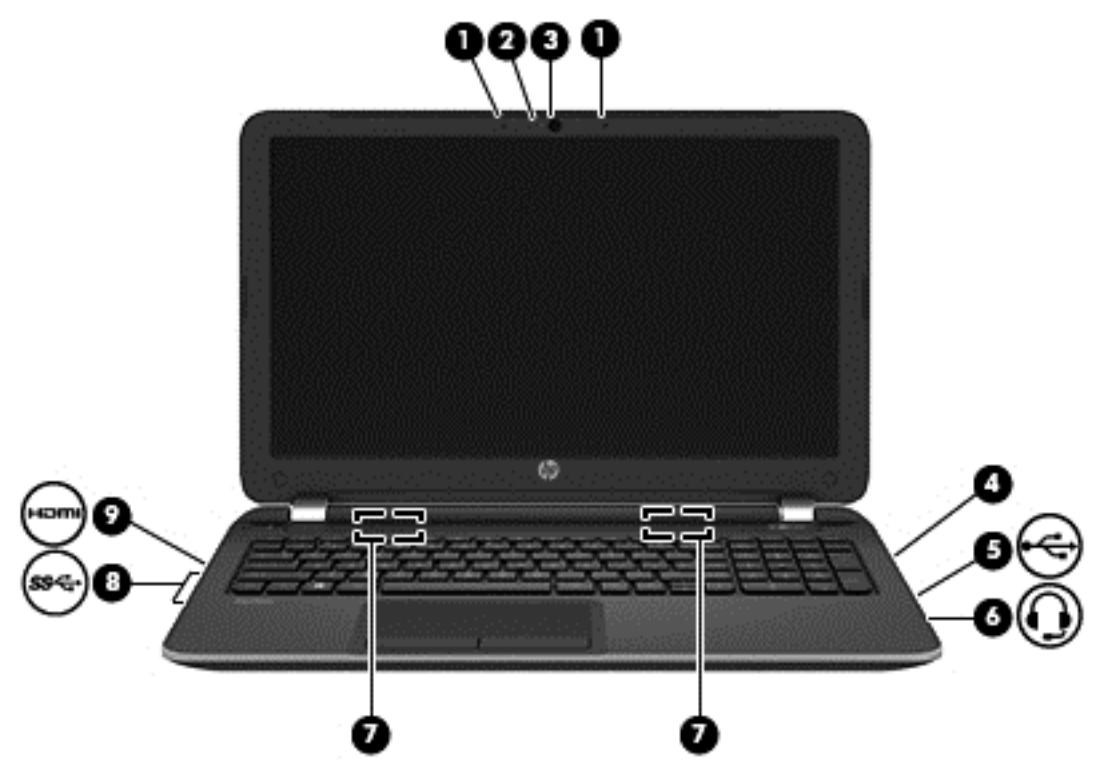

Ето някои от възможностите за забавление на компютъра.

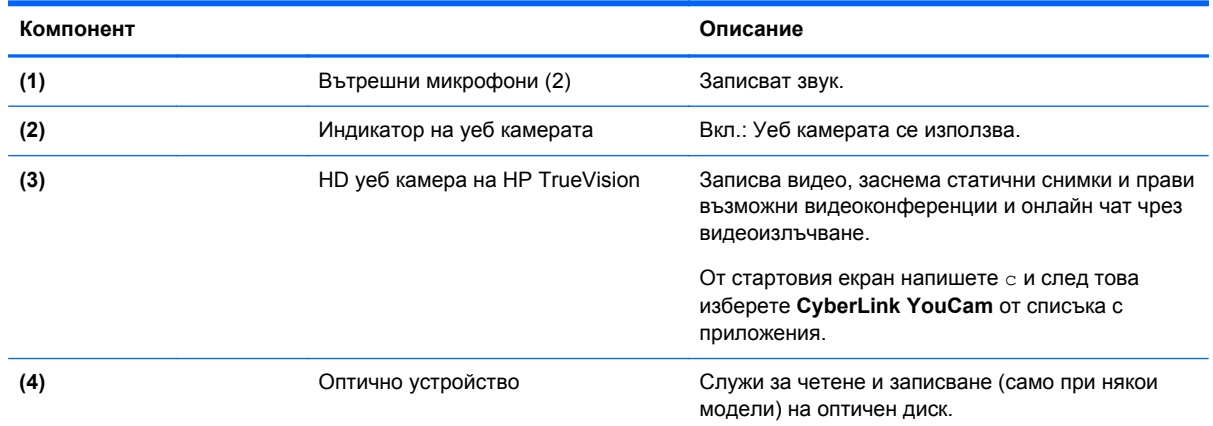

<span id="page-33-0"></span>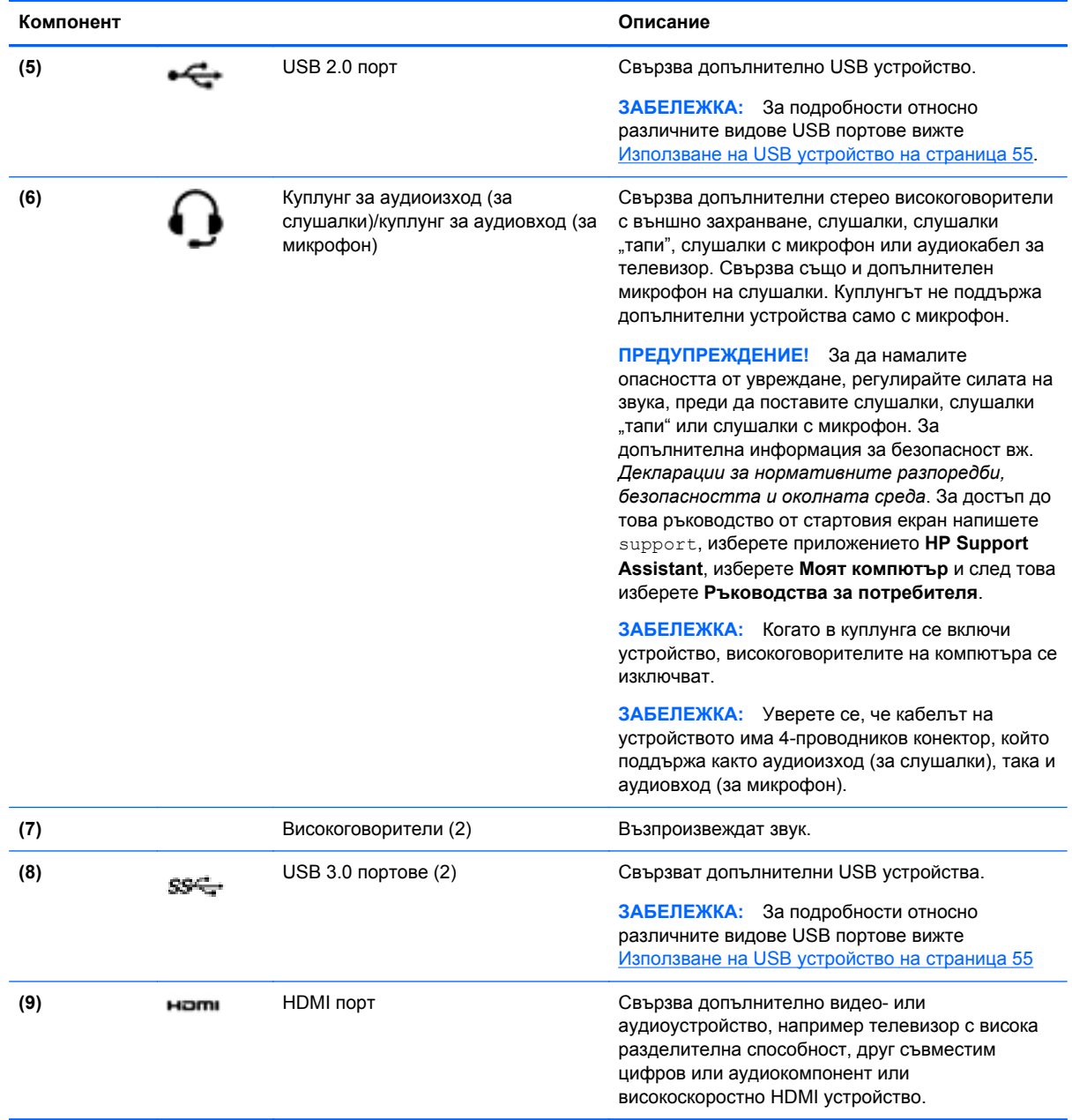

### **Използване на уеб камерата (само при някои модели)**

Компютърът разполага с вградена уеб камера – мощен инструмент за социални мрежи, който ви позволява да общувате с приятели и колеги, независимо дали се в съседната къща или на другия край на света. С уеб камерата можете да предавате видео със своя софтуер за незабавни съобщения, да заснемате и споделяте видео и да правите снимки.

**▲** За да стартирате уеб камерата, от стартовия екран на компютъра въведете с и след това изберете **CyberLink YouCam** от списъка с приложения.

За подробности относно използването на уеб камерата отидете на "Помощ и поддръжка". От стартовия екран въведете п и след това изберете **Помощ и поддръжка**.

### <span id="page-34-0"></span>**Използване на аудиофункции**

На вашия компютър можете да пускате музикални дискове, да теглите и слушате музика, да предавате аудио съдържание от мрежата (включително и радио), да записвате аудиофайлове или да смесвате аудио и видео, за да създавате мултимедия. За да подобрите удоволствието от слушането, свържете външни аудиоустройства, като например високоговорители или слушалки.

#### **Свързване на високоговорители**

Можете да свържете високоговорители с кабел към компютъра, като ги включите в USB порт или в куплунга за аудиоизход (за слушалки) на компютъра или станция за скачване.

За да свържете *безжични* високоговорители към компютъра, следвайте указанията на производителя на устройството. За да свържете HD високоговорител към компютъра, вж. [Конфигуриране](#page-37-0) на HDMI настройки на страница 28. Преди да свържете високоговорители, намалете силата на звука.

#### **Свързване на слушалки**

Можете да свържете слушалки с кабел към куплунга за слушалки на компютъра.

За да свържете *безжични* слушалки към компютъра, следвайте инструкциите на производителя на устройството.

**ПРЕДУПРЕЖДЕНИЕ!** За да намалите риска от нараняване, намалете силата на звука, преди да поставите слушалки, слушалки "тапи" или слушалки с микрофон. За допълнителна информация за безопасност вижте *Декларации за нормативните разпоредби, безопасността и околната среда*. За достъп до това ръководство от стартовия екран напишете support, изберете приложението **HP Support Assistant**, изберете **Моят компютър** и след това изберете **Ръководства за потребителя**.

#### **Свързване на микрофон**

За да записвате аудио, свържете микрофон към куплунга за микрофон на компютъра. За да постигнете най-добри резултати при записване, говорете право към микрофона и записвайте звука в среда без фонов шум.

### **Проверка на звука**

За да проверите аудиофункциите на компютъра, извършете следните стъпки:

- **1.** От стартовия екран напишете к и след това изберете **Контролен панел** от списъка с приложения.
- **2.** Изберете **Хардуер и звук**, след което изберете **Звук**.
- **3.** Когато се отвори прозорецът "Звук", изберете раздела **Звуци**. Под **Програмни събития** изберете дадено звуково събитие, като например звуков сигнал или аларма, след което щракнете върху **Провери**.

Трябва да чуете звук през високоговорителите или през свързаните слушалки.

За да проверите функциите за запис на компютъра, извършете следните стъпки:

- **1.** От стартовия екран въведете з и след това изберете **Звукозапис**.
- **2.** Щракнете върху **Старт на записване** и говорете в микрофона.
- <span id="page-35-0"></span>**3.** Запишете файла на работния плот.
- **4.** Отворете някоя мултимедийна програма и възпроизведете записа.

За да потвърдите или промените аудио настройките на вашия компютър:

- **1.** От стартовия екран напишете к и след това изберете **Контролен панел** от списъка с приложения.
- **2.** Изберете **Хардуер и звук**, след което изберете **Звук**.

### **Използване на видео**

### **Свързване на VGA монитор или проектор**

Вашият компютър е мощно видеоустройство, което ви позволява да гледате предавано видео от любимите ви уеб сайтове и да изтегляте видеоклипове и филми, които да гледате на компютъра, когато не сте свързани към мрежа.

За да подобрите удоволствието от гледането, използвайте някой от видео портовете на компютъра, за да свържете външен монитор, проектор или телевизор. Повечето компютри имат VGA порт, който свързва аналогови видеоустройства.

**Э ЗАБЕЛЕЖКА:** Компютърът може да включва адаптер от HDMI към VGA.

Някои компютри имат също и HDMI порт, който ви позволява да свързвате HD монитор или телевизор.

**П<sup>о</sup> ВАЖНО**: Уверете се, че външното устройство е свързано към правилния порт на компютъра чрез правилния кабел. Проверете указанията на производителя на устройството.

За да видите изображението от екрана на компютъра на външен VGA монитор или прожектирано за презентация, свържете монитор или проектор към VGA порта на компютъра.

За да свържете монитор или проектор:

**1.** Свържете VGA кабелния адаптер към HDMI порта.
**2.** От монитора или проектора свържете към VGA порта на компютъра, както е показано.

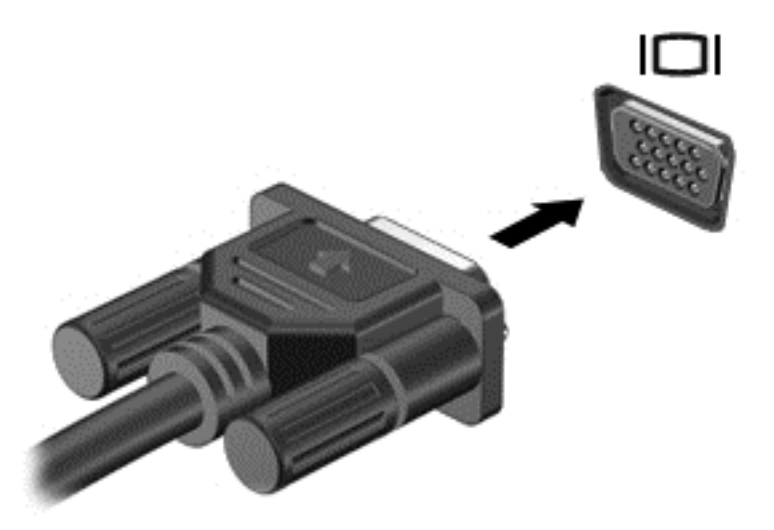

- **3.** Натиснете f4 за превключване на изображението на екрана между 3 състояния на дисплея:
	- Гледане на изображението на екрана на компютъра.
	- Гледане на изображението на екрана на външното устройство (монитор или проектор).
	- Гледане на изображението на екрана едновременно на компютъра *и* на външното устройство.

С всяко натискане на f4 състоянието на дисплея се променя.

### **Свързване на HDMI устройство**

**ЗАБЕЛЕЖКА:** За да свържете HDMI устройство с компютъра, ви трябва HDMI кабел, който се продава отделно.

За да виждате изображението на компютърния екран на HD телевизор или монитор, свържете HD устройството според инструкциите по-долу.

**1.** Свържете единия край на HDMI кабела към HDMI порта на компютъра.

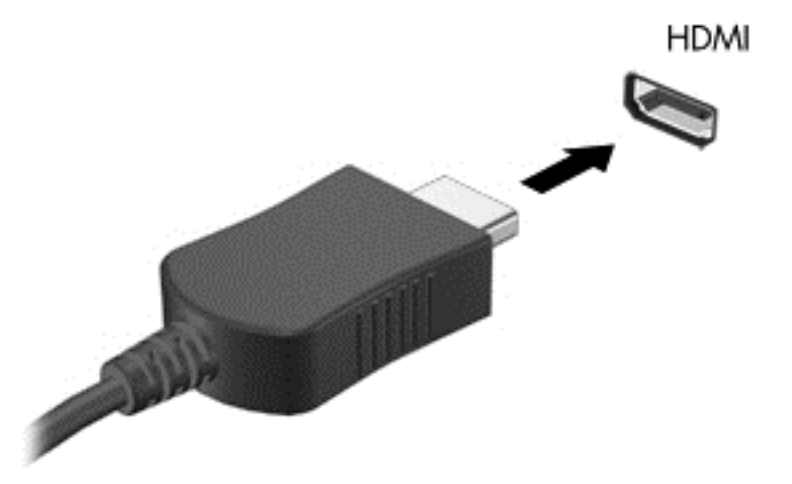

- **2.** Свържете другия край на кабела към HD телевизора или монитора.
- **3.** Натиснете f4 за превключване на изображението на екрана на компютъра между 4 състояния на дисплея:
	- **Само на екрана на компютъра:** Гледане на изображението само на екрана на компютъра.
	- **Дублиране:** Гледане на изображението на екрана едновременно на компютъра *и* на външното устройство.
	- **Разширение:** Гледане на изображението на екрана, разгърнато между компютъра *и* външното устройство.
	- **Само на втори екран:** Гледане на изображението само на екрана на външното устройство.

С всяко натискане на f4 състоянието на дисплея се променя.

**Эле Германия Санай-добри резултати, особено ако сте избрали опцията "Разширение",** регулирайте резолюцията на екрана на външното устройство. От стартовия екран напишете к и след това изберете **Контролен панел** от списъка с приложения. Изберете **Облик и персонализиране**. В **Дисплей** изберете **Настройване на разделителната способност на екрана**.

#### **Конфигуриране на HDMI настройки**

HDMI е единственият видео интерфейс, който поддържа високодетайлно видео *и аудио*. След като свържете HDMI телевизор към компютъра, можете да включите HDMI аудио, като изпълните следните стъпки:

- **1.** От работния плот на Windows щракнете с десния бутон върху иконата **Високоговорители** в областта за уведомяване най-вдясно на лентата на задачите, а след това изберете **Устройства за възпроизвеждане**.
- **2. Изберете името на цифровото изходно устройство в раздел "Възпроизвеждане".**
- **3.** Щракнете върху **Направи по подразбиране**, след което върху **OK**.

За да върнете аудиоизлъчването към високоговорителите на компютъра:

- **1.** От работния плот на Windows щракнете с десния бутон върху иконата **Високоговорители** в областта за уведомяване най-вдясно на лентата на задачите, след което щракнете върху **Устройства за възпроизвеждане**.
- **2.** В раздела "Възпроизвеждане" щракнете върху **Високоговорители / HP**.
- **3.** Щракнете върху **Направи по подразбиране**, след което върху **OK**.

### **Използване на Intel Wireless Display и Wireless Music (само при някои модели)**

Intel® Wireless Display и Wireless Music позволяват да предавате съдържанието от компютъра безжично към приемника или дисплейно устройство, като например HD телевизор, монитор, проектор, конзола за игри, Blu-ray плейър или DVR, като използвате допълнителен безжичен адаптер (закупува се отделно). За подробности относно използването на безжичния адаптер вж. инструкциите на производителя.

**▲** За да отворите Intel Wireless Display от стартовия екран, въведете w, после изберете **Intel WiDi**.

# **Управление на вашите аудио и видео файлове (само при някои модели)**

CyberLink PowerDVD ви помага да управлявате и редактирате своите колекции от снимки и видеоклипове.

За да отворите CyberLink PowerDVD, от стартовия екран въведете c и след това изберете **CyberLink PowerDVD**.

За повече информация относно използването на CyberLink PowerDVD вж. помощта към софтуера PowerDVD.

**ЗАБЕЛЕЖКА:** Преди да използвате функцията за безжичен дисплей, се уверете, че безжичното устройство е включено.

# **5 Навигация на екрана**

Можете да се придвижвате на екрана на компютъра по няколко начина:

- Жестове с пръсти
- Клавиатура и мишка

Жестовете с пръсти могат да бъдат използвани на тъчпада на компютъра или на сензорен екран (само при някои модели).

**Э ЗАБЕЛЕЖКА:** Можете да свържете външна USB мишка (закупува се отделно) към някой от USB портовете на компютъра.

Прегледайте ръководството *Основи на Windows 8*, предоставено с вашия компютър. Ръководството дава информация за общи задачи при използване на тъчпада, сензорния екран или клавиатурата.

Някои модели компютри имат също и специални клавиши за действие или бързи клавиши за извършване на рутинни задачи.

Някои модели компютри се предлагат също и с вградена цифрова клавиатура.

# **Използване на тъчпада**

Тъчпадът ви дава възможност да се придвижвате на екрана на компютъра с прости движения с пръсти.

Можете да персонализирате жестовете с пръсти чрез промяна на настройки, конфигуриране на бутони, скорост на щракване и опции на показалеца. От стартовия екран напишете  $\kappa$ , изберете **Контролен панел** и след това изберете **Хардуер и звук**. Под **Устройства и принтери** изберете **Мишка**.

# **Използване на жестове с тъчпада**

Тъчпадът ви позволява да управлявате показалеца на екрана с пръстите си.

**СЪВЕТ:** Използвайте левия и десния бутон на тъчпада, както бихте използвали съответните бутони на външна мишка.

**Э ЗАБЕЛЕЖКА:** Движенията на тъчпада не се поддържат от всички приложения.

За да видите демонстрация на всеки жест:

- **1.** От стартовия екран напишете к, изберете **Контролен панел** и след това изберете **Хардуер и звук**.
- **2.** Изберете **Synaptics TouchPad**.
- **3.** Щракнете върху даден жест, за да активирате демонстрацията.

За да включите или изключите даден жест:

- **1.** От екрана **Synaptics TouchPad** сложете или махнете отметката от квадратчето до движението, което искате да включите или изключите.
- **2.** Щракнете върху **Приложи**, а след това щракнете върху **OK**.

–или–

Тъчпадът ви позволява да управлявате показалеца на екрана с пръстите си.

ι $\phi$ . **СЪВЕТ**: Използвайте левия и десния бутон на тъчпада, както бихте използвали съответните бутони на външна мишка.

**Э ЗАБЕЛЕЖКА:** Жестовете с тъчпада не се поддържат във всички приложения и в това ръководство са документирани само общи жестове. Повече жестове са налични, когато изберете да видите демонстрация на всеки жест.

За да видите демонстрация на всеки жест:

- **1.** От стартовия екран напишете к, изберете **Контролен панел** и след това изберете **Хардуер и звук**.
- **2.** Изберете **Тъчпад**.
- **3.** Щракнете върху даден жест, за да активирате демонстрацията.

За да включите или изключите даден жест:

- **1.** От стартовия екран напишете к, изберете **Контролен панел**, изберете **Хардуер и звук** и след това изберете **Тъчпад**. Отваря се диалоговия прозорец **Свойства на мишката**.
- **2.** От раздела **Тъчпад** щракнете връзката **Щракнете за промяна на настройките на тъчпада**.
- **3.** От екрана **Тъчпад** изберете подходящия жест, след което поставете или махнете отметката от квадратчето до жеста, който искате да изключите или включите.
- **4.** Щракнете върху **Запиши**.

## **Докосване**

За избиране от екрана използвайте функцията за докосване на тъчпада.

● Посочете елемент на екрана, след това докоснете с пръст върху зоната на тъчпада, за да направите избор. Докоснете два пъти даден елемент, за да го отворите.

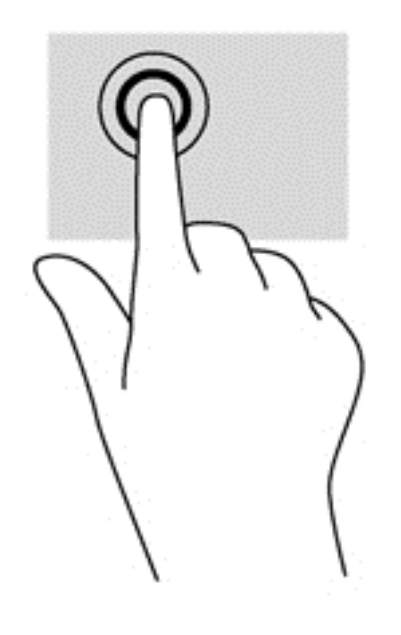

### **Превъртане**

Превъртането е удобно за придвижване на страница или изображение нагоре, надолу или встрани.

Поставете два пръста, леко отделени един от друг, върху тъчпада и ги плъзгайте по тъчпада нагоре, надолу, наляво или надясно.

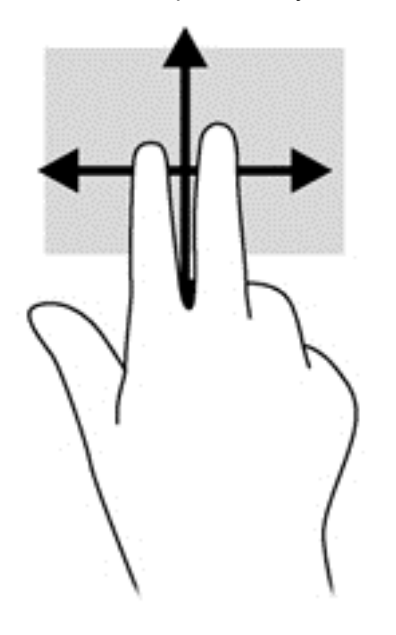

### **Щипване/мащабиране**

Щипването и мащабирането позволяват да увеличавате и намалявате мащаба на изображения или текст.

- Можете да увеличите мащаба, като поставите два пръста един до друг върху зоната на тъчпада и след това ги разделите.
- Можете да намалите мащаба, като поставите два пръста върху тъчпада, разделени един от друг и след това ги приближите.

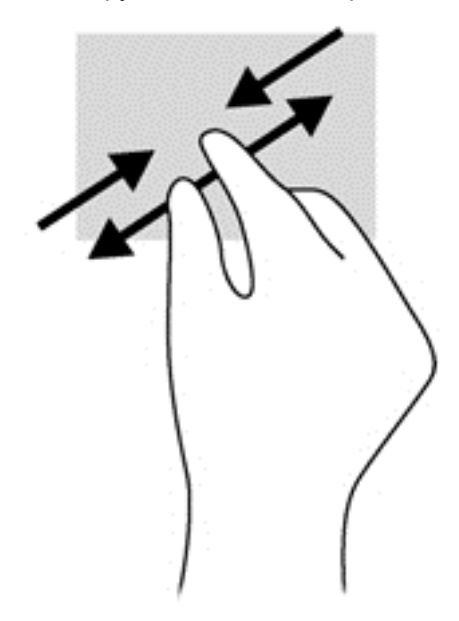

### **Завъртане (само при някои модели)**

Завъртането позволява да завъртате елементи, например снимки.

Посочете обект, после поставете показалеца на лявата си ръка като опора в зоната на тъчпада. С плъзгащо движение на показалеца на дясната ръка плъзнете в посока от дванадесет към три часа. За да обърнете посоката на завъртане, движете показалеца от три към дванадесет часа.

**ЗАБЕЛЕЖКА:** Завъртането е предвидено за конкретни приложения, при които можете да манипулирате обект или изображение. Завъртането може да не функционира при всички приложения.

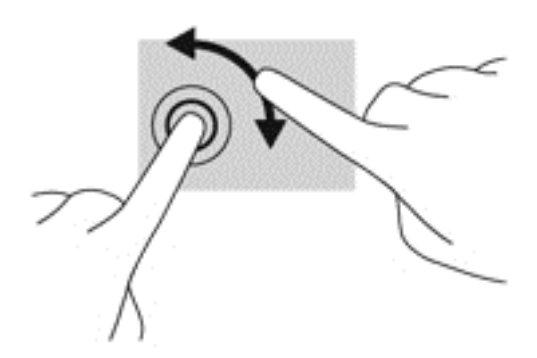

### **Щракване с 2 пръста (само при някои модели)**

Щракването с 2 пръста ви позволява да избирате меню за обект на екрана.

● Поставете два пръста в зоната на тъчпада и натиснете, за да се отвори меню с опции за избрания обект.

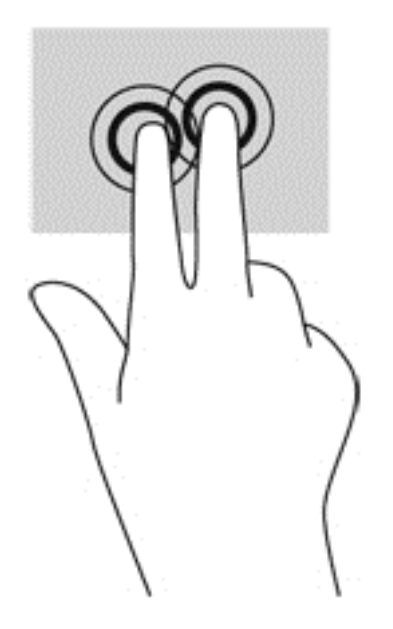

### **Бързо плъзгане (само при някои модели)**

Бързото плъзгане позволява да се придвижвате между екраните или бързо да превъртате през документи.

Поставете три пръста в зоната на тъчпада и плъзнете пръстите с леко, бързо движение нагоре, надолу, наляво или надясно.

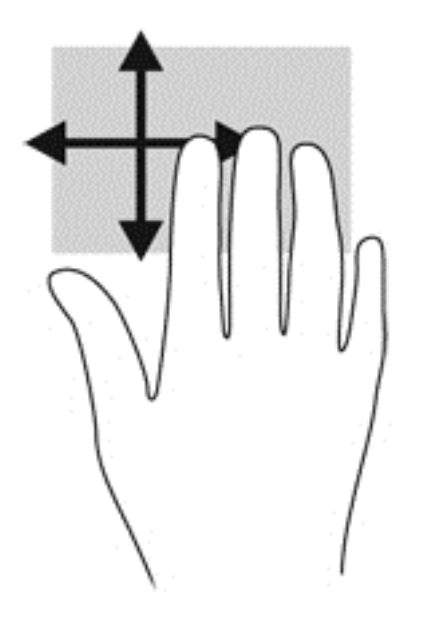

#### **Плъзгания по краищата**

Плъзганията по краищата ви позволяват да извършвате задачи като промяна на настройките и откриване или използване на приложения.

#### **Плъзгане от десния край**

Плъзгането от десния край показва препратките, които ви дават възможност за търсите, споделяте, стартирате приложения, достъп до устройства или да променяте настройки.

● Плъзнете пръста си леко от десния край, за да се покажат препратките.

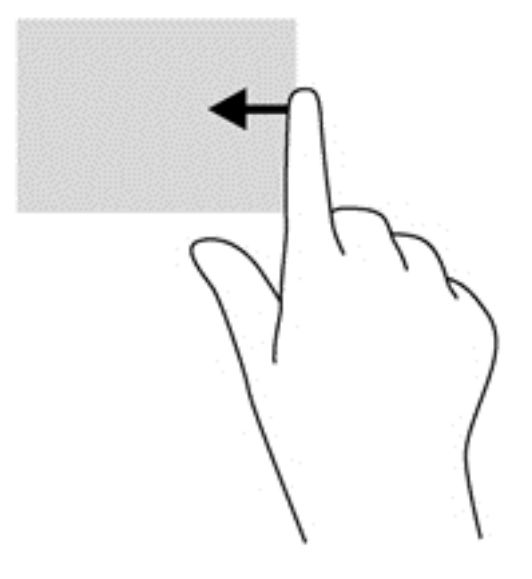

#### **Плъзгане от горния край**

Плъзгането от горния край ви дава достъп до **Всички приложения**, налични на стартовия екран.

**[i\*\*) ВАЖНО:** Когато дадено приложение е активно, жестът с плъзгане от горния край е различен в зависимост от приложението.

● Плъзнете пръста си леко от горния край, за да се покажат достъпните приложения.

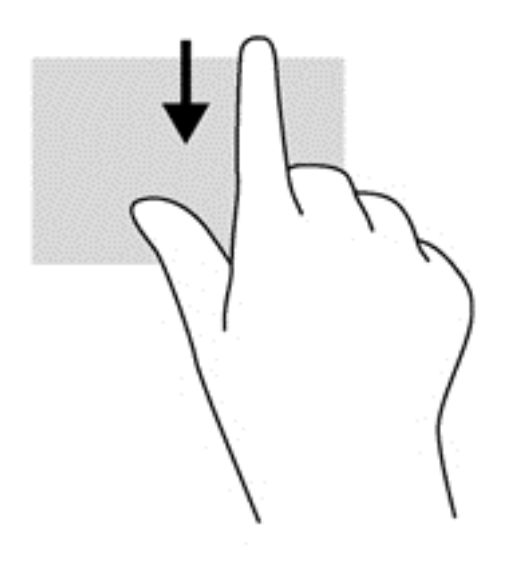

#### **Плъзгане от левия край**

Плъзгането от левия край открива приложенията, които сте отворили наскоро, така че да можете бързо да превключвате между тях.

● Плъзнете леко с пръст от левия край на тъчпада, за да превключите бързо между тях.

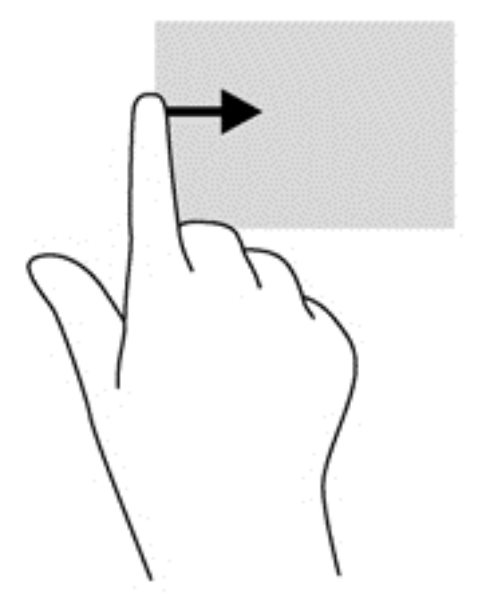

# **Използване на жестове със сензорен екран (само при някои модели)**

Компютър със сензорен екран ви позволява да управлявате елементи на екрана направо с пръсти.

 $\Delta$  **СЪВЕТ**: При компютри със сензорен екран можете да използвате жестове с пръсти върху екрана или върху тъчпада. Също така можете да извършвате действия на екрана и с клавиатурата и мишката.

### **Плъзгане с един пръст**

Плъзгането с един пръст е най-често използвано за местене или превъртане през списъци и страници, но можете да го използвате и за други взаимодействия като местене на обект.

За да превъртате по екрана, леко плъзнете пръст по екрана в посоката, в която искате да се придвижите.

**Э ЗАБЕЛЕЖКА:** Когато на стартовия екран са показани много приложения, можете да плъзнете пръста си, за да местите екрана наляво или надясно.

За завлачване, натиснете и задръжте обект, след което го завлачете, за да го преместите.

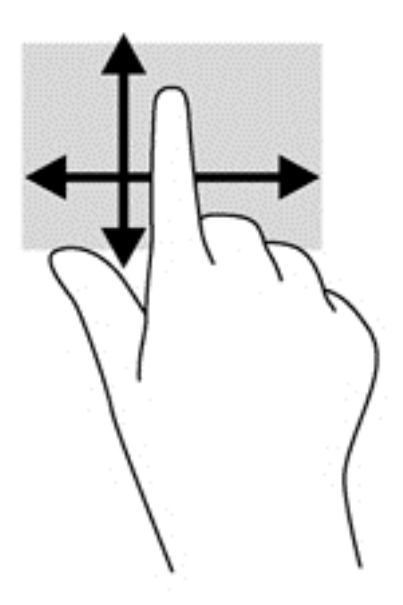

### **Докосване**

За избиране от екрана използвайте функцията за докосване.

Използвайте един пръст за докосване на обект на екрана, за да го изберете. Докоснете два пъти даден елемент, за да го отворите.

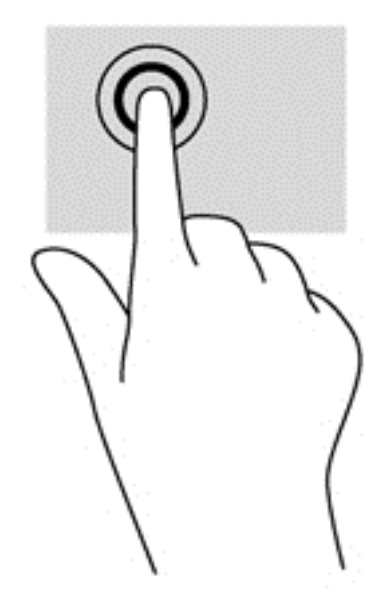

### **Превъртане**

Превъртането е удобно за придвижване на показалеца по страница или изображение нагоре, надолу, наляво или надясно.

● Поставете два пръста на екрана и ги плъзнете нагоре, надолу, наляво или надясно.

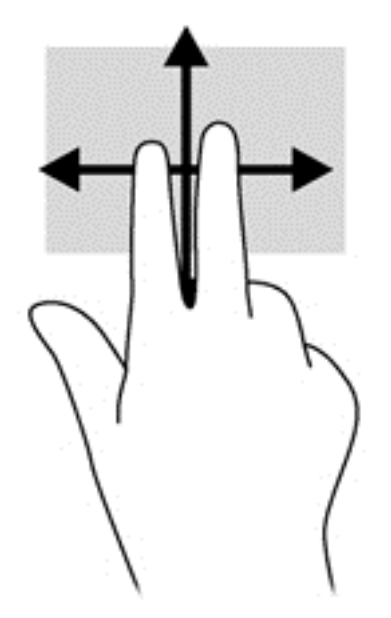

### **Щипване/разпъване**

Щипването и разтягането позволяват да увеличавате и намалявате мащаба на изображения или текст.

- Увеличете мащаба, като поставите два пръста един до друг върху дисплея и след това ги разделете.
- Намалете мащаба, като поставите два пръста, разделени един от друг върху дисплея и след това ги приближете.

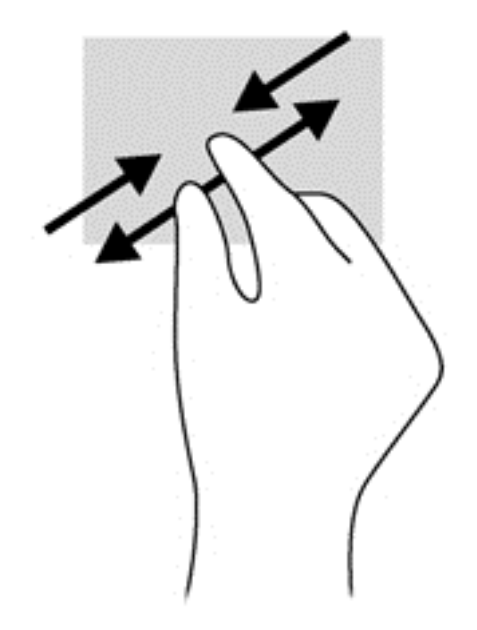

### **Завъртане (само при някои модели)**

Завъртането позволява да завъртате елементи, например снимки.

- Поставете показалеца на лявата си ръка върху обекта, който искате да завъртите. С помощта на дясната ръка, плъзнете показалеца наоколо с въртеливо движение в посока от дванадесет към три часа. За да обърнете посоката на завъртане, движете показалеца от три към дванадесет часа.
- **ЭФ ЗАБЕЛЕЖКА:** Завъртането е предвидено за конкретни приложения, при които можете да манипулирате обект или изображение. Завъртането може да не функционира при всички приложения.

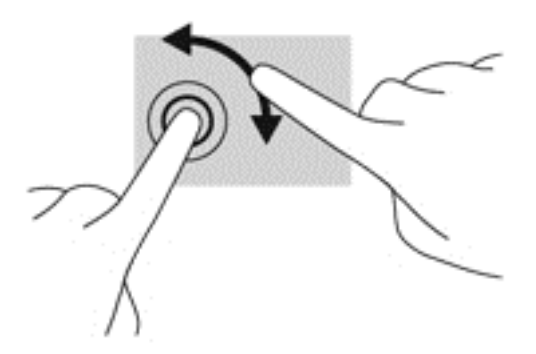

#### **Плъзгания по краищата**

С плъзгания по краищата можете да изпълнявате задачи, като промяна на настройки и намиране или използване на приложения.

#### **Плъзгане от десния край**

Плъзгането от десния край показва препратките, които ви дават възможност за търсите, споделяте, стартирате приложения, достъп до устройства или да променяте настройки.

Плъзнете леко пръста си от десния край на дисплея навътре към екрана, за се покажат препратките.

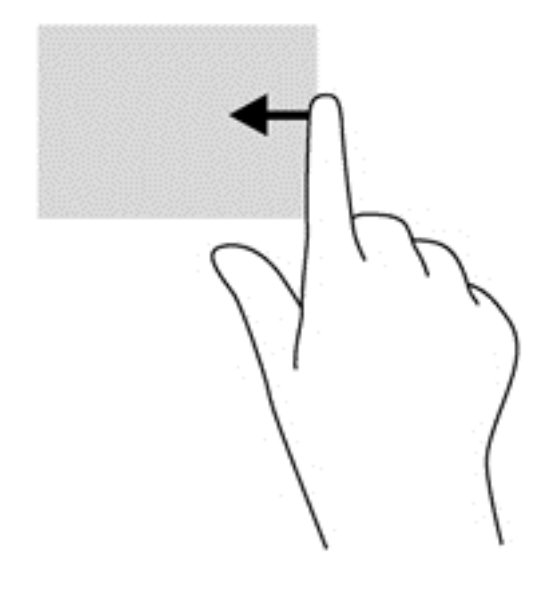

#### **Плъзгане от левия край**

Плъзгането от левия край показва отворените приложения, за да можете бързо да превключвате между тях.

● Плъзнете леко пръста си от левия край на дисплея навътре, за да превключвате между приложения. Без да вдигате пръста си, плъзнете обратно към левия край, за да се покажат всички отворени приложения.

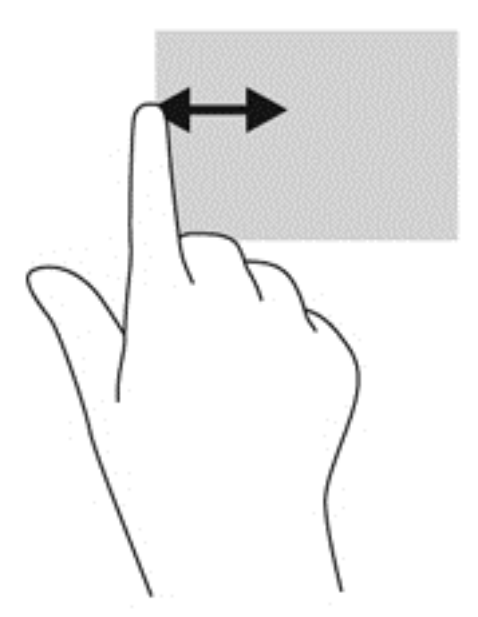

#### **Плъзгане от горния край и плъзгане от долния край**

Плъзгане от горния край или плъзгане от долния край ви позволяват да отваряте списък от приложения, налични на вашия компютър.

**1.** На стартовия екран на Windows плъзнете леко пръста си от горния край или от долния край на дисплея на екрана.

**2.** Натиснете **Всички приложения**, за да видите наличните приложения.

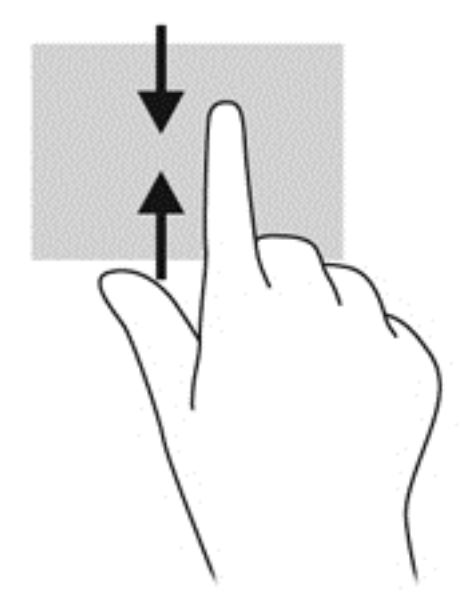

# **Използване на клавиатурата и мишката**

Клавиатурата и мишката ви позволяват да пишете, да избирате елементи, да превъртате и да изпълнявате същите функции, както при използването на жестове с пръсти. Клавиатурата ви позволява също така и да използвате клавиши за действие и бързи клавиши за извършване на конкретни функции.

<del>.̀</del>Ώ, СЪВЕТ: Клавишът с емблемата на Windows на клавиатурата ви позволява бързо да се

връщате към стартовия екран от отворено приложение или от работния плот на Windows. Повторно натискане на клавиша с емблемата на Windows ще ви върне към предишния екран.

**Э ЗАБЕЛЕЖКА:** В зависимост от държавата или региона вашата клавиатура може да има различни клавиши и клавишни функции от тези, които са описани в този раздел.

### **Използване на клавишите**

Компютърът ви разполага с различни начини за бърз достъп до информация или изпълнение на функции с определени клавиши или клавишни комбинации.

#### **Използване на клавишите за действие**

Всеки клавиш за действие изпълнява назначената към него функция. Иконите върху клавишите от f1 до f4, клавиша f5 (само при някои модели) и от f6 до f12 илюстрират зададената функция за този клавиш.

За да използвате функцията на даден клавиш за действие, натиснете и задръжте клавиша.

Клавишите за действие са разрешени по подразбиране. Можете да забраните тази функция в Setup Utility (BIOS). Вж. Използване на помощна програма за инсталиране [Setup Utility \(BIOS\)](#page-84-0) и инструмента за хардуерна диагностика на компютъра [HP PC Hardware Diagnostics \(UEFI\)](#page-84-0) на [страница](#page-84-0) 75 за инструкции относно отварянето на Setup Utility (BIOS), след което изпълнете инструкциите в долната част на екрана.

За да активирате присвоената функция след деактивиране на функцията на клавиша за действия, трябва да натиснете клавиша fn в комбинация с подходящия клавиш за действие. **ВНИМАНИЕ:** Бъдете изключително внимателни, когато правите промени в Setup Utility. Дадена грешка може да попречи на нормалната работа на компютъра.

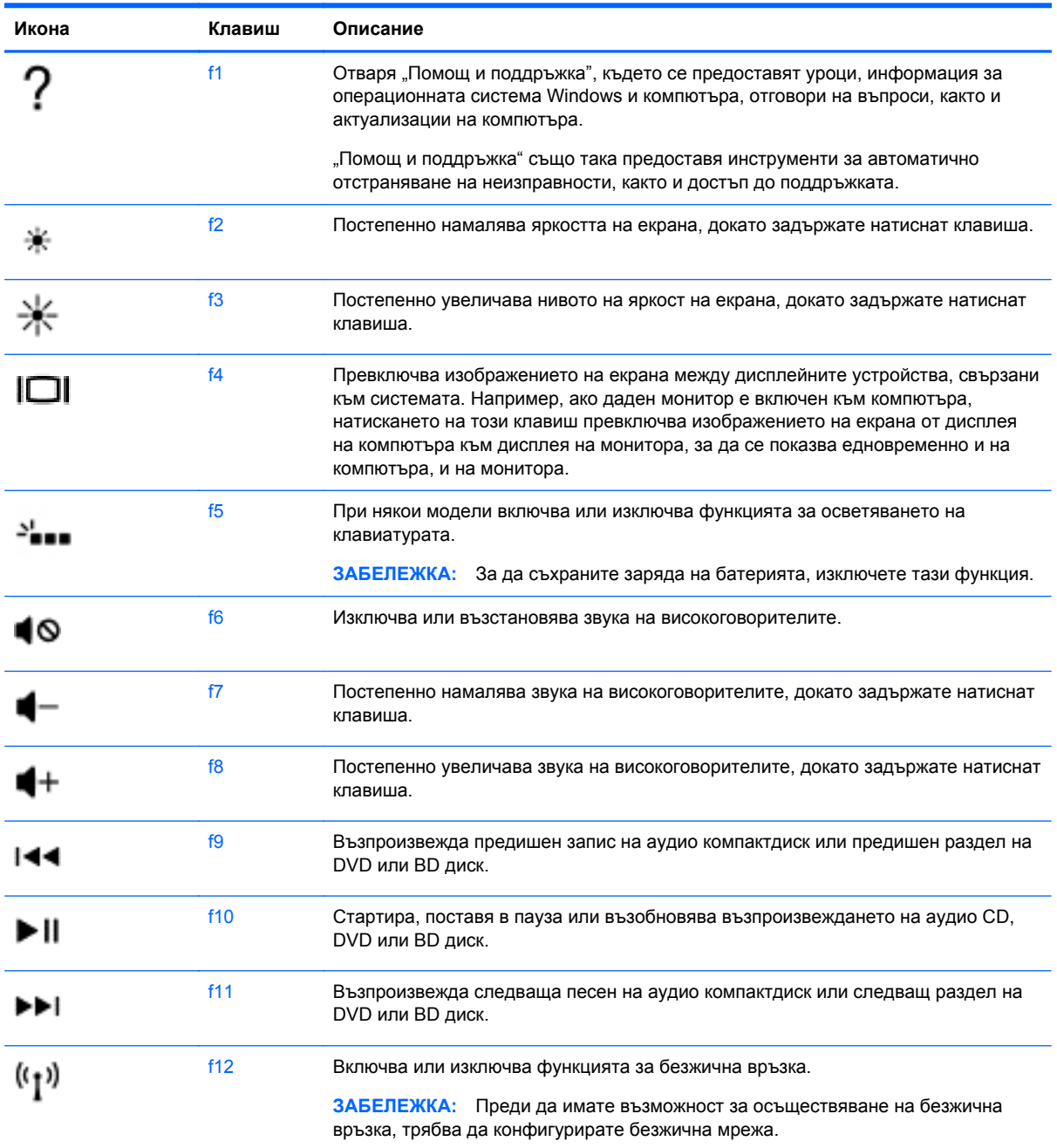

#### **Използване на клавишни комбинации в Microsoft Windows 8**

Microsoft Windows 8 предоставя преки пътища за бързо изпълнение на действия. Натиснете клавиша с емблемата на Windows **в комбинация с определен клавиш от списъка**, за да изпълните действието.

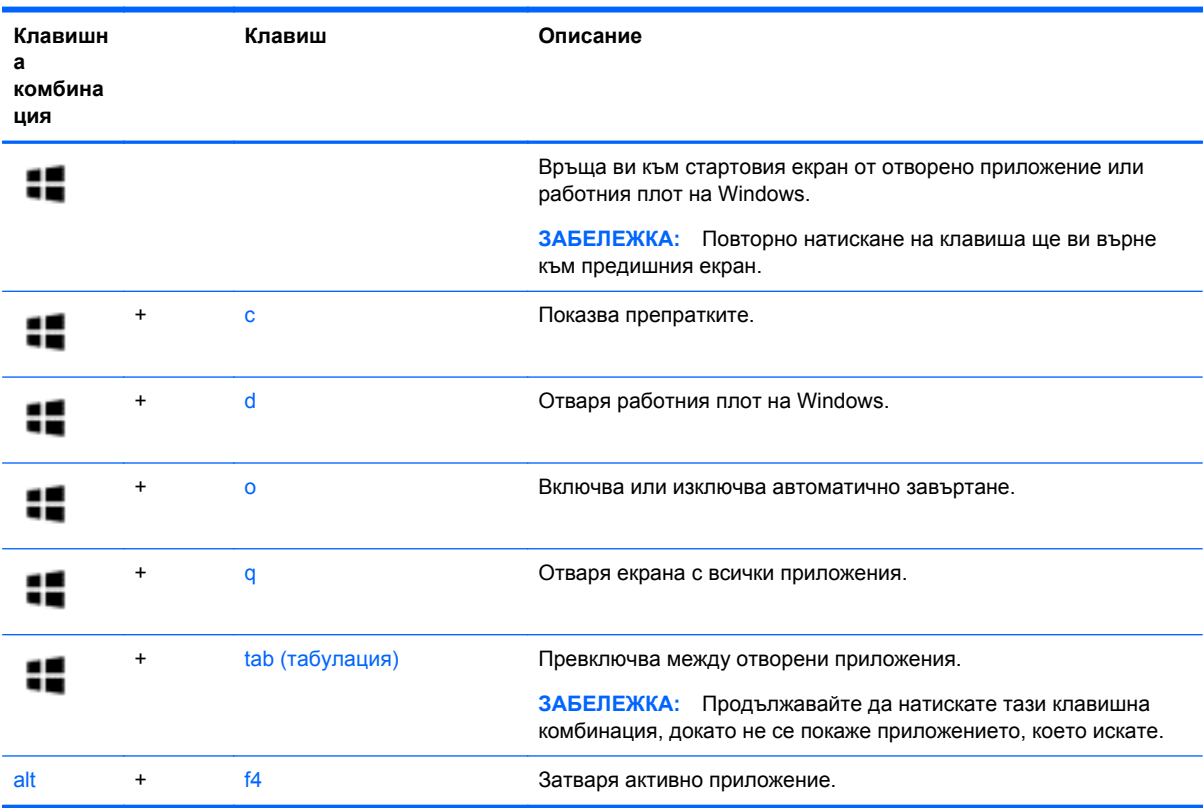

За допълнителна информация относно клавишните комбинации в Windows 8, отидете на **Помощ и поддръжка**. От стартовия екран въведете п и след това изберете **Помощ и поддръжка**.

#### **Използване на бързите клавиши**

Бързият клавиш е комбинация от клавиша fn и клавиша esc или клавиша за интервал.

За да използвате дадена клавишна комбинация:

**▲** Натиснете за кратко клавиша fn, след което натиснете за кратко втория клавиш от комбинацията.

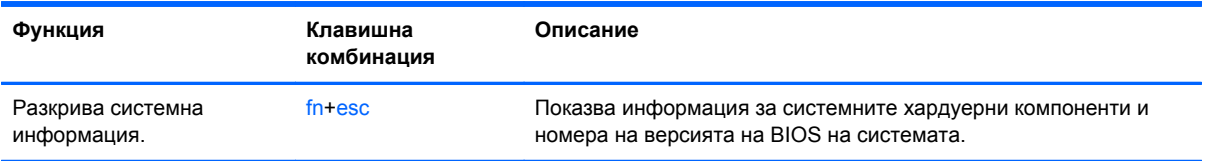

### **Използване на вградената цифрова клавиатура**

Компютърът има вградена цифрова клавиатура, а също така поддържа допълнителна външна цифрова клавиатура или допълнителна външна клавиатура, включваща цифров блок.

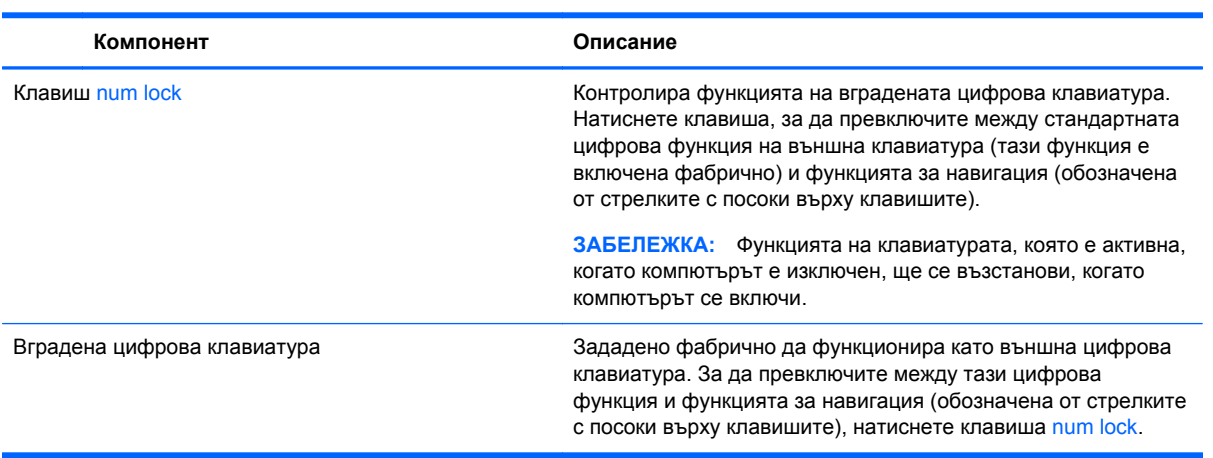

# **6 Управление на захранването**

Компютърът може да работи на захранване от батерията или на външно захранване. Когато компютърът работи само на батерия и няма наличен променливотоков източник, за да заредите батерията, е важно да следите и пазите заряда на батерията. Компютърът поддържа оптимален план захранване, за да управлявате как компютърът да използва и съхранява енергия, така че да балансирате производителността със съхраняването на енергия.

# **Влизане в режим на "Заспиване" и "Хибернация"**

Microsoft® Windows разполага с две състояния за съхраняване на енергия – "Заспиване" и "Хибернация".

- Заспиване След определен период на неактивност компютърът автоматично влиза в състояние на заспиване, когато работи на захранване от батерията или на външно захранване. Работата ви се запазва в паметта, като можете да я възобновите много бързо. Можете и ръчно да влезете в режим "Заспиване". За повече информация вж. [Ръчно](#page-55-0) влизане и излизане от [състояние](#page-55-0) на заспиване на страница 46.
- Хибернация Компютърът автоматично влиза в състояние на хибернация, ако батерията достигне критично ниво. В състояние "Хибернация" вашата работа се записва във файл на режим на хибернация и компютърът се изключва.

**[<sup>22</sup>] ЗАБЕЛЕЖКА:** Можете да инициирате ръчно хибернация. Вижте Ръчно [влизане](#page-55-0) и излизане от [състояние](#page-55-0) на заспиване на страница 46 и Ръчно влизане и [излизане](#page-55-0) от състояние на [хибернация](#page-55-0) (само при някои модели) на страница 46.

**ВНИМАНИЕ:** За да намалите риска от евентуално влошаване на качеството на звука или картината, загуба на функции при възпроизвеждане на аудио или видео, или загуба на информация, не стартирайте режим на заспиване, докато четете от или записвате върху диск или външна мултимедийна карта.

**ЗАБЕЛЕЖКА:** Не можете да установите никаква мрежова връзка, нито да използвате която и да е от функциите на компютъра, докато компютърът е в режим на заспиване или хибернация.

### **Технология Intel Rapid Start Technology (само при някои модели)**

При някои модели функцията Intel Rapid Start Technology (RST) е разрешена по подразбиране. Rapid Start Technology позволява на компютъра да се възстановява бързо след период на неактивност.

Rapid Start Technology управлява вашите опции за пестене на енергия, както следва:

- Заспиване Rapid Start Technology позволява да изберете състоянието на заспиване. За излизане от състояние на заспиване, натиснете който и да било клавиш, активирайте тъчпада или натиснете за кратко бутона на захранването.
- Хибернация Rapid Start Technology стартира хибернация след период на неактивност, докато компютърът е в състояние на заспиване или когато батерията достигне критично ниво на заряд. След задействане на хибернация натиснете бутона на захранването, за да възобновите работата си.

<span id="page-55-0"></span>**ЗАБЕЛЕЖКА:** Функцията Rapid Start Technology може да бъде деактивирана в Setup Utility (BIOS). Ако искате да можете сами да стартирате състоянието на хибернация, трябва да разрешите стартирана от потребителя хибернация като използвате "Опции на захранването". Вижте Ръчно влизане и излизане от състояние на хибернация (само при някои модели) на страница 46.

#### **Ръчно влизане и излизане от състояние на заспиване**

Можете да влезете в състояние на заспиване по някой от следните начини:

- Затворете дисплея.
- От **стартовия** екран посочете горния десен или долния десен ъгъл на екрана, за се покажат препратките. Щракнете **Настройки**, щракнете върху иконата **Захранване** и след това щракнете върху **Заспиване**.

За да излезете от режим на заспиване:

- Натиснете за кратко бутона на захранването.
- Ако дисплеят е затворен, го отворете.
- Натиснете клавиш от клавиатурата.
- Натиснете или бързо плъзнете пръст по тъчпада.

Когато компютърът излезе от състояние на заспиване, индикаторите на захранването светват и работата ви се връща към екрана.

**[<sup>22</sup>] ЗАБЕЛЕЖКА:** Ако сте избрали компютърът да иска парола при събуждане, трябва да въведете своята парола за Windows, преди компютърът да се върне към екрана.

#### **Ръчно влизане и излизане от състояние на хибернация (само при някои модели)**

Можете да активирате стартирана от потребителя хибернация и да промените други настройки на захранването и времето на изчакване, като използвате "Опции на захранването".

- **1.** От стартовия екран напишете захранване, изберете **Настройки** и след това изберете **Опции на захранването** от списъка с приложения.
- **2.** В левия екран щракнете върху **Изберете какво да прави бутонът за захранването**.
- **3.** Щракнете върху **Промяна на настройки, които в момента не са на разположение**.
- **4.** В областта **Когато натисна бутона за захранване** изберете **Хибернация**.
- **5.** Щракнете върху **Запиши промените**.

Когато компютърът излезе от състояние на хибернация, индикаторите на захранването светват и работата ви се връща към екрана.

**<u>(</</u> ЗАБЕЛЕЖКА:** Ако сте избрали компютърът да иска парола при събуждане, трябва да въведете своята парола за Windows, преди да се върнете към работния екран.

#### <span id="page-56-0"></span>**Задаване на защита с парола при събуждане**

За да зададете компютърът да иска парола, когато излиза от режим на заспиване или хибернация, извършете следните стъпки:

- **1.** От стартовия екран напишете захранване, изберете **Настройки**, а след това изберете **Опции на захранването**.
- **2.** В левия прозорец щракнете върху **Изискване на парола при събуждане**.
- **3.** Щракнете върху **Промяна на настройки, които в момента не са на разположение**.
- **4.** Щракнете върху **Изисквай парола (препоръчва се)**.

**5.** Щракнете върху **Запиши промените**.

# **Използване на индикатора за заряд на батерията и настройките на захранването**

Индикаторът за заряд на батерията се намира на работния плот на Windows. Индикаторът за заряд на батерията позволява бърз достъп до настройките на захранването и преглед на оставащия заряд на батерията.

- За да се покаже процентът оставащ заряд на батерията и текущият план за захранване, придвижете показалеца върху иконата на индикатора за заряд на батерията на работния плот на Windows.
- За да използвате опциите на захранването, щракнете върху иконата на индикатора за заряд на батерията и изберете елемент от списъка. От стартовия екран можете също да напишете захранване, изберете **Настройки**, след това изберете **Опции на захранването**.

Различните икони на индикатора за заряд на батерия показват дали компютърът работи на батерия, или на външно захранване. Иконата показва и съобщение, ако батерията е достигнала ниско ниво или критично ниво на заряд.

## **Работа със захранване от батерията**

Когато в компютъра има заредена батерия и той не е включен към външно захранване, компютърът работи на захранване от батерията. Ако компютърът е с поставена заредена батерия, а променливотоковият адаптер е изключен от компютъра, компютърът автоматично преминава на захранване от батерията, а яркостта на дисплея намалява, за да съхрани заряда на батерията. Батерията в компютъра бавно се разрежда, когато компютърът е изключен и не е свързан с външно захранване.

Продължителността на работата на батерията се различава в зависимост от настройките за управление на захранването, програмите, които се изпълняват на компютъра, свързаните към компютъра външни устройства и други фактори.

#### **Изваждане на батерия, която може да се сменя от потребителя**

**ЗАБЕЛЕЖКА:** Ако трябва да създадете парола за потребителски акаунт или да промените текущата си парола за даден потребителски акаунт, щракнете върху **Създайте или променете паролата на потребителския си акаунт** и следвайте инструкциите на екрана. Ако не е необходимо да създавате или променяте парола на потребителски акаунт, преминете към стъпка 5.

- **ПРЕДУПРЕЖДЕНИЕ!** За да избегнете потенциални опасности, използвайте само батерията, която може да се сменя от потребителя, включена към компютъра, резервна батерия, получена от HP, или съвместима батерия, закупена от HP.
- **ВНИМАНИЕ:** Изваждането на батерията, която може да се сменя от потребителя, когато тя е единственият източник на захранване за компютъра, може да доведе до загуба на информация. За да предотвратите загубата на информация, запишете работните файлове или изключете компютъра чрез Windows, преди да отстраните батерията.
	- **1.** Плъзнете придържащия ключ за батерията **(1)**, а след това плъзнете ключа за освобождаване на батерията **(2)**, за да освободите батерията.
	- **2.** Извадете батерията **(3)** от компютъра.

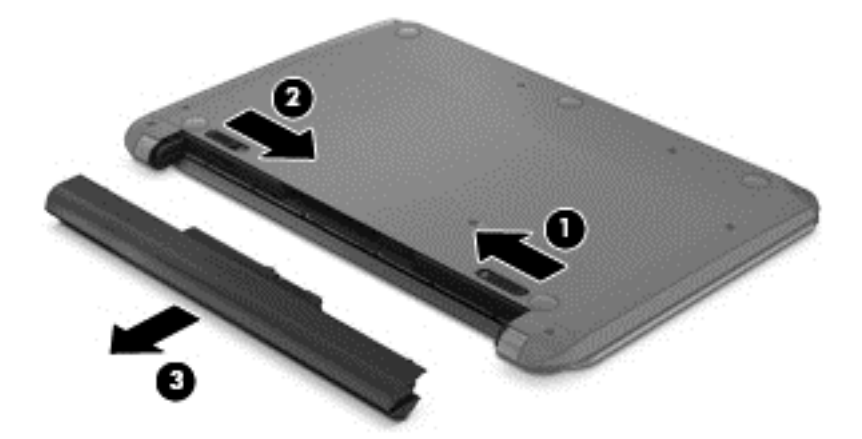

### **Откриване на информация за батерията**

За да проследите състоянието на батерията или ако в батерията вече няма заряд, направете проверка на батерията в "HP Support Assistant". За достъп до информацията за батерията от стартовия екран напишете support, изберете приложението **HP Support Assistant** и след това изберете **Батерия и производителност**.

"HP Support Assistant" предлага следните инструменти и информация за батерията:

- Тест на батерията
- Информация за типовете батерии, технически данни, срокове за експлоатация и капацитет

#### **Съхраняване на заряда на батерията**

Използвайте следните съвети за спестяване на заряда на батерията и максимално увеличаване на живота й:

- Намалете яркостта на дисплея.
- Изберете настройката **Икономия на енергия** в опциите за захранване.
- Отстранявайте от компютъра батерията, която може да се сменя от потребителя, когато тя не е използвана или зареждана от повече от 2 седмици.
- Изключвайте безжичните устройства, когато не ги ползвате.
- Изключете неупотребяваните външни устройства, които не са включени към външен източник на захранване, като например външен твърд диск, свързан към USB порт.
- Спрете, забранете или извадете всички външни мултимедийни карти, които не използвате.
- Преди да напуснете работното място, влизайте в режим на заспиване или изключвайте компютъра.

### **Идентифициране на ниските нива на батерията**

Когато батерия, която е единствен източник на захранване за компютъра, достигне ниско или критично ниво, се случва следното:

● Индикаторът за батерията (само при някои модели) показва ниско или критично ниво на батерията.

– или –

Иконата на индикатора за заряд на батерията на работния плот на Windows показва уведомяване за ниско или критично ниво на батерията.

**ЭМБЕЛЕЖКА:** За допълнителна информация относно индикатора за заряд на батерията вж. Използване на индикатора за заряд на батерията и настройките на [захранването](#page-56-0) на [страница](#page-56-0) 47.

Компютърът извършва следните действия при критично ниво на батерията:

- Ако хибернацията е забранена и компютърът е включен или е в състояние на заспиване, компютърът остава за кратко в състояние на заспиване, след това се изключва и губи цялата незаписана информация.
- Ако режимът на хибернация е разрешен и компютърът е включен или е в състояние на заспиване, компютърът ще инициира режим на хибернация.

#### **Отстраняване на проблем с ниско ниво на батерията**

#### **Отстраняване на проблем с ниско ниво на батерията, когато има външно захранване**

- Свържете променливотоков адаптер.
- Свържете допълнително устройство за скачване или разширение.
- Свържете допълнителен променливотоков адаптер, закупен като аксесоар от HP.

#### **Отстраняване на проблем с ниско ниво на батерията, когато няма наличен източник на захранване**

Запишете работните файлове и изключете компютъра.

#### **Отстраняване на проблем с ниско ниво на батерията, когато компютърът не може да излезе от хибернация**

Когато компютърът няма достатъчно захранване, за да излезе от хибернация, изпълнете следните стъпки:

- **1.** Сменете изтощената батерия, която може да се сменя от потребителя, със заредена батерия или свържете променливотоков адаптер към компютъра и към външно захранване.
- **2.** Излезте от режима на хибернация, като натиснете бутона на захранването.

### **Съхранение на батерия, която може да се сменя от потребителя**

**ВНИМАНИЕ:** За да намалите риска от повреда на батерията, не я излагайте на високи температури за продължително време.

Ако компютърът няма да се използва и ще бъде изключен от външното захранване за повече от 2 седмици, извадете батерията и я съхранявайте отделно на сухо и хладно място, за да удължите заряда й.

Оставената извън компютъра батерия трябва да се проверява на всеки 6 месеца. Ако капацитетът е по-малко от 50%, заредете отново батерията, преди да я оставите за съхранение.

#### **Изхвърляне на батерия, която може да се сменя от потребителя**

**ПРЕДУПРЕЖДЕНИЕ!** За да намалите риска от пожар или изгаряния, не разглобявайте, не удряйте или не пробивайте; не свързвайте на късо външните контакти; не изхвърляйте батерията в огън или вода.

Вж. *Декларации за нормативните разпоредби, безопасността и околната среда* за информация относно правилно изхвърляне на батерията. За достъп до това ръководство от стартовия екран напишете support, изберете приложението **HP Support Assistant**, изберете **Моят компютър** и след това изберете **Ръководства за потребителя**.

#### **Смяна на батерия, която може да се сменя от потребителя**

"Проверка на батерията" в HP Support Assistant ще ви уведоми, че трябва да смените батерията, когато дадена вътрешна клетка не се зарежда правилно или когато капацитетът на батерията достигне слабо състояние. Ако батерията се покрива от гаранция на HP, инструкциите включват ИД на гаранцията. Съобщение ще ви насочи към уеб сайта на HP за повече информация относно поръчката на допълнителна батерия.

# **Работа на външно променливотоково захранване**

За информацията относно свързването на променливотоковото захранване вж. листовката *Инструкции за инсталиране*, предоставена в кутията на компютъра.

Компютърът не използва захранване от батерията, когато е свързан към външно променливотоково захранване с одобрен променливотоков адаптер или допълнително устройство за скачване/разширение.

**ПРЕДУПРЕЖДЕНИЕ!** За да избегнете потенциални опасности, използвайте само променливотоковия адаптер към компютъра, резервен променливотоков адаптер от HP или съвместим променливотоков адаптер, закупен от HP.

Свържете компютъра с външно променливотоково захранване при някое от следните обстоятелства:

**ПРЕДУПРЕЖДЕНИЕ!** Не зареждайте батерията на компютъра, когато сте на борда на самолет.

- Когато зареждате или калибрирате батерия
- Когато инсталирате или променяте системен софтуер
- Когато записвате информация на диск (само при някои модели)
- Когато извършвате дефрагментиране на диска на компютри с вътрешни твърди дискове
- Когато извършвате архивиране или възстановяване

Когато свързвате компютъра към външно променливотоково захранване:

- Батерията ще започне да се зарежда.
- Яркостта на дисплея ще се увеличи.
- Иконата на индикатора за заряд на батерията на работния плот на Windows ще промени своя облик.

Когато изключите външното променливотоково захранване, ще се случат следните събития:

- Компютърът ще превключи на захранване от батерията.
- Яркостта на дисплея автоматично ще се намали, за да се съхрани зарядът на батерията.
- Иконата на индикатора за заряд на батерията на работния плот на Windows ще промени своя облик.

#### **Отстраняване на проблеми със захранването**

Проверете променливотоковия адаптер, ако компютърът проявява някой от следните симптоми, когато е включен към променливотоково захранване:

- Компютърът не се включва.
- Дисплеят не се включва.
- Индикаторите на захранването не светят.

За да проверите променливотоковия адаптер:

- **1.** Изключете компютъра.
- **2.** Свържете променливотоковия адаптер към компютъра, след което го включете в електрически контакт.
- **3.** Включете компютъра.
	- Ако индикаторите на захранването се *включат*, променливотоковият адаптер работи нормално.
	- Ако индикаторите на захранването остават *изключени*, проверете връзката от променливотоковия адаптер до компютъра и тази от променливотоковия адаптер до електрическия контакт, за да се уверите, че са надеждни.
	- Ако връзките са надеждни и индикаторите на захранването останат *изключени*, променливотоковият адаптер не работи и трябва да се смени.

Свържете се с отдела за поддръжка за повече информация относно сдобиването с друг променливотоков адаптер.

# **HP CoolSense (само при някои модели)**

HP CoolSense **X** автоматично открива, когато компютърът не е в хоризонтално положение и

регулира производителността и настройките на вентилатора, за да поддържа температурата на повърхността на компютъра на оптималното ниво на удобство.

Когато HP CoolSense е изключено, позицията на компютъра не се открива и производителността и опциите на вентилатора остават според фабричните настройки. В резултат на това повърхностната температура на компютъра може да е по-висока, отколкото би била при включена функция HP CoolSense.

За да включите или изключите CoolSense, изпълнете следните стъпки:

**▲** От стартовия екран напишете cool, изберете **Настройки** и след това изберете **HP CoolSense**.

# **Опресняване на софтуерното съдържание с Intel Smart Connect Technology (само при някои модели)**

Когато компютърът е в състояние на заспиване, Intel® Smart Connect Technology периодично причинява "събуждане" на компютъра. Ако има мрежова връзка, Smart Connect актуализира отворени приложения, като входящите ви пощенски кутии, сайтове на социални мрежи и новинарски страници, и след това връща компютъра в състояние на заспиване. Smart Connect също така синхронизира съдържание, което сте създали офлайн, като имейл съобщения. Когато компютърът излезе от състоянието на заспиване, вие имате незабавен достъп до актуализираната ви информация.

**▲** За да включите тази функция или ръчно да регулирате настройките, на **стартовия** екран напишете smart и след това изберете Intel® Smart Connect Technology.

# **Изключване на компютъра**

**ВНИМАНИЕ:** Незаписаната информация се губи, когато компютърът се изключи. Запишете работните си файлове, преди да изключите компютъра.

Командата за изключване затваря всички отворени програми заедно с операционната система, след което изключва дисплея и компютъра.

Изключете компютъра при някое от следните обстоятелства:

- Когато трябва да смените батерията или ви трябва достъп до компоненти вътре в компютъра
- Когато свързвате външно хардуерно устройство, което не се свързва с USB или видеопорт
- Когато компютърът няма да бъде използван и ще бъде изключен от външно захранване за дълго време

Въпреки че можете да изключите компютъра от бутона на захранването, препоръчителната процедура е да използвате командата за изключване на Windows:

**Э ЗАБЕЛЕЖКА:** Ако компютърът е в режим на заспиване или хибернация, трябва първо да излезете от съответния режим чрез натискане за кратко на бутона на захранването, за да е възможно изключването.

- **1.** Запаметете всички работни файлове и затворете всички отворени програми.
- **2.** От стартовия екран посочете горния десен или долния десен ъгъл на екрана, за се покажат препратките.
- **3.** Щракнете върху **Настройки**, след това щракнете върху иконата **Захранване** и след това щракнете върху **Изключване**.

Ако компютърът е блокирал и не можете да използвате горните процедури за изключване, опитайте следните аварийни процедури в дадената последователност:

- Натиснете ctrl+alt+delete, щракнете върху иконата **Захранване** и след това изберете **Изключване**.
- Натиснете и задръжте бутона на захранването поне за 5 секунди.
- Изключете компютъра от външното захранване.
- При модели с батерия, която може да се сменя от потребителя, извадете батерията.

# **Превключващи се графични режими/двойни графични режими (само при някои модели)**

Някои компютри са оборудвани с превключващи се графични режими или двойни графични режими.

- Превключващи се графични режими поддържат се от AMD™ и Intel. Ако компютърът ви разполага с динамични превключващи се графични режими на AMD, той поддържа единствено превключващи се графични режими.
- Двойни графични режими поддържат се само от AMD. Ако компютърът ви разполага с двойни графични режими на AMD Radeon, той поддържа единствено двойни графични режими.

**Э ЗАБЕЛЕЖКА:** Двойните графични режими може да се включат само за приложения на цял екран, които използват DirectX версия 10 или 11.

**<del>| <u>з</u>у ЗАБЕЛЕЖКА:** За да определите дали компютърът поддържа превключващи се графични</del> режими или двойни графични режими, вж. конфигурацията на графичния процесор на компютъра. Intel HR процесорите (CPU) и AMD Trinity сериите на комбинираните процесор и графично ядро (APU) поддържат превключващи се графични режими. AMD Trinity сериите A6, A8 и A10 APU поддържат двойни графични режими. AMD Trinity сериите A4 APU не поддържат двойни графични режими.

Превключващите се графични режими и двойните графични режими предлагат два режима за обработка на графики:

- Режим на производителност приложенията се изпълняват с оптимална производителност.
- Режим за пестене на енергия животът на батерията се съхранява.

За да управлявате настройките за AMD графика:

- **1.** Отворете Catalyst Control Center като щракнете с десния бутон върху работния плот на Windows, след което изберете **Конфигуриране на превключващи се графични режими**.
- **2.** Изберете раздела **Захранване**, след което изберете **Превключващи се графични режими**.

### **Използване на превключващи се графични режими (само при някои модели)**

Превключващите се графични режими позволяват да превключвате между режимите на производителност и пестене на енергия.

За да управлявате настройките за превключващи се графични режими:

- **1.** Щракнете с десния бутон върху работния плот на Windows и изберете **Конфигуриране на превключващи се графични режими**.
- **2.** Изберете раздела **Захранване**, след което изберете **Превключващи се графични режими**.

Методът на превключващите се графични режими назначава отделни приложения да се изпълняват в режим на производителност или пестене на енергия въз основа на изискванията за захранване. Можете също така ръчно да променяте настройките за отделно приложение, като откриете приложението под падащото меню **Скорошни приложения** или като щракнете върху **Преглед**, което се намира под **Други приложения**. Можете да превключвате между режимите на производителност и пестене на енергия.

**ЗАБЕЛЕЖКА:** За повече информация вижте помощта към софтуера за превключване на графични режими.

### **Използване на двойни графични режими (само при някои модели)**

Ако системата ви разполага с възможност за работа в двоен графичен режим (два или повече добавени графични процесора (GPU)), можете да разрешите AMD Radeon Dual Graphics да увеличи мощността на приложението и производителността за приложения на цял екран, които използват DirectX версия 10 или 11. За повече информация относно DirectX вижте [http://www.microsoft.com/directx.](http://www.microsoft.com/directx)

**Э ЗАБЕЛЕЖКА:** Системите с двоен графичен режим поддържат само автоматично избиране на базата на изисквания за захранване (динамична схема) и автоматично назначават режим на производителност или пестене на енергия за отделните приложения. Въпреки това, ще можете ръчно да променяте настройките за конкретното приложение.

За да включите или изключите AMD Radeon Dual Graphics, поставете отметка (или я премахнете) в квадратчето в раздела AMD Radeon Dual Graphics, който се намира в раздела **Производителност** в Catalyst Control Center.

**ЭМБЕЛЕЖКА:** За повече информация вж. помощта на софтуера на AMD.

# **7 Управление и споделяне на информация**

Устройства са устройства от тип карта с памет, които ви помагат да съхранявате, управлявате, споделяте и получавате достъп до информация. Компютърът ви има вътрешен твърд диск или немагнитен твърд диск (SSD), на който се съхранява софтуерът на компютъра, операционната система и осигурява място за съхранение за всички ваши лични файлове. Някои компютри имат вградено оптично устройство, което ви позволява да четете и записвате от и на CD, DVD или (при някои модели) Blu-ray (BD) дискове.

За допълнителен капацитет и функционалност свържете външно дисково устройство (закупува се отделно), като например оптично устройство или твърд диск, или поставете карта с памет директно от телефона или фотоапарата. USB (Universal Serial Bus) флаш устройство, свързано към USB порта на компютъра, също позволява бързо прехвърляне на данни. Някои устройства използват захранването на компютъра за работа; други имат собствен източник на захранване. Някои устройства се продават със софтуер, който трябва да бъде инсталиран.

**ЗАБЕЛЕЖКА:** За информация относно свързването на външни безжични устройства вж. [Свързване](#page-26-0) към мрежа на страница 17.

**Э ЗАБЕЛЕЖКА:** За повече информация относно необходимия софтуер и драйвери или за да разберете кой порт на компютъра да ползвате, вж. указанията на производителя.

# **Използване на USB устройство**

Повечето компютри имат повече от един USB порт, тъй като този универсален интерфейс ви позволява да свързвате много видове външни устройства към компютъра, например USB клавиатура, мишка, външно дисково устройство, принтер, скенер или USB концентратор.

Компютърът има повече от един вид USB порт. Вж. Опознайте [компютъра](#page-14-0) си на страница 5 за видовете USB портове, които имате на този компютър. Купувайте устройства, които са съвместими с вашия компютър.

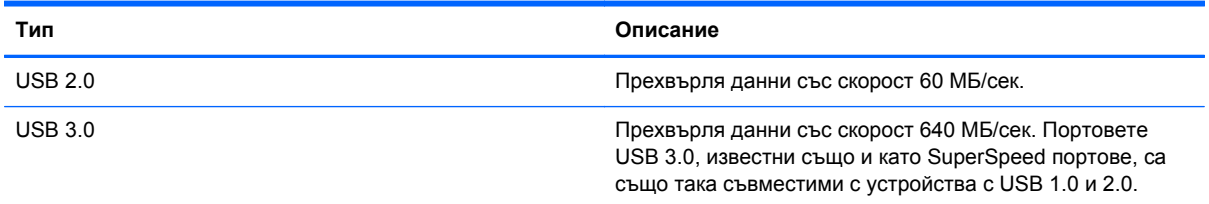

### **Свързване на USB устройство**

**ВНИМАНИЕ:** За да намалите риска от повреда на USB конектора, използвайте минимална сила, за да свържете устройството.

**▲** Свържете USB кабела за устройството към USB порта.

**<u> Элибележка</u>:** USB портът на компютъра може да се различава малко от илюстрациите в този раздел.

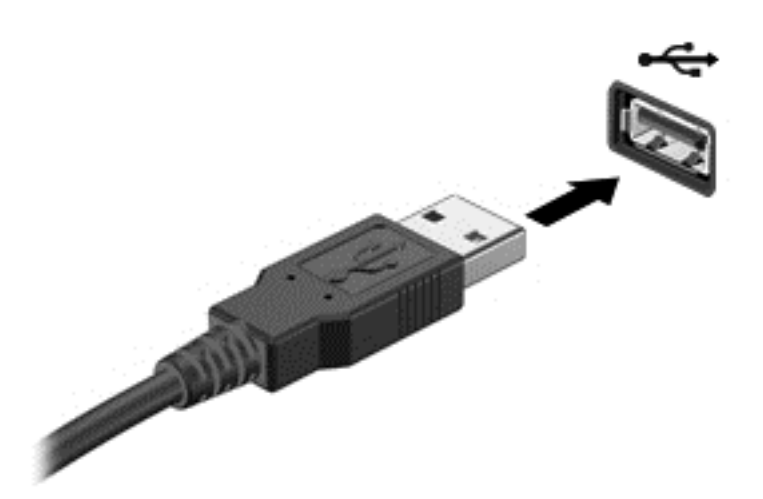

Ще чуете звук, когато устройството е разпознато.

**Э ЗАБЕЛЕЖКА:** Първият път, когато свържете USB устройство, на работния плот на Windows се появява съобщение, а в областта за уведомяване, най-вдясно на лентата със задачи, се появява икона, която ви уведомява, че устройството е разпознато от компютъра.

### **Премахване на USB устройство**

**ВНИМАНИЕ:** За да намалите риска от повреда на USB конектор, не дърпайте кабела при премахване на USB устройство.

**ВНИМАНИЕ:** За да намалите риска от загуба на информация или блокиране на системата, използвайте дадената по-долу процедура за безопасно премахване на USB устройство.

- **1.** Запишете информацията и затворете всички програми, свързани с устройството.
- **2.** От работния плот на Windows щракнете върху иконата за отстраняване на хардуер в областта за уведомяване в най-дясната част на лентата на задачите. Появява се съобщение **Безопасно премахване на хардуер и изваждане на носителя**. Следвайте указанията на екрана.

### **Свързване на захранвано чрез USB устройство**

- **ВНИМАНИЕ:** За да намалите опасността от повреда на оборудването, когато свързвате захранвано устройство, трябва да изключите устройството и да извадите захранващия кабел на променливотоковото захранване.
	- **1.** Свържете устройството към компютъра.
	- **2.** Включете другия край на захранващия кабел в заземен ел. контакт.
	- **3.** Включете устройството.

За да разкачите незахранено външно устройство, спрете устройството, а след това го разкачете от компютъра. За да разкачите захранено външно устройство, изключете устройството, разкачете го от компютъра, след което изключете захранващия кабел на променливотоковото захранване.

# **Поставяне или изваждане на карта с памет**

За да поставите карта с памет:

**ВНИМАНИЕ:** За да намалите риска от повреда на конекторите на карта с памет, използвайте минимална сила за поставяне на картата с памет.

- **1.** Дръжте картата с етикета нагоре и конекторите обърнати към компютъра.
- **2.** Поставете картата в четеца на карти с памет, след което натиснете картата навътре, докато тя застане на място.

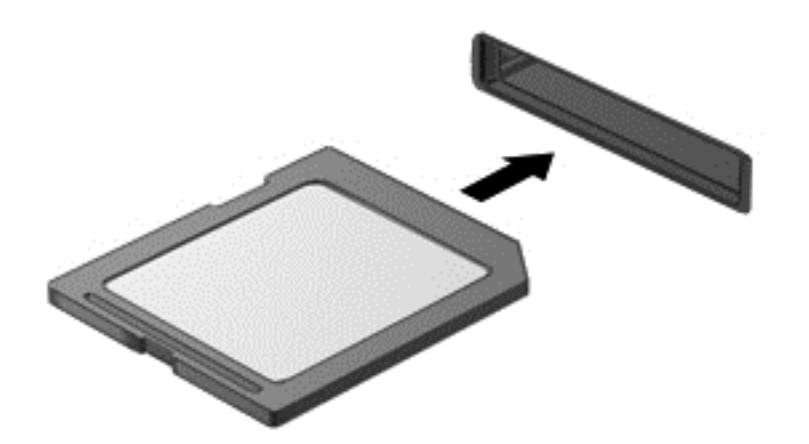

Ще чуете звук, когато устройството е разпознато.

За да извадите карта с памет:

**ВНИМАНИЕ:** За да намалите риска от загуба на данни или блокиране на системата, използвайте дадената по-долу процедура за безопасно изваждане на картата с памет.

- **1.** Запишете информацията и затворете всички програми, свързани с картата с памет.
- **2.** От работния плот на Windows щракнете върху иконата за отстраняване на хардуер в областта за уведомяване в най-дясната част на лентата на задачите, след което изпълнете инструкциите на екрана.
- **3.** Натиснете картата навътре **(1)**, след което я извадете от слота **(2)**.

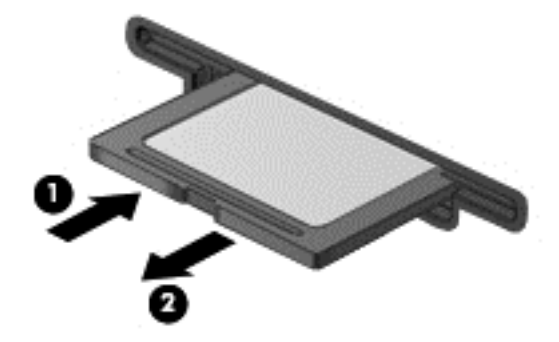

**ЗАБЕЛЕЖКА:** Ако картата не излиза, издърпайте я от слота.

# **Използване на оптични устройства**

Оптичното дисково устройство използва лазер за четене или съхранение на големи количества информация. Някои устройства могат само да четат информация, но други могат също и да записват информация върху празен диск.

Използвайте следните съвети за най-голяма ефективност на оптичното устройство:

- Когато батерията е единственият източник на захранване, тя трябва да бъде достатъчно заредена, преди да се записва върху носител.
- Не натискайте клавишите на клавиатурата и не местете компютъра, докато оптичното устройство записва на диска. Процесът на записване е чувствителен на вибрация.
- Трябва да сте сигурни, че сте инсталирали най-новите софтуерни актуализации за устройството.
- Ако дискът, който използвате, не е чист, избършете го със суха и мека кърпа без влакна.

Вашият компютър може да има оптично устройство, което поддържа една или повече от следните дискови технологии:

- CD компактдиск, който съхранява данни, които се четат чрез лазер от оптичното дисково устройство. Налични са следните формати CD:
	- CD-Recordable (CD-R), който позволява на компютъра да чете информация и да записва информация еднократно върху CD диска. След като информацията е записана на CD-R диск, тя не може да бъде променяна или изтривана; тя е постоянна.
	- CD-ReWritable (CD-RW), който ви позволява да четете информация и да записвате информация многократно върху компактдиска. Информацията върху диска може да бъде изтривана.
- DVD това е оптичен диск с голям капацитет. Той може да съхранява повече информация, отколкото един CD диск. Един двустранен DVD диск може да съхранява до 17 ГБ. Налични са следните формати DVD:
	- DVD-Recordable (DVD-R или DVD+R), който позволява на компютъра да чете информация и да записва информация еднократно върху DVD диска. След като информацията е записана на диска, тя не може да бъде променяна или изтривана; тя е постоянна. DVD дисковете могат да бъдат използвани в DVD±R устройства.
	- DVD-ReWritable (DVD-RW или DVD+RW), който позволява на компютъра да четете информация и да записвате информация многократно върху диска. Информацията върху диска може да бъде изтривана. DVD дисковете могат да бъдат използвани в DVD±R устройства.
- BD един Blu-ray диск съдържа повече информация от другите оптични дискове и може да бъде използван за запис, презапис и възпроизвеждане на HD видео.

Когато използвате BD дискове, имайте предвид следното:

- Приложението CyberLink PowerDVD е инсталирано на компютъра, за да възпроизвежда BD филми.
- Опитът за възпроизвеждане на филм на BD едновременно на вътрешния и външния дисплей може да предизвика грешка, затова изберете само единия.
- За целите на защитата от копиране в компютъра са интегрирани ключове на системата за разширено управление на достъпа (AACS). AACS ключовете изискват периодично

подновяване, за да поддържат възпроизвеждане на нови филми на BD. Програмата CyberLink PowerDVD ще изиска актуализация, за да продължи възпроизвеждането, когато подобен филм на BD се постави в устройството. Следвайте указанията на екрана, за да инсталирате актуализацията.

Ако на дисплея се появят линии, когато гледате BD, те може да са причинени от смущение от безжичната мрежа. За да разрешите проблема, затворете всички отворени приложения и изключете функцията за безжична мрежа.

#### **Поставяне на оптичен диск**

#### **Зареждане с поставка**

- **1.** Включете компютъра.
- **2.** Натиснете бутона за освобождаване **(1)** на лицевия панел на устройството, за да освободите поставката за диска.
- **3.** Издърпайте поставката **(2)**.
- **4.** Хванете диска за ръбовете, като внимавате да не докосвате гладките му повърхности, и го поставете с надписите нагоре на шпиндела на поставката.

**Э ЗАБЕЛЕЖКА:** Ако поставката не се отваря докрай, наклонете внимателно диска, за да можете да го поставите на шпиндела.

**5.** Внимателно натиснете диска **(3)** към шпиндела на поставката, докато дискът щракне на място.

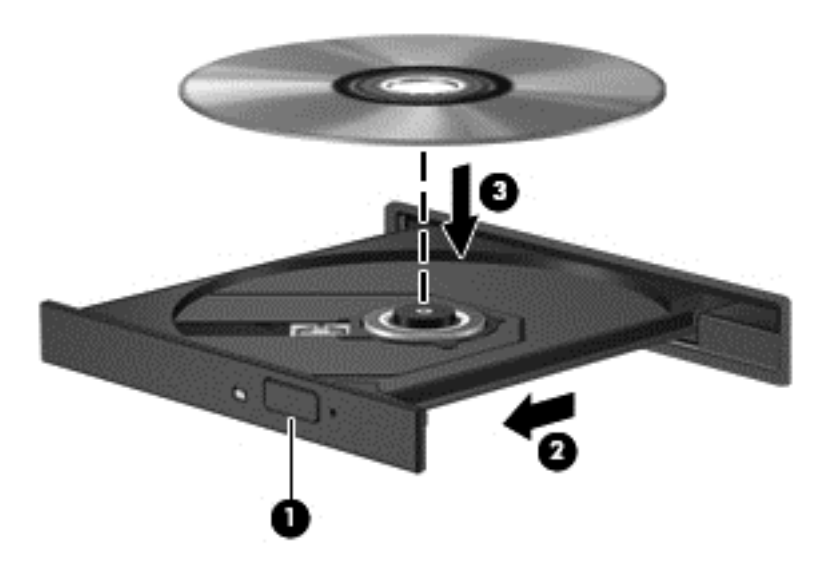

**6.** Затворете поставката за диска.

**|<sup>22</sup>% ЗАБЕЛЕЖКА:** Нормално е да има кратка пауза след поставяне на диска. Ако не сте избрали мултимедиен плейър, на екрана ще се покаже диалогов прозорец AutoPlay. Този прозорец дава възможност да изберете как желаете да използвате съдържанието на носителя.

### **Изваждане на оптичен диск**

#### **Зареждане с поставка**

Има 2 начина за изваждане на диск в зависимост от това дали поставката на диска се отваря нормално, или не.

#### **Когато поставката на диска се отваря нормално**

- **1.** Натиснете бутона за освобождаване **(1)** на лицевия панел на устройството, за да освободите поставката на диска, след което леко издърпайте поставката **(2)**, докато спре.
- **2.** Извадете диска **(3)** от поставката, като леко го натискате към шпиндела, докато повдигате краищата на диска. Дръжте оптичния диск за краищата, като внимавате да не докосвате гладките му повърхности.
- **<sup>22</sup>2 ЗАБЕЛЕЖКА:** Ако поставката не е отворена докрай, наклонете диска внимателно, докато го изваждате.

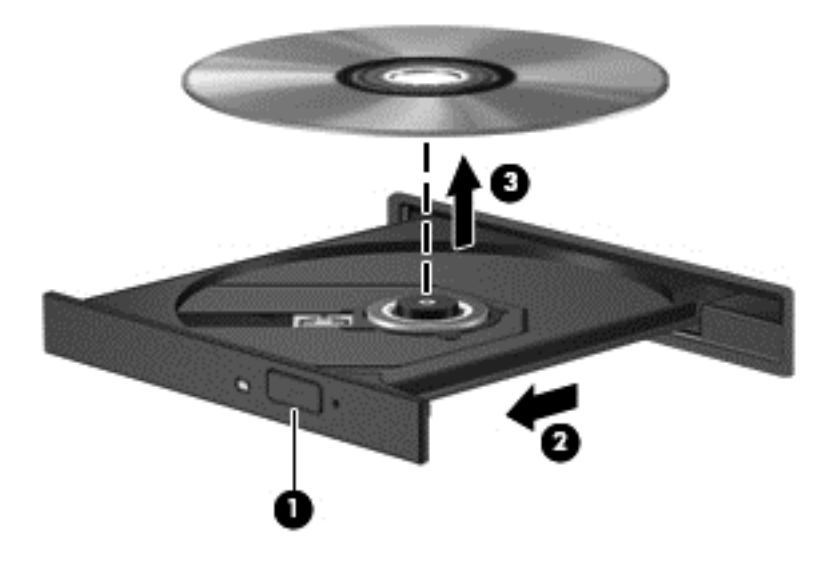

**3.** Затворете поставката на диска и го поставете в защитна кутия.

#### **Когато поставката на диска не се отваря нормално**

- **1.** Вкарайте края на кламер **(1)** в отвора за механично освобождаване в лицевия панел на устройството.
- **2.** Натиснете леко навътре с кламера, докато поставката се освободи, а след това издърпайте поставката навън **(2)**, докато спре.
- **3.** Извадете диска **(3)** от поставката, като леко го натискате към шпиндела, докато повдигате краищата на диска. Дръжте оптичния диск за краищата, като внимавате да не докосвате гладките му повърхности.
	- **ЗАБЕЛЕЖКА:** Ако поставката не е отворена докрай, наклонете диска внимателно, докато го изваждате.

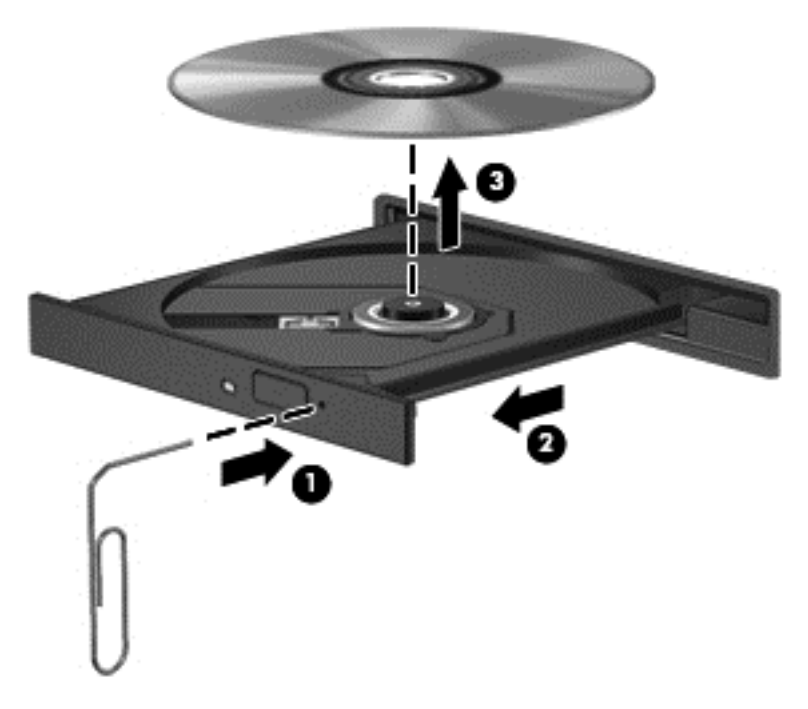

**4.** Затворете поставката на диска и го поставете в защитна кутия.

### **Споделяне на данни и устройства и достъп до софтуер**

Когато компютърът е част от мрежа, не сте ограничени да ползвате само информацията, съхранявана на компютъра. Компютрите в мрежа могат да обменят софтуер и данни помежду си.

**ЭФ ЗАБЕЛЕЖКА:** Когато имате DVD диск с филм или игра със защита от копиране, той не може да бъде споделян.

За да споделяте папки или библиотеки в същата мрежа:

- **1.** От работния плот на Windows отворете **File Explorer**.
- **2.** Щракнете върху меню **Споделяне** в прозореца **Библиотеки**, а след това щракнете върху **Конкретни хора**.
- **3.** Напишете име в полето **Споделяне на файлове**, а след това щракнете върху **Добавяне**.
- **4.** Щракнете върху **Споделяне**, след което следвайте инструкциите на екрана.

За да споделяте информация от локалния диск:

- **1.** От работния плот на Windows отворете **File Explorer**.
- **2.** Щракнете върху **Локален диск** (C:) в прозореца **Библиотеки**.
- **3.** Щракнете върху раздела **Споделяне**, след което щракнете върху **Разширено споделяне**.
- **4.** От прозореца **Свойства на локален диск (C:)** изберете **Разширено споделяне**.
- **5.** Сложете отметка на **Сподели тази папка**.

За да споделяте дискове в една и съща мрежа:

- **1.** От работния плот на Windows щракнете с десен бутон върху иконата за състояние на мрежата в областта за уведомяване най-вдясно на лентата на задачите.
- **2.** Изберете **Отваряне на центъра за мрежи и споделяне**.
- **3.** От **Показване на активните мрежи** изберете активна мрежа.
- **4.** Изберете **Промяна на разширените настройки за споделяне**, за да зададете опции за споделяне за поверителност, намиране на мрежа, споделяне на файлове и принтери и други мрежови опции.
# <span id="page-72-0"></span>**8 Поддържане на компютъра**

Много е важно да извършвате редовна поддръжка, за да запазите компютъра си в оптимално състояние. Тази глава предоставя информация за подобряване на производителността на вашия компютър чрез използване на инструменти като Disk Defragmenter (Програма за дефрагментиране на диска) и Disk Cleanup (Почистване на диска). Тя предоставя също и информация за актуализирането на програмите и драйверите, инструкции за почистване на компютъра и съвети за пътуване с компютъра.

# **Увеличаване на производителността**

Всеки иска бърз компютър и чрез извършване на редовни задачи по поддръжка, използвайки инструменти като Програмата за дефрагментиране на диска и Програмата за почистване на диска, можете значително да увеличите производителността на компютъра си. Освен това, с остаряването на компютъра трябва да помислите за добавяне на повече памет.

# **Използване на HP 3D DriveGuard (само при някои модели)**

HP 3D DriveGuard защитава твърдия диск, като паркира дисковото устройство и прекратява заявките за данни при някое от следните обстоятелства:

- При изпускане на компютъра.
- При преместване на компютъра със затворен дисплей, докато компютърът работи на батерии.

Малко след края на едно от тези обстоятелства HP 3D DriveGuard връща твърдия диск към нормална работа.

**<u>(</</u> ЗАБЕЛЕЖКА:** Тъй като в немагнитните твърди дискове (SSD) няма подвижни части, те не изискват защита HP 3D DriveGuard.

**Э ЗАБЕЛЕЖКА:** Твърдите дискове в отделението на главния или вторичния твърд диск са защитени от HP 3D DriveGuard. Твърди дискове, инсталирани в допълнителните устройства за скачване или свързани към USB портове, не се защитават от HP 3D DriveGuard.

За повече информация вж. помощта на софтуера HP 3D DriveGuard.

### **Използване на програмата за дефрагментиране на диска**

Докато използвате компютъра, с времето файловете на твърдия диск се фрагментират. Фрагментиран диск означава, че данните на него не са съседни (последователни) и поради това твърдият диск работи повече, за да открие файловете, като по този начин забавя компютъра. Програмата за дефрагментиране на диска консолидира (или разпознава физически) фрагментираните файлове и папки на твърдия диск така, че системата да може да работи по-ефективно.

**<del>| <u>з</u>у ЗАБЕЛЕЖКА:** Не е необходимо да изпълнявате програмата за дефрагментиране на диска на</del> немагнитни твърди дискове (SSD).

След като стартирате програмата за дефрагментиране на диска, тя ще работи, без да е необходимо вашето внимание. Обаче в зависимост от размера на твърдия диск и броя на

<span id="page-73-0"></span>фрагментираните файлове програмата за дефрагментиране на диска може да работи повече от един час.

HP препоръчва дефрагментиране на твърдия диск поне веднъж месечно. Можете да зададете програмата за дефрагментиране на диска да се изпълнява по график всеки месец, но можете и да дефрагментирате компютъра ръчно по всяко време.

За да стартирате програмата за дефрагментиране на диска:

- **1.** Свържете компютъра към променливотоково захранване.
- **2.** От стартовия екран напишете д и после напишете диск в полето за търсене. Изберете **Настройки** и след това изберете **Дефрагментиране и оптимизиране на устройствата**.
- **3.** Следвайте указанията на екрана.

За допълнителна информация отворете помощта на софтуера на програмата за дефрагментиране на диска.

### **Използване на програмата за почистване на диска**

Програмата за почистване на диска търси в твърдия диск ненужни файлове, които спокойно можете да изтриете, за да освободите място на диска и да помогнете на компютъра да работи по ефективно.

За да стартирате програмата за почистване на диск:

- **1.** От стартовия екран напишете д и после напишете диск в полето за търсене. Изберете **Настройки** и след това изберете **Освобождаване дисково пространство чрез изтриване на ненужни файлове**.
- **2.** Следвайте указанията на екрана.

### **Добавяне или смяна на модули с памет**

Добавянето на памет може да помогне за продуктивността на компютъра. Компютърът ви е като физическо работно място. Твърдият диск е шкафът с файлове, където съхранявате работата си, а паметта е бюрото, на което работите. Когато паметта ви не е достатъчно голяма да поддържа лесно цялата ви работа, като бюро претрупано с документи, вашата продуктивност се забавя. Страхотно решение за подобряване на ефективността е увеличаването на обема памет, с който разполага компютърът.

Компютърът има два слота за модул с памет. Слотовете за модули с памет се намират от долната страна на компютъра под сервизната вратичка. Капацитетът на паметта на компютъра може да се увеличи, като се добави модул с памет или като се смени съществуващ модул с памет в един от слотовете за модули с памет.

- **ПРЕДУПРЕЖДЕНИЕ!** За да намалите опасността от електрически удар и повреда на оборудването, изключете захранващия кабел и извадете всички батерии, преди да инсталирате модул с памет.
- **ВНИМАНИЕ:** Електростатичен разряд (ESD) може да повреди електронните компоненти. Преди да започнете дадена процедура, се уверете, че сте се разредили от статичното електричество, като докоснете заземен метален обект.
- **Э ЗАБЕЛЕЖКА:** Ако добавяте или заменяте модула с памет в компютъра с единичен модул с памет, поставете модула с памет в слота, който е най-отдалечен от системната платка.
- **Э ЗАБЕЛЕЖКА**: За да използвате двуканална конфигурация при добавяне на втори модул с памет, се уверете, че двата модула с памет са идентични.

<span id="page-74-0"></span>За да добавите или смените модул с памет:

**ВНИМАНИЕ:** За да предотвратите загуба на информация или блокиране на системата:

Изключете компютъра, преди да добавяте или сменяте модули с памет. Не вадете модул с памет, когато компютърът е включен, в състояние на заспиване или в хибернация.

Ако не сте сигурни дали компютърът е изключен или e в хибернация, включете го чрез натискане на бутона на захранването. След това изключете компютъра чрез операционната система.

- **1.** Запишете работните файлове и изключете компютъра.
- **2.** Разкачете всички външни устройства, свързани с компютъра.
- **3.** Извадете захранващия кабел от електрическия контакт.
- **4.** Обърнете компютъра с дъното нагоре на равна повърхност.
- **5.** Извадете батерията от компютъра (вижте [Изваждане](#page-56-0) на батерия, която може да се сменя от [потребителя](#page-56-0) на страница 47).
- **6.** Премахнете сервизната вратичка от компютъра.
- **7.** Ако сменяте модул с памет, извадете съществуващия модул:
	- **а.** Издърпайте задържащите скоби **(1)** от всяка страна на модула с памет.

Модулът с памет ще се повдигне.

- **б.** Хванете здраво края на модула с памет **(2)**, след което внимателно го издърпайте от слота.
	- **ВНИМАНИЕ:** За да предотвратите евентуални повреди на модула с памет, дръжте го само за краищата му. Не докосвайте компонентите на модула с памет.

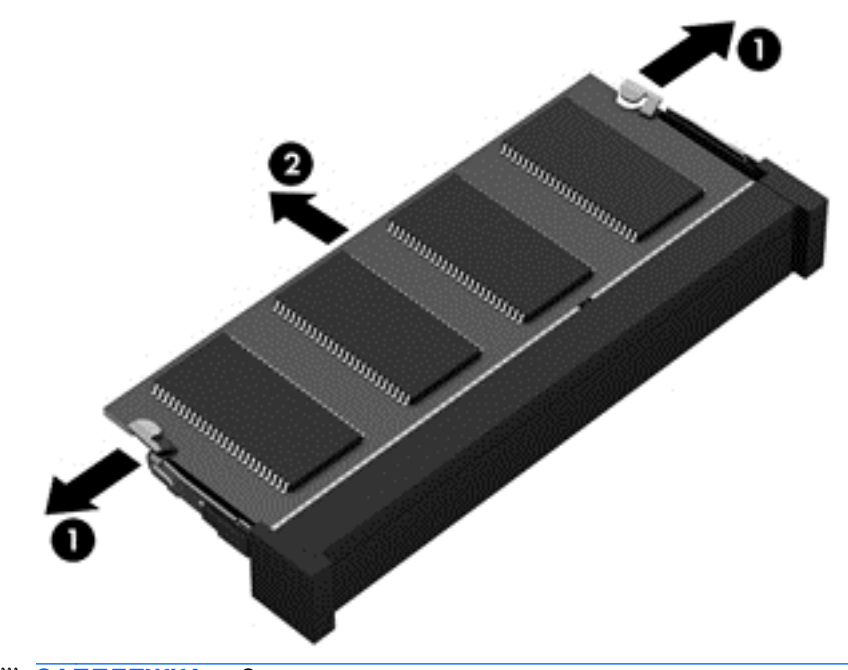

**<del>| <u>з</u>дай за в глежка**: За да защитите модула с памет след премахването, го поставете в</del> антистатична опаковка.

- <span id="page-75-0"></span>**8.** Поставете нов модул с памет:
	- **ВНИМАНИЕ:** За да предотвратите евентуални повреди на модула с памет, дръжте го само за краищата му. Не докосвайте компонентите на модула с памет.
		- **а.** Подравнете изрязания край **(1)** на модула с памет с пластините в слота за модул с памет.
		- **б.** Разположете модула с памет под ъгъл от 45 градуса спрямо повърхността на отделението за модул с памет, след което натиснете модула в слота **(2)**, докато щракне на място.
		- **в.** Внимателно натиснете модула с памет надолу **(3)**, като натискате левия и десния му край, докато задържащите скоби щракнат на място.
		- **ВНИМАНИЕ:** За да предотвратите евентуални повреди на модула с памет, не го огъвайте.

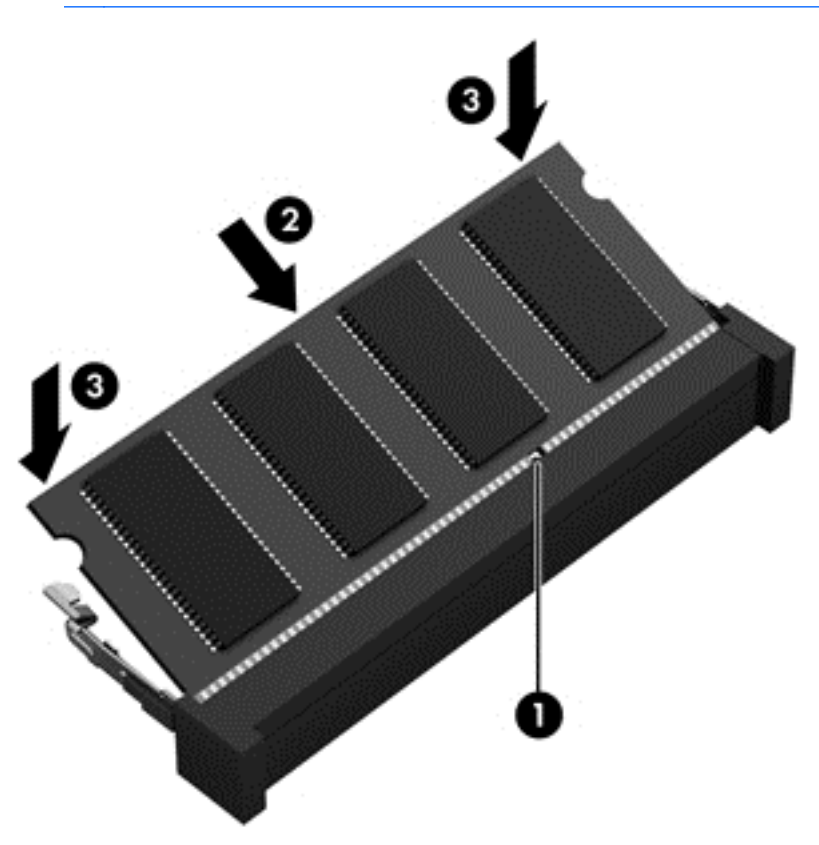

- **9.** Поставете обратно сервизната вратичка.
- **10.** Поставете отново батерията.
- **11.** Обърнете компютъра в правилната му позиция, след което свържете отново външното захранване и външните устройства.
- **12.** Включете компютъра.

# **Актуализиране на програми и драйвери**

HP препоръчва редовно да актуализирате програмите и драйверите с най-новите версии. Актуализациите могат да разрешат проблеми и да предоставят нови функции и опции за

<span id="page-76-0"></span>компютъра ви. Технологията винаги се променя и актуализирането на програмите и драйверите позволява на компютъра да стартира най-новата налична технология. Възможно е например по-старите графични компоненти да не работят добре с най-новия софтуер за игри. Без най-новия драйвер няма да получавате максимума от своето оборудване.

Посетете [http://www.hp.com/support,](http://www.hp.com/support) за да изтеглите последните версии на програмите и драйверите на HP. Освен това можете да се регистрирате, за да получавате автоматични известия за налични актуализации.

# **Почистване на компютъра**

Използвайте продуктите по-долу за безопасно почистване на компютъра:

- Диметил бензил амониев хлорид 0,3 процента максимална концентрация (например: Еднократни кърпички се предлагат от множество производители.)
- Течен препарат за почистване на стъкло без съдържание на алкохол
- Воден разтвор на сапун с меко действие
- Суха кърпа от микрофибър или шамоа (антистатична неомаслена кърпа)
- Антистатични кърпи

**ВНИМАНИЕ:** Избягвайте почистващи разтворители, които могат да повредят трайно компютъра. Ако не сте сигурни, че даден почистващ продукт е безопасен за компютъра ви, проверете съдържанието на продукта, за да се уверите, че в него не са включени съставки като алкохол, ацетон, амониев хлорид, метиленхлорид и въглеводороди.

Материалите с фибри, като например кухненската хартия, могат да надраскат компютъра. След известно време в драскотините могат да се натрупат частици прах или почистващи вещества.

### **Процедури за почистване**

Следвайте процедурите в тази глава за безопасно почистване на компютъра.

**ПРЕДУПРЕЖДЕНИЕ!** За да предотвратите евентуален електрически удар или повреда на компонентите, не опитвайте да почиствате компютъра, когато е включен.

Изключете компютъра.

Изключете външното захранване.

Изключете всички захранвани външни устройства.

**ВНИМАНИЕ:** За предотвратяване на повреда на вътрешни компоненти не пръскайте почистващи агенти или течности директно върху повърхността на компютъра. Покапалите течности могат да повредят за постоянно вътрешните компоненти.

#### **Почистване на дисплея (компютри от тип "всичко в едно" или преносими компютри)**

Внимателно избършете дисплея с помощта на мека, невлакнеста и леко овлажнена кърпа с препарат за почистване на стъкло *без алкохол*. Уверете се, че дисплеят е сух, преди да го затворите.

#### <span id="page-77-0"></span>**Почистване на страните или капака**

За да почистите страните или капака, използвайте мека кърпа от микрофибър или шамоа, навлажнена с един от описаните по-горе почистващи разтвори, или използвайте подходяща кърпичка за еднократна употреба.

**Э ЗАБЕЛЕЖКА**: Когато почиствате капака на компютъра, използвайте кръгообразни движения, което ще улесни премахването на прах и други замърсявания.

#### **Почистване на тъчпада, клавиатурата или мишката**

**ПРЕДУПРЕЖДЕНИЕ!** За да намалите опасността от токов удар или повреда на вътрешните компоненти, не използвайте приставка на прахосмукачка за почистване на клавиатурата. Прахосмукачката може да замърси повърхността на клавиатурата.

**ВНИМАНИЕ:** За да предотвратите повреда на вътрешни компоненти, не позволявайте течности да капят между клавишите.

- За да почистите тъчпада, клавиатурата или мишката, използвайте мека кърпа от микрофибър или шамоа, навлажнена с един от описаните по-горе почистващи разтвори, или използвайте подходяща кърпичка за еднократна употреба.
- За да предотвратите залепването на клавишите и за да премахнете прах, влакна и други частици от клавиатурата, използвайте флакон със сгъстен въздух с накрайник, подобен на сламка.

# **Пътуване с компютъра или транспортиране**

Ако се налага да пътувате с или да транспортирате компютъра си, ето някои съвети, които да имате предвид, за да пазите оборудването си.

- Подгответе компютъра за пътуване и транспортиране:
	- Архивирайте информацията си на външно устройство.
	- Извадете всички дискове и външни мултимедийни карти, като например карти с памет, от компютъра.
	- Изключете и след това разкачете всички външни устройства.
	- Изключете компютъра.
- Носете със себе си резервно копие на информацията. Дръжте архивираното копие отделно от компютъра.
- Когато пътувате по въздух, носете компютъра като ръчен багаж; не го чекирайте заедно с останалия си багаж.
- **ВНИМАНИЕ:** Избягвайте да излагате компютъра на магнитни полета. Някои от охранителните устройства, които създават магнитни полета, включват проходните детектори на летищата и ръчните металотърсачи. Конвейерните ленти на летищата и подобни устройства за защита, които проверяват ръчния багаж, използват рентгенови лъчи, а не магнитни, поради което не повреждат дисковите устройства.
- Ако имате намерение да ползвате компютъра по време на полет, се съобразявайте с инструкциите на екипажа, който ще ви съобщи кога е позволено да използвате компютъра. Използването на компютри по време на полет може да бъде разрешено или забранено по усмотрение на авиокомпанията.
- Ако транспортирате компютъра или дадено устройство, използвайте подходяща защитна опаковка и обозначете пакета като "FRAGILE" (ЧУПЛИВО).
- Ако компютърът разполага с инсталирано безжично устройство, използването му може да бъде забранено на някои места. Подобни ограничения може да са приложими в самолети, болници, близо до експлозиви и на опасни места. Ако не сте сигурни за приложимите правила по отношение на употребата на конкретно устройство, поискайте разрешение да го използвате, преди да го включите.
- Ако пътувате в чужбина, следвайте тези инструкции:
	- Проверете митническите разпоредби по отношение на компютърната техника за всяка отделна държава от вашия маршрут.
	- Проверете изискванията за захранващия кабел и адаптера за всяко място, на което възнамерявате да използвате компютъра. Напрежението, честотата и формата на щепселите се различават.
	- **ПРЕДУПРЕЖДЕНИЕ!** За да намалите риска от електрически удар, пожар или повреда на оборудването, не се опитвайте да захраните компютъра с комплект за преобразуване на напрежението, предназначен за домакински уреди.

# <span id="page-79-0"></span>**9 Защита на компютъра и информацията**

Защитата на компютъра е нещо много важно с оглед предпазване на конфиденциалност, целокупност и достъпност на вашата информация. Стандартните решения за защита, предоставени от операционната система Windows, приложения на HP, небазираната на Windows системна програма Setup Utility (BIOS), както и друг софтуер на трети страни може да помогнат при защитата на вашия компютър от различни рискове, например вируси, червеи и други типове зловредни програмни кодове.

**[i\*) ВАЖНО:** Някои функции за защита, описани в тази глава, може да не са налични за вашия компютър.

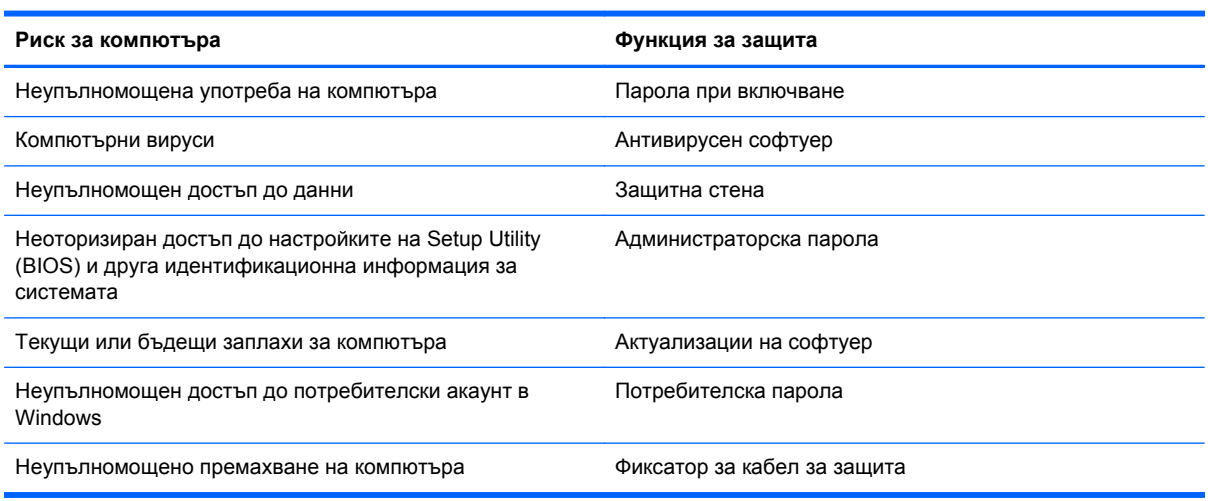

# **Използване на пароли**

Паролата е група от символи, които сте избрали за защита на информацията на компютъра и за защита на онлайн транзакции. Могат да се задават няколко типа пароли. Например, когато за първи път настройвате своя компютър, сте получили подкана да създадете потребителска парола за защита на компютъра. Допълнителни пароли може да бъдат зададени в Windows или в предварително инсталираната на компютъра помощна програма HP Setup Utility (BIOS).

Може да ви е удобно да използвате една и съща парола за функцията на Setup Utility (BIOS) и за функцията за защита на Windows.

Използвайте следните съвети за създаване и записване на пароли:

- За да намалите риска компютърът да не ви даде достъп, записвайте всяка парола и я пазете на сигурно място, различно от компютъра. Не съхранявайте пароли във файл в компютъра.
- Когато създавате пароли, следвайте изискванията, зададени от програмата.
- Променяйте своите пароли най-малко веднъж на три месеца.
- <span id="page-80-0"></span>Идеалната парола е дълга и съдържа букви, препинателни знаци, символи и цифри.
- Преди да изпратите компютъра в сервизен център, архивирайте своите файлове, изтрийте конфиденциалната информация, след което премахнете всички настройки за пароли.

За повече информация за паролите на Windows, например пароли за скрийнсейвъри, от стартовия екран напишете support и изберете приложението **HP Support Assistant**.

# **Задаване на пароли в Windows**

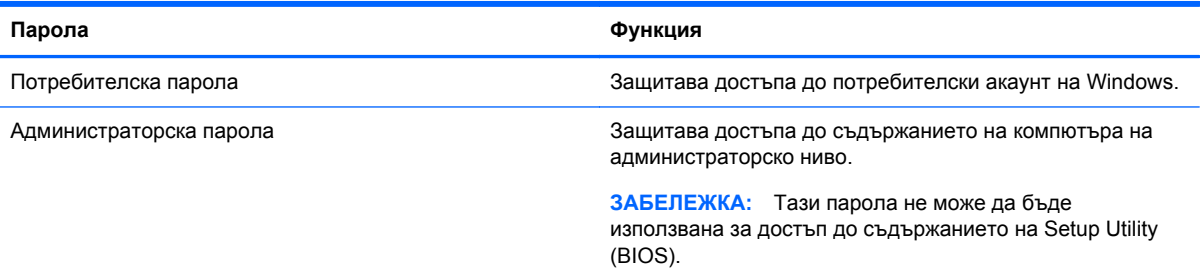

# **Задаване на пароли в Setup Utility (BIOS)**

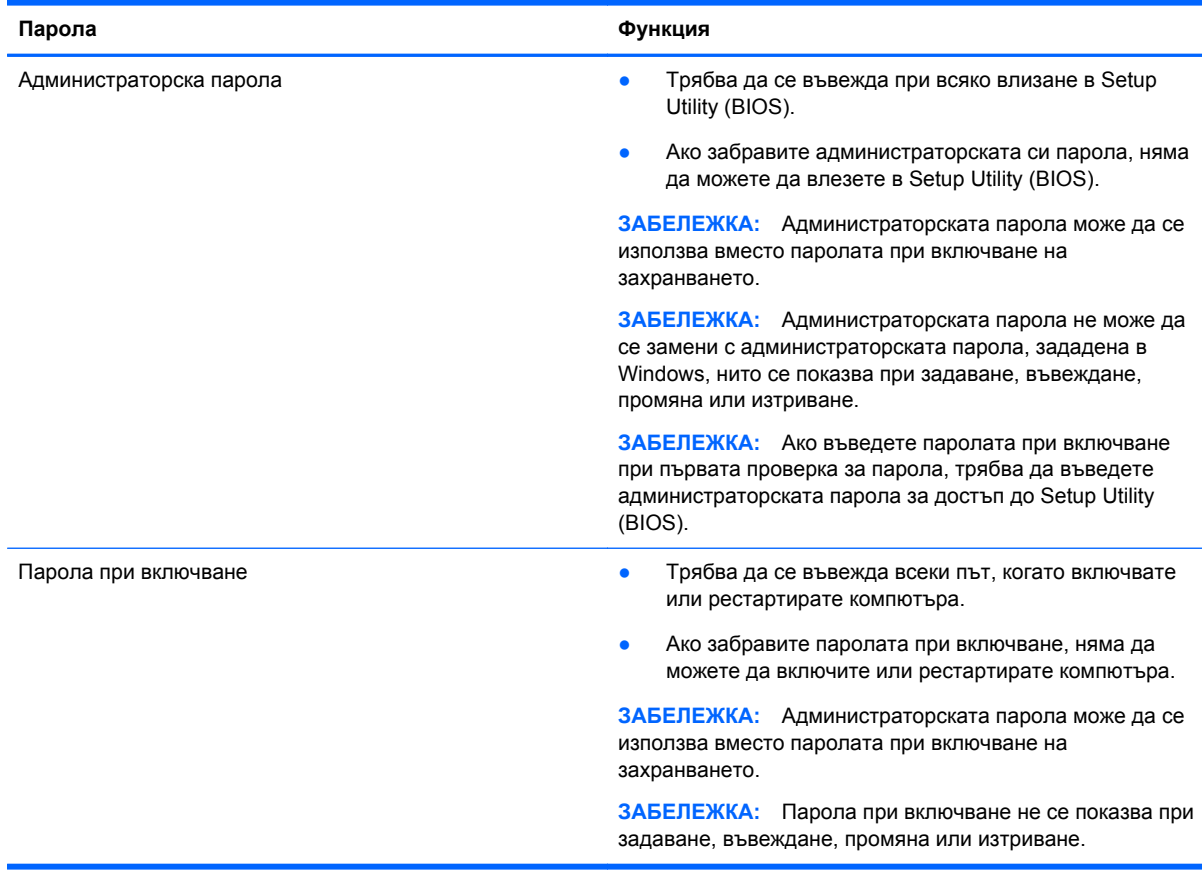

<span id="page-81-0"></span>За да зададете, промените или изтриете администраторска парола или парола при включване в Setup Utility (BIOS):

- **1.** За да стартирате Setup Utility (BIOS), включете или рестартирайте компютъра, натиснете бързо esc и след това натиснете f10.
- **2.** Ползвайте клавишите със стрелки, за да изберете **Security** (Защита), след което изпълнете инструкциите на екрана.

Промените ще влязат в сила, когато компютърът се рестартира.

# **Използване на софтуер за защита в интернет**

Когато използвате компютъра за достъп до имейл, мрежа или интернет, потенциално го излагате на компютърни вируси, шпионски софтуер и други онлайн заплахи. За предпазване на компютъра се използва софтуер за защита в интернет, който включва антивирусни функции и функции на защитна стена. Този софтуер може да е предварително инсталиран на компютъра като предложение за изпробване. За да осигури постоянна защита срещу новооткрити вируси и други рискове за защитата, софтуерът за защита трябва да се поддържа актуализиран. Препоръчва се на всяка цена да надстроите пробната версия на софтуера за защита до пълна версия или да закупите софтуер по ваш избор, за да защитите напълно компютъра.

### **Използване на антивирусен софтуер**

Компютърните вируси могат да блокират операционната система, приложенията или помощните програми или да не им позволят да работят нормално. Антивирусният софтуер може да открие повечето вируси, да ги унищожи, а в много от случаите и да поправи причинените от тях вреди.

За да осигури постоянна защита срещу новооткрити вируси, антивирусният софтуер трябва да се поддържа актуализиран.

На компютъра ви може да е инсталирана предварително антивирусна програма. Силно се препоръчва да използвате антивирусна програма по ваш избор, за да защитите напълно компютъра.

За повече информация относно компютърните вируси от стартовия екран напишете support и изберете приложението **HP Support Assistant**.

### **Използване на защитна стена**

Защитните стени служат за предотвратяване на неразрешен достъп до система или мрежа. Една защитна стена може да бъде софтуерна програма, която се инсталира в компютъра и/или мрежа, или може да бъде решение, включващо хардуер и софтуер.

Предлагат се два вида защитни стени:

- Базирани в хоста защитни стени софтуер, който защитава само компютъра, на който е инсталиран.
- Защитни стени за мрежа инсталират се между вашия DSL или кабелен модем и вашата домашна мрежа, за да защитават всички компютри в мрежата.

Когато на дадена система е инсталирана защитна стена, всички данни, изпращани към и от системата, се следят и сравняват с набор определени от потребителя критерии за защита. Всички данни, които не отговарят на тези критерии, се блокират.

# <span id="page-82-0"></span>**Инсталиране на софтуерни актуализации**

Софтуерът на HP, Microsoft Windows и трети страни, инсталиран на вашия компютър, трябва редовно да актуализира, за да се поправят проблемите при защитата и да се подобри производителността на софтуера. За повече информация вж. [Актуализиране](#page-75-0) на програми и [драйвери](#page-75-0) на страница 66.

#### **Инсталиране на критично важни актуализации за защита**

HP препоръчва редовно да актуализирате софтуера и драйверите, които първоначално са инсталирани на компютъра. За да изтеглите последните версии, посетете [http://www.hp.com/go/](http://www.hp.com/go/contactHP) [contactHP](http://www.hp.com/go/contactHP). На това място можете също да се регистрирате, за да получавате автоматични известия за налични актуализации.

Ако сте инсталирали софтуер на трети страни след закупуването на компютъра, редовно актуализирайте софтуера. Софтуерните компании предлагат софтуерни актуализации за своите продукти, за да поправят проблеми при защитата и за да се подобри функционалността на софтуера.

## **Инсталиране на актуализации на софтуер на HP и трети страни**

HP препоръчва редовно да актуализирате софтуера и драйверите, които първоначално са инсталирани на компютъра. За да изтеглите последните версии, посетете [http://www.hp.com/go/](http://www.hp.com/go/contactHP) [contactHP](http://www.hp.com/go/contactHP). На това място можете също да се регистрирате, за да получавате автоматични известия за налични актуализации.

Ако сте инсталирали софтуер на трети страни след закупуването на компютъра, редовно актуализирайте софтуера. Софтуерните компании предлагат софтуерни актуализации за своите продукти, за да поправят проблеми при защитата и за да се подобри функционалността на софтуера.

# **Защита на безжичната мрежа**

Когато конфигурирате своята безжична мрежа, винаги включвайте функциите за защита. За повече информация вж. Защита на вашата WLAN мрежа на [страница](#page-28-0) 19.

# **Архивиране на софтуерните приложения и информацията**

Редовно архивирайте своите софтуерни приложения и информация, за да ги предпазите от необратима загуба или от повреда поради атака на вирус или поради повреда в софтуера или хардуера. За повече информация вж. Архивиране и [възстановяване](#page-88-0) на страница 79.

# <span id="page-83-0"></span>**Използване на допълнителен фиксатор за защитен кабел**

Фиксаторът за защитен кабел, който се закупува отделно, има възпиращо действие, но не може да предпази компютъра от злоупотреба или кражба. Фиксаторите за защитен кабел са само един от няколкото метода, които трябва да бъдат използвани като част от цялостно решение за защита за максимална защита от кражба.

Гнездото за защитен кабел на компютъра може малко да се различава от илюстрациите в този раздел. Вж. Опознайте [компютъра](#page-14-0) си на страница 5 за местоположението на гнездото за защитен кабел на компютъра.

- **1.** Направете примка с фиксатора на защитния кабел около здраво закрепен предмет.
- **2.** Поставете ключа **(1)** във фиксатора на защитния кабел **(2)**.
- **3.** Поставете фиксатора на защитния кабел в гнездото за защитен кабел на компютъра **(3)**, след което заключете фиксатора на кабела с ключа.

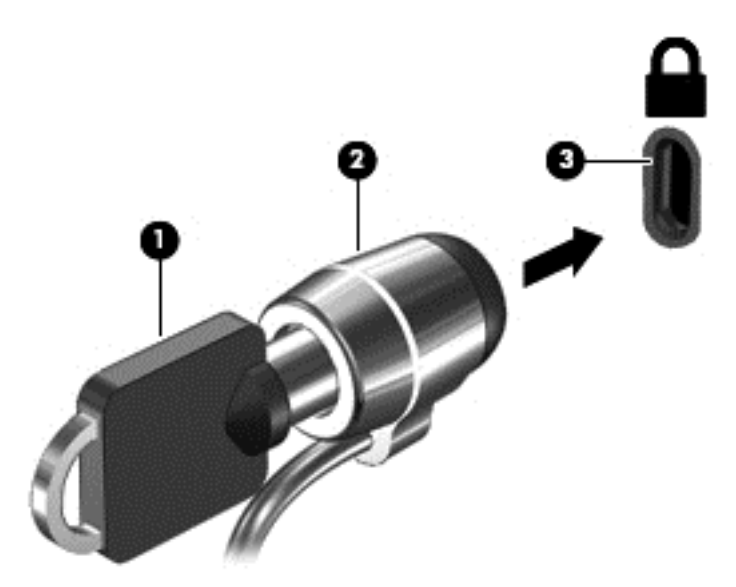

**4.** Извадете ключа и го пазете на сигурно място.

# <span id="page-84-0"></span>**10 Използване на помощна програма за инсталиране Setup Utility (BIOS) и инструмента за хардуерна диагностика на компютъра HP PC Hardware Diagnostics (UEFI)**

Setup Utility или базовата входно-изходна система (BIOS) контролира комуникацията между всички входни и изходни устройства в системата (например дискови устройства, дисплей, клавиатура, мишка и принтер). Setup Utility (BIOS) включва настройки за типовете инсталирани устройства, последователността на стартиране на компютъра, както и за количеството на системна и разширена памет.

# **Стартиране на Setup Utility (BIOS)**

За да стартирате Setup Utility (BIOS), включете или рестартирайте компютъра, натиснете бързо esc и след това натиснете f10.

Информация за клавишите за навигация в Setup Utility (BIOS) се показва в дъното на екрана.

**ЗАБЕЛЕЖКА:** Бъдете изключително внимателни, когато правите промени в Setup Utility (BIOS). Дадена грешка може да попречи на нормалната работа на компютъра.

# **Актуализиране на BIOS**

На уеб сайта на HP може да има актуализирани версии на BIOS.

Повечето актуализации на BIOS на уеб сайта на HP са пакетирани в компресирани файлове, наречени *SoftPaq*.

Някои пакети за изтегляне съдържат файл, наречен "Readme.txt", който съдържа информация за инсталирането на файла и отстраняването на неизправности, свързани с него.

## **Определяне на версията на BIOS**

За да определите дали наличните актуализации на BIOS съдържат по-нови версии от тези, които в момента са инсталирани на компютъра, трябва да знаете версията на инсталираната в момента система BIOS.

Информацията за версията на BIOS (наричана също *дата на ROM* и *системен BIOS*) може да се покаже чрез натискане на клавишите fn+esc (ако вече сте в Windows) или чрез използване на Setup Utility (BIOS).

- **1.** Стартирайте Setup Utility (BIOS) (вижте Стартиране на Setup Utility (BIOS) на страница 75).
- **2.** Използвайте клавишите със стрелки, за да изберете **Main** (Главно).
- <span id="page-85-0"></span>**3.** За да излезете от Setup Utility (BIOS), без да записвате промените, използвайте клавишите със стрелки, за да изберете **Exit** (Изход), изберете **Exit Discarding Changes** (Изход и отхвърляне на промените), след което натиснете **enter**.
- **4.** Щракнете върху **Yes** (Да).

# **Изтегляне на актуализация на BIOS**

**ВНИМАНИЕ:** За да намалите риска от повреда на компютъра или неуспешно инсталиране, изтеглете и инсталирайте актуализация на BIOS само когато компютърът е свързан към надеждно външно захранване с променливотоков адаптер. Не изтегляйте и не инсталирайте актуализация на BIOS, докато компютърът работи на захранване от батерията, включен е в устройства за скачване или е свързан към допълнителен захранващ източник. По време на изтеглянето и инсталирането следвайте тези инструкции:

Не изключвайте захранването на компютъра, като изваждате захранващия кабел от контакта на електрозахранването.

Не изключвайте компютъра и не стартирайте режим на заспиване.

Не поставяйте, не премахвайте, не свързвайте и не изключвайте устройства или кабели.

- **1.** От стартовия екран напишете support и изберете приложението **HP Support Assistant**.
- **2.** Щракнете върху **Updates and tune-ups** (Актуализации и фини настройки), след което щракнете върху **Check for HP updates now** (Проверете за актуализации от HP сега).
- **3.** Следвайте указанията на екрана.
- **4.** В областта за изтегляне направете следното:
	- **а.** Открийте най-новата актуализация за BIOS и я сравнете с версията на BIOS, която е инсталирана в момента на компютъра. Ако актуализацията е по-нова от вашия BIOS, отбележете датата, името или друг идентификатор. Възможно е тази информация да ви трябва, за да намерите актуализацията по-късно, след като я изтеглите на твърдия диск.
	- **б.** Следвайте инструкциите на екрана, за да изтеглите избрания от вас файл на твърдия диск.

Ако актуализацията е по-нова от версията на BIOS, отбележете пътя до местоположението на твърдия диск, където е изтеглена актуализацията на BIOS. Ще трябва да се придвижите до това местоположение, когато сте готови да инсталирате актуализацията.

**ЗАБЕЛЕЖКА:** Ако свържете компютъра в мрежа, се консултирайте с мрежовия администратор, преди да инсталирате каквито и да е софтуерни актуализации, особено актуализации на системния BIOS.

Процедурите за инсталиране на BIOS са различни. Следвайте инструкциите, показвани на екрана, след като изтеглянето завърши. Ако не се покажат инструкции, следвайте посочените стъпки:

- **1.** От стартовия екран напишете e и след това изберете **File Explorer**.
- **2.** Щракнете върху обозначението на твърдия диск. Обикновено името на твърдия диск е "Локален диск (C:)".
- **3.** Като използвате записания по-рано път на твърдия диск, отворете папката на твърдия диск, където се намира актуализацията.

<span id="page-86-0"></span>**4.** Щракнете двукратно върху файла, който има разширение .exe (например *име\_на\_файл*.exe).

Инсталирането на BIOS започва.

**5.** Завършете инсталирането, като следвате инструкциите на екрана.

**ЭМБЕЛЕЖКА:** След като се появи съобщение на екрана за успешно инсталиране, можете да изтриете изтегления файл от твърдия диск.

# **Използване на инструмента за хардуерна диагностика на компютъра на HP (UEFI):**

Инструментът за хардуерна диагностика на компютъра на HP е унифициран интерфейс за разширяем фърмуер (Unified Extensible Firmware Interface; UEFI), който позволява да се изпълняват диагностични тестове, за да се определи дали хардуерът на компютъра функционира правилно. Инструментът се изпълнява извън операционната система, така че да изолира хардуерните неизправности от проблеми, възникнали от грешки в операционната системи или други софтуерни компоненти.

За да стартирате инструмента за хардуерна диагностика на компютъра на HP UEFI:

**1.** Включете или рестартирайте компютъра, натиснете бързо esc, след което натиснете f2.

Системата BIOS търси три места за инструменти за хардуерна диагностика на компютъра на HP (UEFI) в следния ред:

- **а.** Свързано USB устройство
- **Элей за Бележка**: За изтегляне на инструмента за хардуерна диагностика на компютъра на HP (UEFI) на USB устройство вж. Изтегляне на [инструмент](#page-87-0) за хардуерна [диагностика](#page-87-0) на компютъра на HP (UEFI) на USB устройство на [страница](#page-87-0) 78.
- **б.** Твърд диск
- **в.** BIOS
- **2.** Щракнете върху типа диагностичен тест, който желаете да изпълните, след което следвайте указанията на екрана.

**ЗАБЕЛЕЖКА:** Ако искате да спрете диагностичния тест, натиснете esc.

## <span id="page-87-0"></span>**Изтегляне на инструмент за хардуерна диагностика на компютъра на HP (UEFI) на USB устройство**

**Элей ЗАБЕЛЕЖКА:** Инструкциите за изтегляне на инструмент за хардуерна диагностика на компютъра на HP (UEFI) на USB устройство са предоставени само на английски език.

- **1.** Отидете на <http://www.hp.com>.
- **2.** Щракнете върху **Поддръжка и драйвери** и след това щракнете върху раздела **Драйвери и софтуер**.
- **3.** Въведете името на продукта в текстовото поле и след това щракнете върху **Търсене**.
- **4.** Изберете модела на компютъра и след това изберете операционната система.
- **5.** В раздела **Диагностика** щракнете върху **Среда на поддръжка на HP UEFI**

– или –

Щракнете върху **Изтегляне** и след това изберете **Изпълни**.

# <span id="page-88-0"></span>**11 Архивиране и възстановяване**

Компютърът ви включва инструменти на HP и Windows, които помагат да защитите информацията си и да я възобновите, ако имате нужда. Тези инструменти ще ви помогнат да върнете компютъра към добро работно състояние или дори към оригиналното фабрично състояние, всичко това само с прости стъпки.

В тази глава се съдържа информация за следните процеси:

- Създаване на носители за възстановяване и архивиране
- Възстановяване на системата

**ЭФАБЕЛЕЖКА:** Тази глава прави преглед на опциите за архивиране и възстановяване. За подробности относно предлаганите инструменти вижте "Помощ и поддръжка". От стартовия екран въведете п и след това изберете **Помощ и поддръжка**.

# **Създаване на носители за възстановяване и архивиране**

Възстановяването след отказ на системата ще бъде толкова добро, колкото е добро последното ви архивно копие.

**1.** След като настроите успешно компютъра, създайте носители за възстановяване на HP Recovery. Тази стъпка създава архивно копие на дeла на HP Recovery. Архивът може да бъде използван за преинсталиране на оригиналната операционна система, в случай че твърдият диск се повреди или бъде подменен.

Носителят за възстановяване на HP Recovery, който създадете, ще ви осигури следните опции за възстановяване:

- Възстановяване на системата преинсталира оригиналната операционна система и програмите, които са фабрично инсталирани.
- Възстановяване на минимизиран образ преинсталира операционната система и всички драйвери и софтуер, свързани с хардуера, но не и други софтуерни приложения.
- Възстановяване на фабричните настройки възстановява компютъра към оригиналното му фабрично състояние като изтрива всичката информация от твърдия диск и създава отново дяловете. След това преинсталира операционната система и софтуера, който е бил фабрично инсталиран.

Вижте Създаване на носители на HP Recovery на страница 80.

- <span id="page-89-0"></span>**2.** Когато добавяте хардуер и софтуерни програми, създавайте точки за възстановяване на системата. Точката за възстановяване на системата представлява "моментна снимка" на определено съдържание на твърдия диск, записано от "Възстановяване на системата на Windows" към даден момент във времето. Точката за възстановяване на системата съдържа информация, използвана от Windows, например настройки на системния регистър. Windows автоматично създава точка за възстановяване на системата по време на актуализации на Windows и друга системна поддръжка (като софтуерни актуализации, сканиране за сигурност или системна диагностика). Вие също можете по всяко време ръчно да създадете точка за възстановяване на системата. За допълнителна информация и стъпки за създаване на конкретни точки за възстановяване на системата вижте "Помощ и поддръжка". От стартовия екран въведете п и след това изберете **Помощ и поддръжка**.
- **3.** Когато добавяте снимки, видео, музика и други лични файлове, създавайте архив на личната информация. "Файлова хронология" на Windows може да бъде зададена да архивира редовно и автоматично файлове от библиотеки, работния плот, контакти и любими. Ако файлове бъдат случайно изтрити от твърдия диск и вече не могат да бъдат възстановени от кошчето или ако файлове бъдат повредени, можете да възстановите файловете, които сте архивирали чрез "Файлова хронология". Възстановяване на конкретни файлове е полезно и ако изберете да върнете компютъра към началното му състояние, като преинсталирате Windows, или изберете да го възстановите чрез HP Recovery Manager.
- **ЗАБЕЛЕЖКА:** "Файлова хронология" не е разрешена по подразбиране, така че вие трябва да я включите.

За допълнителна информация и стъпки за активиране на "Файлова хронология" на Windows вижте "Помощ и поддръжка". От стартовия екран въведете п и след това изберете **Помощ и поддръжка**.

### **Създаване на носители на HP Recovery**

HP Recovery Manager е софтуерна програма, която предлага начини за създаване на носители за възстановяване след успешно настройване на компютъра. Тези носители за възстановяване на HP Recovery извършват възстановяване на системата, ако твърдият диск се повреди. Възстановяването на системата преинсталира оригиналната операционна система и фабрично инсталираните софтуерни програми, след което конфигурира настройките за програмите. Носителите на HP Recovery могат също да се използват за персонализиране на системата или за възстановяване на фабричния образ помощ, ако сменяте твърдия диск.

- Може да се създаде само по един комплект носители за възстановяване на HP Recovery. Работете внимателно с тези инструменти за възстановяване и ги пазете на безопасно място.
- HP Recovery Manager проверява компютъра и определя необходимото място за съхранение за празното USB флаш устройство или броя на необходимите празни DVD дискове.
- За създаване на дискове за възстановяване компютърът трябва да има оптично устройство с възможност за записване на DVD, а вие трябва да използвате само висококачествени празни DVD-R, DVD+R, DVD-R DL или DVD+R DL дискове. Не използвайте презаписваеми дискове като CD±RW, DVD±RW, двуслойни DVD±RW и BD-RE (презаписваеми Blu-ray дискове); Те не са съвместими със софтуера HP Recovery Manager. Или вместо това можете да използвате висококачествено празно USB флаш устройство.
- <span id="page-90-0"></span>Ако в компютъра няма вградено оптично устройство с възможност за записване на DVD, но искате да създадете DVD носители за възстановяване, можете да използвате външно оптично устройство (закупува се отделно) за създаване на дискове за възстановяване или да получите такива дискове за компютъра си от уеб сайта на HP. За поддръжка в САЩ отидете на адрес <http://www.hp.com/go/contactHP>. За поддръжка по света отидете на адрес [http://welcome.hp.com/country/us/en/wwcontact\\_us.html](http://welcome.hp.com/country/us/en/wwcontact_us.html). Ако използвате външно оптично устройство, трябва да го свържете директно към USB порт на компютъра; устройството не може да бъде свързано към USB порт на външно устройство, например USB концентратор.
- Уверете се, че компютърът е свързан към променливотоково захранване, преди да започнете създаването на носителите за възстановяване.
- Този процес може да отнеме повече от час. Не го прекъсвайте.
- Ако е необходимо, можете да излезете от програмата, преди да сте приключили със създаването на DVD дисковете за възстановяване. HP Recovery Manager ще приключи със записа на текущия DVD диск. Следващия път, когато стартирате HP Recovery Manager, ще получите подкана да продължите и да запишете и останалите дискове.

За да създадете носители на HP Recovery:

- **1.** От стартовия екран напишете recovery и след това изберете **HP Recovery Manager**.
- **2.** Изберете **Създаване на носител за възстановяване** и следвайте указанията на екрана.

Ако някога се наложи да възстановите системата, вж. [Възстановяване](#page-93-0) чрез HP Recovery Manager на [страница](#page-93-0) 84.

# **Възстановяване**

Съществуват няколко опции за възстановяване на системата ви. Изберете методът, който найдобре отговаря на вашата ситуация и опит:

- Ако трябва да възстановите личните си файлове и данни, можете да използвате "Файлова хронология" на Windows, за да възстановите информацията от създадените от вас архиви. За допълнителна информация и стъпки за използване на "Файлова хронология" вижте "Помощ и поддръжка". От стартовия екран въведете п и след това изберете **Помощ и поддръжка**.
- Ако трябва да отстраните проблем с предварително инсталирано приложение или драйвер, използвайте опцията "Преинсталиране на драйвери и приложения" на HP Recovery Manager, за да инсталирате отново отделно приложение или драйвер.

От стартовия екран напишете recovery, изберете **HP Recovery Manager**, изберете **Преинсталиране на драйвери и приложения** и следвайте указанията от екрана.

Ако искате да възстановите системата към предишно състояние, без да загубите лична информация, "Възстановяване на системата на Windows" също е опция. "Възстановяване на системата на Windows" позволява възстановяване без изискванията за "Обновяване на Windows" или преинсталиране. Windows автоматично създава точки за възстановяване на системата по време на актуализация на Windows или други действия за системна поддръжка. Дори ако не сте създали ръчно точка за възстановяване, можете да изберете да възстановите към предишна автоматично създадена точка за възстановяване. За допълнителна информация и стъпки за използване на "Възстановяване на системата на Windows" вижте "Помощ и поддръжка". От стартовия екран въведете п и след това изберете **Помощ и поддръжка**.

- <span id="page-91-0"></span>Ако искате бърз и лесен начин за възстановяване на системата без да загубите личната си информация, настройки или приложения, които са били предварително инсталирани на компютъра или са били закупени от Магазина на Windows, опитайте "Обновяване на Windows". Тази опция не изисква архивиране на данните на друг твърд диск. Вижте Използване на "Обновяване на Windows" за бързо и лесно [възстановяване](#page-92-0) на [страница](#page-92-0) 83.
- Ако искате да възстановите компютъра си към оригиналното му състояние, Windows предоставя лесен начин за премахване на всички лични данни, приложения и настройки и преинсталиране на Windows.

За повече информация вж. Премахване на всичко и [преинсталиране](#page-92-0) на Windows на [страница](#page-92-0) 83.

Ако искате да възстановите компютъра си чрез минимизиран образ, можете да изберете опцията "Възстановяване на минимизиран образ на НР" от "Дял на НР Recovery" (само при някои модели) или носителите за възстановяване на HP Recovery. При "Възстановяване на минимизиран образ" се инсталират само драйвери и приложения, които активират хардуер. Други приложения, включени в образа, продължават да бъдат налични за инсталиране чрез опцията "Преинсталиране на драйвери и приложения" на НР Recovery Manager.

За повече информация вж. Възстановяване чрез [HP Recovery Manager](#page-93-0) на страница 84.

- Ако искате да възстановите оригиналните фабрични дялове и съдържанието на компютъра, можете да изберете опцията "Възстановяване на системата" от дяла на HP Recovery (само при някои модели) или да използвате носителите на HP Recovery, които сте създали. За повече информация вж. Възстановяване чрез [HP Recovery Manager](#page-93-0) на [страница](#page-93-0) 84. Ако нямате вече създадени носители за възстановяване, вж. [Създаване](#page-89-0) на носители на [HP Recovery](#page-89-0) на страница 80.
- Ако искате да подмените твърдия си диск, можете да използвате опцията "Възстановяване на фабричните настройки" на носителите за възстановяване на HP Recovery, за да възстановите фабричното изображение на новото устройство. За повече информация вж. Възстановяване чрез [HP Recovery Manager](#page-93-0) на страница 84.
- Ако желаете да премахнете дела за възстановяване, за да освободите пространство на твърдия диск, може да използвате опцията "Премахване на дял за възстановяване" на HP Recovery Manager.

За повече информация вж. Премахване на дела на [HP Recovery](#page-95-0) на страница 86.

# <span id="page-92-0"></span>**Използване на "Обновяване на Windows" за бързо и лесно възстановяване**

Когато компютърът не работи изправно и трябва да възвърнете стабилността на системата, опцията "Обновяване на Windows" ви позволява да стартирате наново и да запазите това, което е важно за вас.

**[i**") ВАЖНО: Обновяването премахва всички обичайни приложения, които не са първоначално фабрично инсталирани на системата. Всички приложения на Windows 8, които идват предварително инсталирани на компютъра, и всички, които бяха закупени от "Магазин на Windows", ще бъдат записани.

**| <sup>2</sup> ЗАБЕЛЕЖКА:** По време на "Обновяване", списък на премахнатите обичайни приложения се запазва, така че да имате възможност бързо да виждате какво може да ви се наложи да преинсталирате. Вижте "Помощ и поддръжка" за указания за преинсталиране на обичайни приложения. От стартовия екран въведете п и след това изберете **Помощ и поддръжка**.

**Э ЗАБЕЛЕЖКА:** Когато използвате "Обновяване" може да получите искане за разрешение или парола. Вж. "Помощ и поддръжка" за повече информация. От стартовия екран въведете п и след това изберете **Помощ и поддръжка**.

За да стартирате "Обновяване":

- **1.** От стартовия екран посочете горния десен или долния десен ъгъл на екрана, за се покажат препратките.
- **2.** Щракнете върху **Настройки**.
- **3.** Щракнете върху **Промяна на настройките на компютъра** в долния десен ъгъл на екрана и след това изберете **Общи** от екрана за настройки на компютъра.
- **4.** Превъртете надолу опциите от дясната страна, докато достигнете до **Обновяване на компютъра, без това да засяга файловете ви**.
- **5.** В **Обновяване на компютъра, без това да засяга файловете ви**, изберете **Начални стъпки** и следвайте указанията на екрана.

### **Премахване на всичко и преинсталиране на Windows**

Понякога искате да направите подробно форматиране на вашия компютър или да премахнете лична информация, преди да изхвърлите или рециклирате вашия компютър. Процесът, описан в този раздел осигурява бърз и лесен начин да върнете компютъра в началното му състояние. Тази опция премахва всички лични данни, приложения и настройки от вашия компютър и преинсталира Windows.

**ј<sup>ам</sup>у ВАЖНО:** Тази опция не осигурява архивни копия на вашата информация. Преди да използвате тази опция, архивирайте личната информация, която желаете да запазите.

Можете да стартирате тази опция като използвате клавиш f11 или от стартовия екран.

За да използвате клавиш f11:

**1.** Натиснете f11, докато компютърът се зарежда.

– или –

Натиснете и задръжте f11 докато натискате бутона на захранването.

**2.** Изберете вашата клавиатурна подредба.

- <span id="page-93-0"></span>**3.** Изберете **Отстраняване на неизправности** от менюто с опции при зареждане.
- **4.** Изберете **Връщане на компютъра в начално състояние** и следвайте указанията на екрана.

За да използвате стартовия екран:

- **1.** От стартовия екран посочете горния десен или долния десен ъгъл на екрана, за се покажат препратките.
- **2.** Щракнете върху **Настройки**.
- **3.** Щракнете върху **Промяна на настройките на компютъра** в долния десен ъгъл на екрана и след това изберете **Общи** от екрана за настройки на компютъра.
- **4.** Превъртете надолу опциите от дясната страна, докато достигнете до **Премахване на всичко и преинсталиране на Windows**.
- **5.** В **Премахване на всичко и преинсталиране на Windows**, изберете **Начални стъпки** и следвайте указанията на екрана.

# **Възстановяване чрез HP Recovery Manager**

Софтуерът HP Recovery Manager ви позволява да възстановявате компютъра до неговото оригинално фабрично състояние с помощта на носителите на HP Recovery, които създадохте, или като използвате дяла на HP Recovery (само при някои модели). Ако нямате вече създадени носители за възстановяване, вж. Създаване на носители на НР Recovery на [страница](#page-89-0) 80.

С помощта на носителите на HP Recovery, създадени от вас, можете да изберете една от следните опции за възстановяване:

- Възстановяване на системата преинсталира оригиналната операционна система и след това конфигурира настройките за програмите, които са фабрично инсталирани.
- Възстановяване на минимизиран образ (само при някои модели) Преинсталира операционната система и всички драйвери и софтуер, свързани с хардуера, но не и други софтуерни приложения.
- Възстановяване на фабричните настройки възстановява компютъра към оригиналното му фабрично състояние като изтрива всичката информация от твърдия диск и създава отново дяловете. След това преинсталира операционната система и софтуера, който е бил фабрично инсталиран.

Делът на HP Recovery (само при някои модели) позволява "Възстановяване на системата" и "Възстановяване на минимизиран образ".

#### **Какво трябва да знаете**

- HP Recovery Manager възстановява само фабрично инсталирания софтуер. Софтуер, който не е предоставен с компютъра, трябва да бъде изтеглен от уеб сайта на производителя или да бъде инсталиран от диска, предоставен от производителя.
- Възстановяването чрез HP Recovery Manager трябва да се използва като последен опит за отстраняване на проблеми с компютъра.
- Носителите за възстановяване на НР Recovery трябва да се използват, ако твърдия диск на компютъра се повреди. Ако нямате вече създадени носители за възстановяване, вж. Създаване на носители на [HP Recovery](#page-89-0) на страница 80.
- <span id="page-94-0"></span>За да използвате опцията "Възстановяване на фабричните настройки", трябва да използвате носители на HP Recovery. Ако нямате вече създадени носители за възстановяване, вж. Създаване на носители на [HP Recovery](#page-89-0) на страница 80.
- Ако носителите на HP Recovery не работят, можете да закупите носители за възстановяване за своята система от уеб сайта на HP. За поддръжка в САЩ отидете на адрес <http://www.hp.com/go/contactHP>. За поддръжка по света отидете на адрес [http://welcome.hp.com/country/us/en/wwcontact\\_us.html](http://welcome.hp.com/country/us/en/wwcontact_us.html).

**(iii) BAЖНО:** HP Recovery Manager не осигурява автоматично архивиране на личната ви информация. Преди да започнете възстановяването, архивирайте личните данни, които желаете да запазите.

#### **Използване на дял на HP Recovery (само при някои модели)**

Делът на HP Recovery (само при някои модели) ви позволява да извършвате възстановяване на минимизиран образ, без да е необходимо използването на дискове за възстановяване или USB флаш устройство за възстановяване. Този тип възстановяване може да бъде използван само ако твърдият диск все още работи.

За да стартирате HP Recovery Manager от дела на HP Recovery:

**1.** Натиснете f11, докато компютърът се зарежда.

– или –

Натиснете и задръжте f11 докато натискате бутона на захранването.

- **2.** Изберете вашата клавиатурна подредба.
- **3.** Изберете **Отстраняване на неизправности** от менюто с опции при зареждане.
- **4.** Изберете **Recovery Manager** и следвайте указанията на екрана.

#### **Използване на носители на HP Recovery за възстановяване**

Може да използвате носители за възстановяване на HP Recovery за възстановяване на оригиналната система. Този метод може да се използва, ако системата няма дял за възстановяване на HP Recovery или ако твърдият диск не работи правилно.

- **1.** Ако е възможно, архивирайте всички лични файлове.
- **2.** Поставете първия диск за възстановяване на HP Recovery в оптичното устройство на компютъра или в допълнително външно оптично устройство, след което рестартирайте компютъра.

– или –

Поставете създаденото от вас USB флаш устройство за възстановяване на HP Recovery в USB порта на компютъра, след което рестартирайте компютъра.

- **ЗАБЕЛЕЖКА:** Ако компютърът не се рестартира автоматично в HP Recovery Manager, редът на зареждане на компютъра трябва да се промени. Вж. Смяна на реда на зареждане на компютъра на страница 85.
- **3.** Следвайте указанията на екрана.

#### **Смяна на реда на зареждане на компютъра**

Ако компютърът не се рестартира автоматично в HP Recovery Manager, можете да промените реда на зареждане на компютъра, който е редът на устройствата, изброени в BIOS, където

<span id="page-95-0"></span>компютърът търси информация при стартиране. Можете да промените избора на оптично устройство или USB флаш устройство.

За промяна на реда на зареждане:

- **1.** Поставете създадените носители за възстановяване на HP Recovery.
- **2.** Рестартирайте компютъра, бързо натиснете esc и след това натиснете f9 за опции на зареждане
- **3.** Изберете оптичното устройство или USB флаш устройството, от което искате да заредите.
- **4.** Следвайте указанията на екрана.

# **Премахване на дела на HP Recovery**

Софтуерът HP Recovery Manager позволява премахване на дела на HP Recovery за освобождаване на пространство на твърдия диск.

**ВАЖНО:** След като премахнете дела на HP Recovery, вие повече няма да можете да използвате опцията "Обновяване на Windows", опцията на Windows за премахване на всичко и преинсталиране на Windows или опцията HP Recovery Manager. Така че преди да премахнете дела за възстановяване, създайте носители на HP Recovery; вж. [Създаване](#page-89-0) на носители на HP [Recovery](#page-89-0) на страница 80.

Следвайте тези стъпките, за да премахнете дела на HP Recovery:

- **1.** От стартовия екран напишете recovery и след това изберете **HP Recovery Manager**.
- **2.** Изберете **Премахване на дял за възстановяване** и следвайте указанията на екрана.

# <span id="page-96-0"></span>**12 Технически данни**

# **Входящо захранване**

Информацията за захранването в този раздел може да бъде полезна, ако планирате да пътувате в чужбина с този компютър.

Компютърът работи с постояннотоково захранване, което може да бъде доставено от променливотоков или постояннотоков захранващ източник. Променливотоковият захранващ източник трябва да е с параметри 100–240 V, 50–60 Hz. Въпреки че компютърът може да се захранва от самостоятелен постояннотоков източник, това трябва да става само чрез променливотоков адаптер или постояннотоков захранващ източник, доставян за и одобрен от HP за употреба с този компютър.

Компютърът може да работи с правотоково захранване при следните технически характеристики. Работното напрежение и токът варират според платформата.

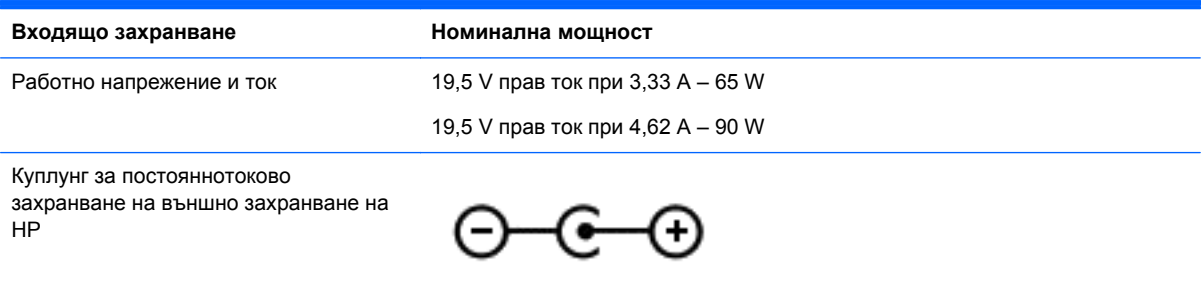

**ЗАБЕЛЕЖКА:** Този продукт е предназначен за ИТ захранващи системи в Норвегия с напрежение фаза-фаза, не по-високо от 240 V rms.

**Э ЗАБЕЛЕЖКА**: Работното напрежение на компютъра и силата на тока може да се открият върху нормативния етикет.

# <span id="page-97-0"></span>**Работна среда**

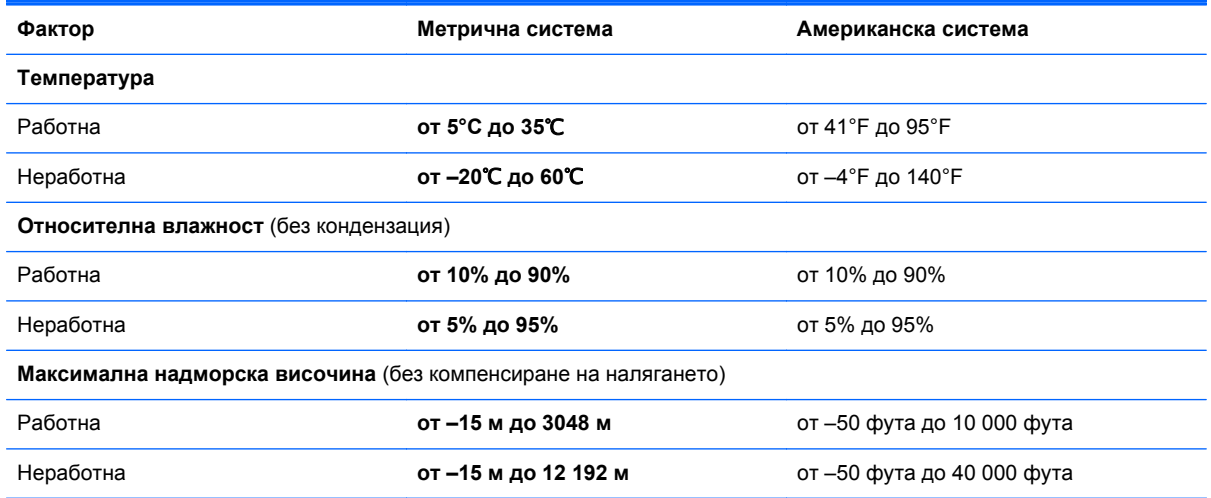

# <span id="page-98-0"></span>**13 Електростатично разреждане**

Електростатично разреждане е освобождаване на статично електричество, когато два обекта влязат в контакт – например, ударът, който получавате, когато вървите по килим и докоснете метална брава на врата.

Разреждането на статично електричество от пръстите или други електростатични проводници може да повреди електронните компоненти. За да не допуснете повреда на компютъра и твърдия диск или загуба на информация, съблюдавайте следните предпазни мерки:

- Ако според инструкциите за изваждане или монтиране трябва да изключите компютъра от захранването, първо се уверете, че е заземен правилно и после свалете капака.
- Дръжте компонентите в предпазните антистатични опаковки, преди да ги монтирате.
- Избягвайте да докосвате щифтове, крачета и платки. Работете с електронните компоненти колкото е възможно по-малко.
- Използвайте немагнитни инструменти.
- Преди да боравите с компоненти, разредете статичното електричество с докосване на небоядисаната метална повърхност на компонента.
- Ако извадите даден компонент, го поставете в антистатична опаковка.

Ако се нуждаете от повече информация за статичното електричество или от помощ за премахване или монтиране на даден компонент, се свържете с отдела за поддръжка.

# **Азбучен указател**

### **А**

актуализации на софтуер на HP и трети страни, инсталиране [73](#page-82-0) антени за WLAN, идентифициране [9](#page-18-0) антивирусен софтуер, използване [72](#page-81-0) архиви [79](#page-88-0) архивиране лични файлове [80](#page-89-0) архивиране на софтуер и информация [73](#page-82-0) аудиофункции, проверка [25](#page-34-0)

## **Б**

батерия изхвърляне [50](#page-59-0) ниски нива на батерията [49](#page-58-0) разреждане [48](#page-57-0) смяна [50](#page-59-0) съхранение [50](#page-59-0) батерия, откриване на информация [48](#page-57-0) безжична локална мрежа (WLAN) защита [19](#page-28-0) използване [18](#page-27-0) корпоративна WLAN връзка [20](#page-29-0) необходимо оборудване [19](#page-28-0) обществена WLAN връзка [20](#page-29-0) свързване [20](#page-29-0) функционален обхват [20](#page-29-0) безжична мрежа, защита [73](#page-82-0) безжично управление бутон [17](#page-26-0) операционна система [17](#page-26-0) софтуер Wireless Assistant [17](#page-26-0) блокиране на системата [52](#page-61-0) бутон за безжична връзка [17](#page-26-0) бутони десен, тъчпад [10](#page-19-0)

захранване [12](#page-21-0) ляв, тъчпад [10](#page-19-0) бутон на захранването, идентифициране [12](#page-21-0)

### **В**

вградена уеб камера, идентифициране [9,](#page-18-0) [23](#page-32-0) вградена цифрова клавиатура, идентифициране [13](#page-22-0), [44](#page-53-0) вентилационни отвори, идентифициране [15](#page-24-0) видео [26](#page-35-0) високоговорители идентифициране [12](#page-21-0), [24](#page-33-0) свързване [25](#page-34-0) връщане на компютъра в началното му състояние [83](#page-92-0) входящо захранване [87](#page-96-0) възстановяване HP Recovery Manager [84](#page-93-0) USB флаш устройство [85](#page-94-0) дискове [80](#page-89-0), [85](#page-94-0) използване на носители на HP Recovery [81](#page-90-0) носител [85](#page-94-0) обновяване [83](#page-92-0) опции [79](#page-88-0) поддържани дискове [80](#page-89-0) система [84](#page-93-0) стартиране [85](#page-94-0) "Файлова хронология" на Windows [81](#page-90-0) възстановяване на минимизирано изображение [85](#page-94-0) възстановяване на системата [84](#page-93-0) външни устройства [56](#page-65-0) външно променливотоково захранване, използване [50](#page-59-0) вътрешни микрофони, идентифициране [9,](#page-18-0) [23](#page-32-0)

# **Г**

гнезда защитен кабел [8](#page-17-0) гнездо за защитен кабел, идентифициране [8](#page-17-0) графични режими, превключване [53](#page-62-0) грижа за компютъра [67](#page-76-0)

# **Д**

двойни графични режими [54](#page-63-0) допълнителни външни устройства, използване [56](#page-65-0) дял за възстановяване премахване [86](#page-95-0) дял на HP Recovery премахване [86](#page-95-0) Дял на HP Recovery възстановяване [85](#page-94-0)

# **Е**

електростатично разреждане [89](#page-98-0) етикет за Bluetooth [16](#page-25-0) етикет за WLAN [16](#page-25-0) етикети Bluetooth [16](#page-25-0) WLAN [16](#page-25-0) нормативен [16](#page-25-0) сервиз [15](#page-24-0) сериен номер [15](#page-24-0) сертификация на безжично устройство [16](#page-25-0) етикет със сертификация на безжично устройство [16](#page-25-0)

## **Ж**

жест за завъртане с тъчпада [34](#page-43-0) жест за мащабиране с тъчпада [33](#page-42-0) жест за превъртане с тъчпада [33](#page-42-0) жест за щипване с тъчпада [33](#page-42-0) жестове за сензорен екран [39](#page-48-0), [40](#page-49-0) докосване [37](#page-46-0) жестове с плъзгане по края [39](#page-48-0), [40](#page-49-0) завъртане [39](#page-48-0) плъзгане с един пръст [37](#page-46-0) превъртане [38](#page-47-0) щипване [38](#page-47-0) жестове на тъчпада завъртане [34](#page-43-0) мащабиране [33](#page-42-0) превъртане [33](#page-42-0) щипване [33](#page-42-0) жестове с плъзгане по края [39](#page-48-0) плъзгане от горния край [40](#page-49-0) жест с щипване за сензорен екран [38](#page-47-0)

## **З**

Забавни неща, които можете да правите [2](#page-11-0) задаване на защита с парола при събуждане [47](#page-56-0) Заспиване влизане [46](#page-55-0) излизане [46](#page-55-0) захранване батерия [47](#page-56-0) захранване от батерията [47](#page-56-0) защита, безжична връзка [19](#page-28-0) защитна стена [72](#page-81-0) зона на тъчпада, идентифициране [10](#page-19-0)

#### **И**

извод, захранване [8](#page-17-0) извод за захранване, идентифициране [8](#page-17-0) изключване [52](#page-61-0) изключване на компютъра [52](#page-61-0) използване на външно променливотоково захранване [50](#page-59-0) използване на пароли [70](#page-79-0) изтрити файлове възстановяване [81](#page-90-0) име и номер на продукт, компютър [15](#page-24-0)

индикатор caps lock, идентифициране [11](#page-20-0) индикатор за изключен звук, идентифициране [11](#page-20-0) индикатори caps lock [11](#page-20-0) безжична връзка [11](#page-20-0) без звук [11](#page-20-0) заряд [6](#page-15-0) захранване [11](#page-20-0) Променливотоков адаптер [8](#page-17-0) твърд диск [6](#page-15-0) индикатори на захранването, идентифициране [6,](#page-15-0) [11](#page-20-0) индикатор на безжична връзка [11](#page-20-0), [17](#page-26-0) индикатор на твърдия диск [6](#page-15-0) индикатор на уеб камерата, идентифициране [9,](#page-18-0) [23](#page-32-0) инсталиране допълнителен фиксатор за защитен кабел [74](#page-83-0) критично важни актуализации за защита [73](#page-82-0)

## **К**

кабели USB [56](#page-65-0) капак на батерията, идентифициране [14](#page-23-0) карта с памет поставяне [57](#page-66-0) клавиш esc, идентифициране [13](#page-22-0) клавиш fn, идентифициране [13,](#page-22-0) [43](#page-52-0) клавиш num lock, идентифициране [13](#page-22-0), [44](#page-53-0) клавиш за действие за осветяване на клавиатурата, идентифициране [42](#page-51-0) клавиши esc [13](#page-22-0) fn [13](#page-22-0) num lock [13](#page-22-0) Windows [13](#page-22-0) действие [13](#page-22-0) клавиши за действие безжична връзка [42](#page-51-0)

възпроизвеждане, пауза, възобновяване [42](#page-51-0) идентифициране [13](#page-22-0) изключване на звука [42](#page-51-0) намаляване на звука [42](#page-51-0) намаляване на яркостта на екрана [42](#page-51-0) осветяване на клавиатурата [42](#page-51-0) Помощ и поддръжка [42](#page-51-0) превключване на изображението на екрана [42](#page-51-0) предишна песен/раздел [42](#page-51-0) следваща песен или раздел [42](#page-51-0) увеличаване на звука [42](#page-51-0) увеличаване на яркостта на екрана [42](#page-51-0) клавишна комбинация за системна информация [43](#page-52-0) клавишни комбинации използване [43](#page-52-0) описание [43](#page-52-0) разкриване на системна информация [43](#page-52-0) клавишни комбинации на клавиатурата, идентифициране [43](#page-52-0) клавиш с емблемата на Windows, идентифициране [13](#page-22-0) ключ, освобождаване на батерията [14](#page-23-0) ключ за освобождаване на батерията [14](#page-23-0) ключове [14](#page-23-0) компоненти дисплей [9](#page-18-0) отгоре [10](#page-19-0) отдолу [14](#page-23-0) отдясно [6](#page-15-0) отляво [8](#page-17-0) компютър, пътуване [50](#page-59-0) конфигуриране на WLAN [19](#page-28-0) конфигуриране на аудио за HDMI [28](#page-37-0) концентратори [55](#page-64-0) корпоративна WLAN връзка [20](#page-29-0) критично важни актуализации за защита, инсталиране [73](#page-82-0)

критично ниво на батерията [49](#page-58-0) куплунг RJ-45 (мрежа), идентифициране [8](#page-17-0) куплунги RJ-45 (мрежа) [8](#page-17-0) аудиоизход (за слушалки) [6](#page-15-0), [24](#page-33-0) мрежа [8](#page-17-0) куплунги за аудиоизход (за слушалки) [6](#page-15-0), [24](#page-33-0)

#### **М**

мащабиране, движения на сензорния екран [38](#page-47-0) микрофон, свързване [25](#page-34-0) минимизирано изображение създаване [84](#page-93-0) мишка, външна задаване на предпочитания [30](#page-39-0) модул с памет идентифициране [15](#page-24-0) поставяне [66](#page-75-0) премахване [65](#page-74-0) смяна [64](#page-73-0) модул с памет, премахване [65](#page-74-0) мрежов куплунг, идентифициране [8](#page-17-0)

#### **Н**

настройка на интернет връзката [19](#page-28-0) начално състояние компютър [82](#page-91-0), [83](#page-92-0) стъпки [83](#page-92-0) ниско ниво на батерията [49](#page-58-0) нормативна информация етикети със сертификация на безжично устройство [16](#page-25-0) нормативен етикет [16](#page-25-0) носители за възстановяване създаване [80](#page-89-0) създаване чрез HP Recovery Manager [81](#page-90-0) Носители на HP Recovery възстановяване [85](#page-94-0) създаване [80](#page-89-0)

#### **О**

обновяване Windows [83](#page-92-0)

възстановяване [82](#page-91-0) компютър [82](#page-91-0) обществена WLAN връзка [20](#page-29-0) оптичен диск поставяне [59](#page-68-0) премахване [60](#page-69-0) оптично устройство, идентифициране [7,](#page-16-0) [23](#page-32-0) оптично устройство със зареждане с поставка [59](#page-68-0) оригинална система, възстановяване [84](#page-93-0) отдолу [16](#page-25-0)

#### **П**

пароли Setup Utility (BIOS) [71](#page-80-0) Windows [71](#page-80-0) пароли на Windows [71](#page-80-0) плъзгане от десния край [39](#page-48-0) плъзгане от левия край [40](#page-49-0) поддръжка Програма за дефрагментиране на диска [63](#page-72-0) програма за почистване на диск [64](#page-73-0) поддържани дискове възстановяване [80](#page-89-0) порт за външен монитор [26](#page-35-0) портове HDMI [8](#page-17-0), [24,](#page-33-0) [27](#page-36-0) Intel Wireless Display [29](#page-38-0) Intel Wireless Music [29](#page-38-0) USB 2.0 [24](#page-33-0) USB 3.0 [8,](#page-17-0) [24](#page-33-0) VGA [26](#page-35-0) външен монитор [26](#page-35-0) зареждане (захранен) [8](#page-17-0) почистване на компютъра [67](#page-76-0) премахване на всичко и преинсталиране на Windows [83](#page-92-0) придържащ ключ за батерията [14](#page-23-0) проверка на аудио функциите [25](#page-34-0) проверка на променливотоков адаптер [51](#page-60-0)

програма за дефрагментиране на диска, софтуер [63](#page-72-0) Променливотоков адаптер [8](#page-17-0) променливотоков адаптер, проверка [51](#page-60-0) пътуване с компютъра [16,](#page-25-0) [50](#page-59-0), [68](#page-77-0)

### **Р**

работна среда [88](#page-97-0) ред на зареждане промяна на HP Recovery Manager [85](#page-94-0) рециклиране компютър [82](#page-91-0), [83](#page-92-0)

## **С**

свързване към WLAN мрежа [20](#page-29-0) сензорен екран, използване [37](#page-46-0) сервизни етикети местоположение [15](#page-24-0) сериен номер [15](#page-24-0) сериен номер, компютър [15](#page-24-0) слотове карта с памет [8](#page-17-0) слушалки, свързване [25](#page-34-0) софтуер CyberLink PowerDVD [29](#page-38-0) Програма за дефрагментиране на диска [63](#page-72-0) програма за почистване на диск [64](#page-73-0) софтуер, програма за почистване на диск [64](#page-73-0) софтуер Wireless Assistant [17](#page-26-0) софтуер за защита в интернет, използване [72](#page-81-0) софтуерни актуализации, инсталиране [73](#page-82-0) съхранение на батерията [50](#page-59-0)

## **Т**

твърд диск HP 3D DriveGuard [63](#page-72-0) твърд диск, идентифициране [15](#page-24-0) температура [50](#page-59-0) температура на батерията [50](#page-59-0) точка за възстановяване на системата възстановяване [81](#page-90-0) създаване [80](#page-89-0) транспортиране на компютъра [68](#page-77-0) тъчпад бутони [10](#page-19-0)

## **У**

уеб камера идентифициране [23](#page-32-0) използване [24](#page-33-0) устройства с висока разделителна способност, свързване [27,](#page-36-0) [29](#page-38-0)

#### **Ф**

фиксатор за защитен кабел, поставяне [74](#page-83-0)

### **Х**

Хардуерна диагностика на компютъра на HP (UEFI) използване [77](#page-86-0) изтегляне [78](#page-87-0) хибернация включване при критично ниво на батерията [49](#page-58-0) влизане [46](#page-55-0) излизане [46](#page-55-0)

# **Ц**

цифрова клавиатура, вградена [13](#page-22-0)

#### **Ч**

четец за карти с памет, идентифициране [8](#page-17-0)

## **B**

BIOS актуализиране [75](#page-84-0) изтегляне на актуализация [76](#page-85-0) определяне на версия [75](#page-84-0)

#### **C**

CyberLink PowerDVD [29](#page-38-0)

## **H**

HDMI конфигуриране на аудио [28](#page-37-0) HDMI порт идентифициране [8,](#page-17-0) [24](#page-33-0) свързване [27](#page-36-0) HP 3D DriveGuard [63](#page-72-0) HP Recovery Manager коригиране на проблеми със зареждането [85](#page-94-0) стартиране [85](#page-94-0)

#### **I**

Intel Wireless Display [29](#page-38-0) Intel Wireless Music [29](#page-38-0)

#### **P**

PowerDVD [29](#page-38-0)

#### **S**

Setup Utility (BIOS), използване [75](#page-84-0) Setup Utility (BIOS), пароли [71](#page-80-0)

## **U**

USB 2.0 портове, идентифициране [24](#page-33-0) USB 3.0 портове, идентифициране [8,](#page-17-0) [24](#page-33-0) USB кабел, свързване [56](#page-65-0) USB концентратори [55](#page-64-0) USB устройства описание [55](#page-64-0) премахване [56](#page-65-0) свързване [55](#page-64-0)

#### **V**

VGA порт, свързване [26](#page-35-0)

### **W**

Windows архив [80](#page-89-0) възстановяване на файлове [81](#page-90-0) начално състояние [83](#page-92-0) Обновяване [82](#page-91-0), [83](#page-92-0) опция за премахване на всичко и преинсталиране [83](#page-92-0) преинсталиране [82,](#page-91-0) [83](#page-92-0)

точка за възстановяване на системата [80,](#page-89-0) [81](#page-90-0) Файлова хронология [80](#page-89-0), [81](#page-90-0) WLAN устройство [16,](#page-25-0) [18](#page-27-0)